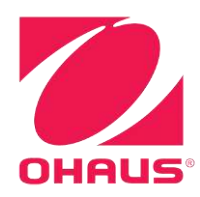

# **Balances Ranger**® **7000 Manuel d'instructions**

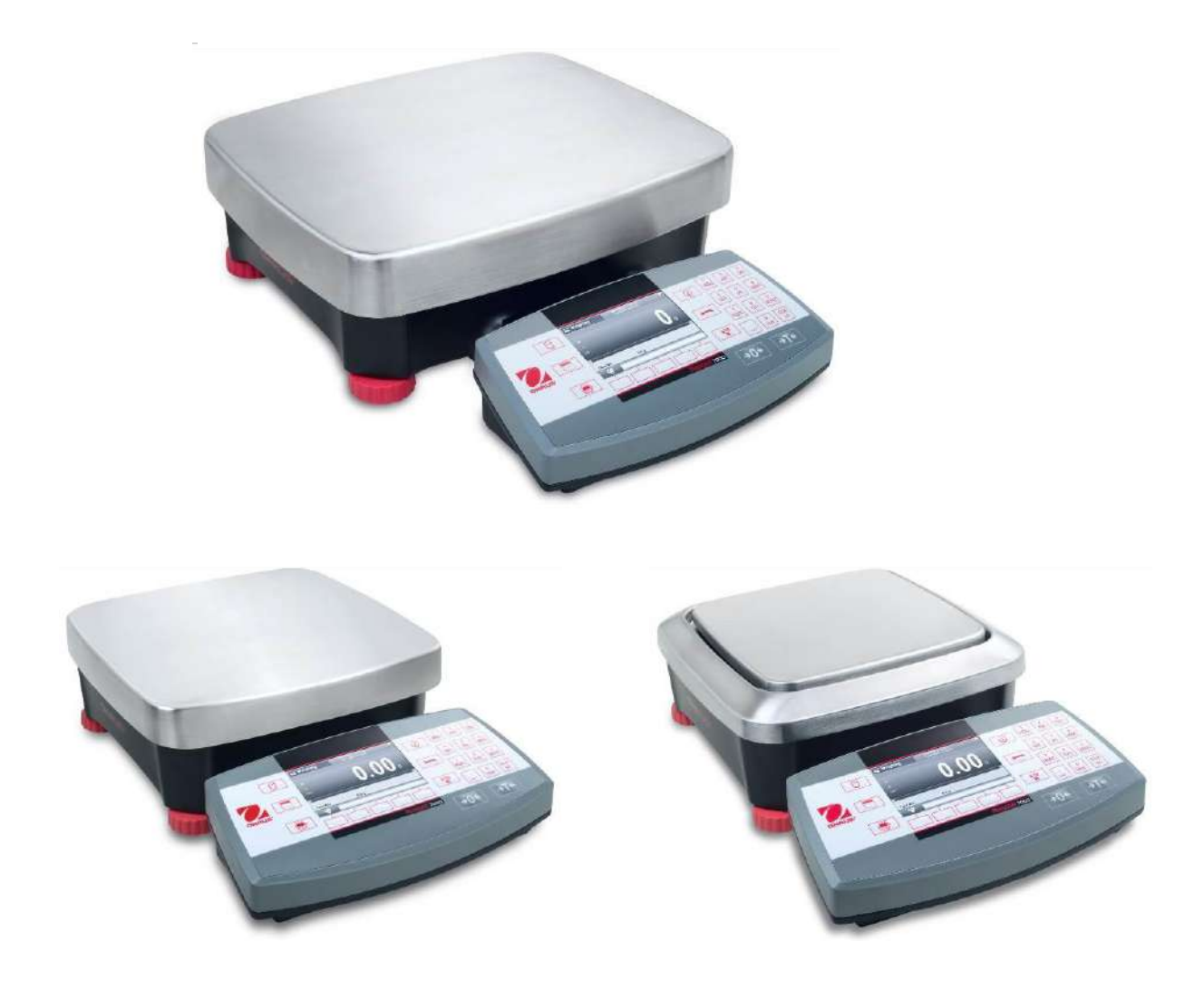

#### **TABLE DES MATIÈRES**

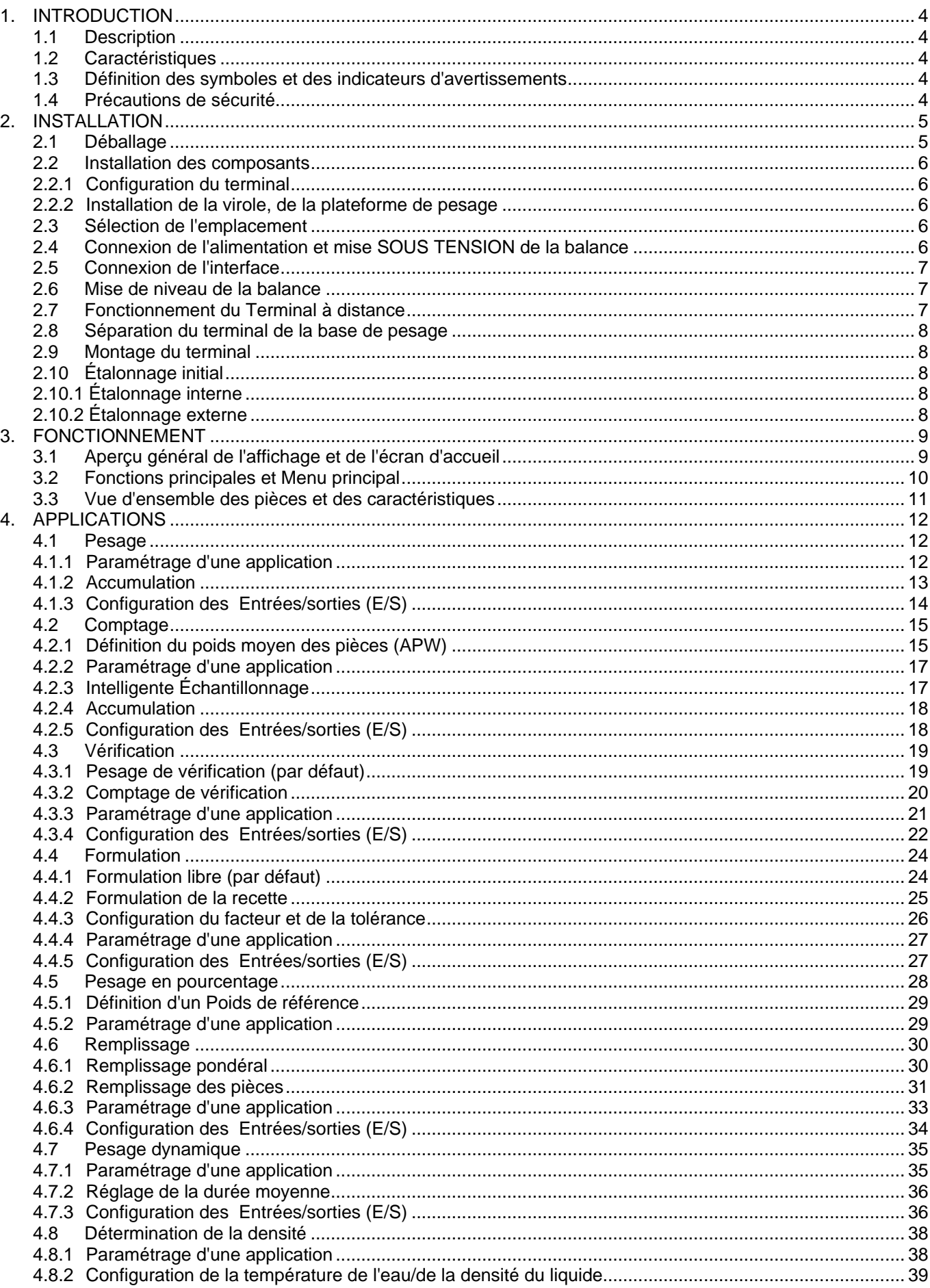

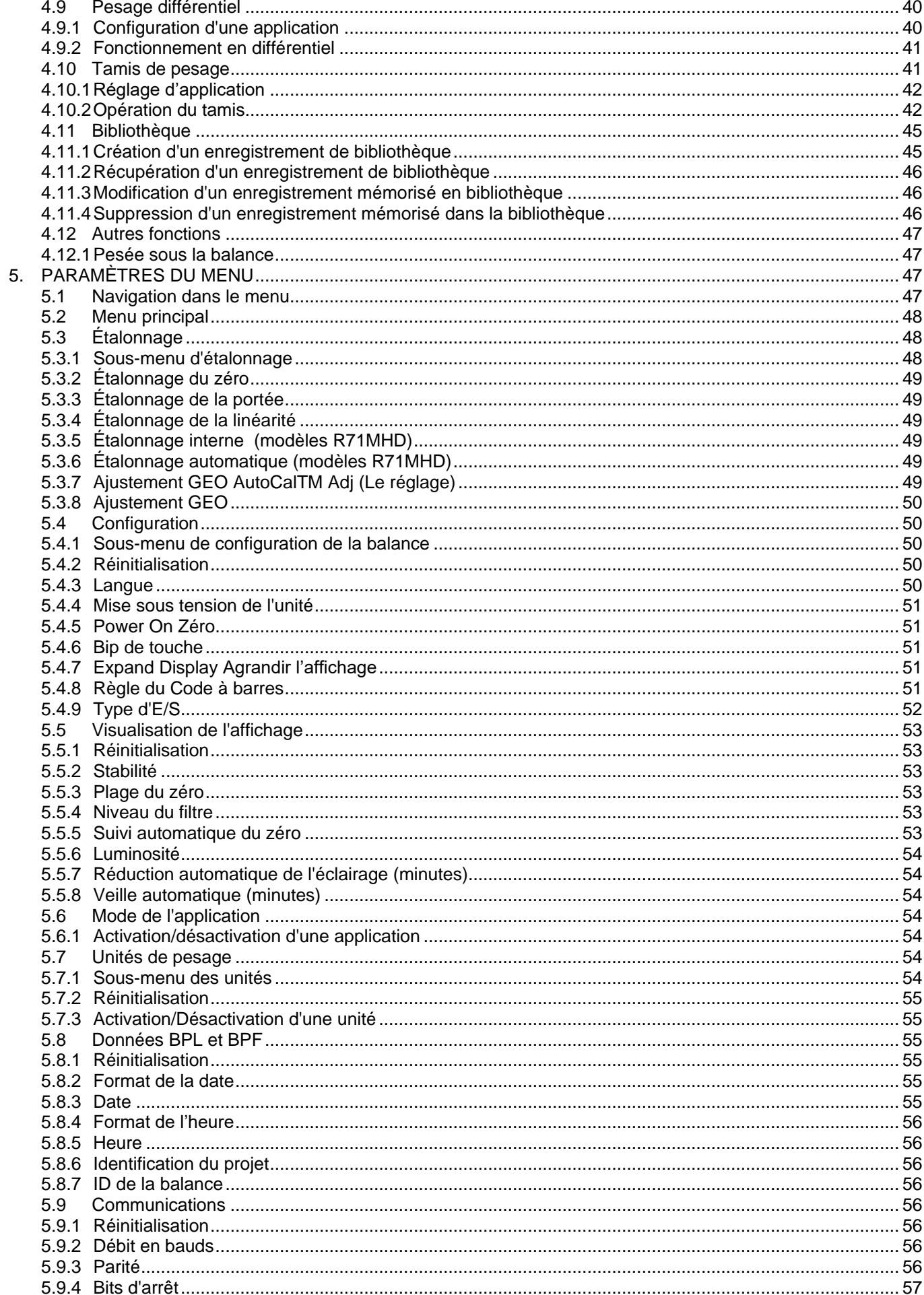

<span id="page-4-0"></span>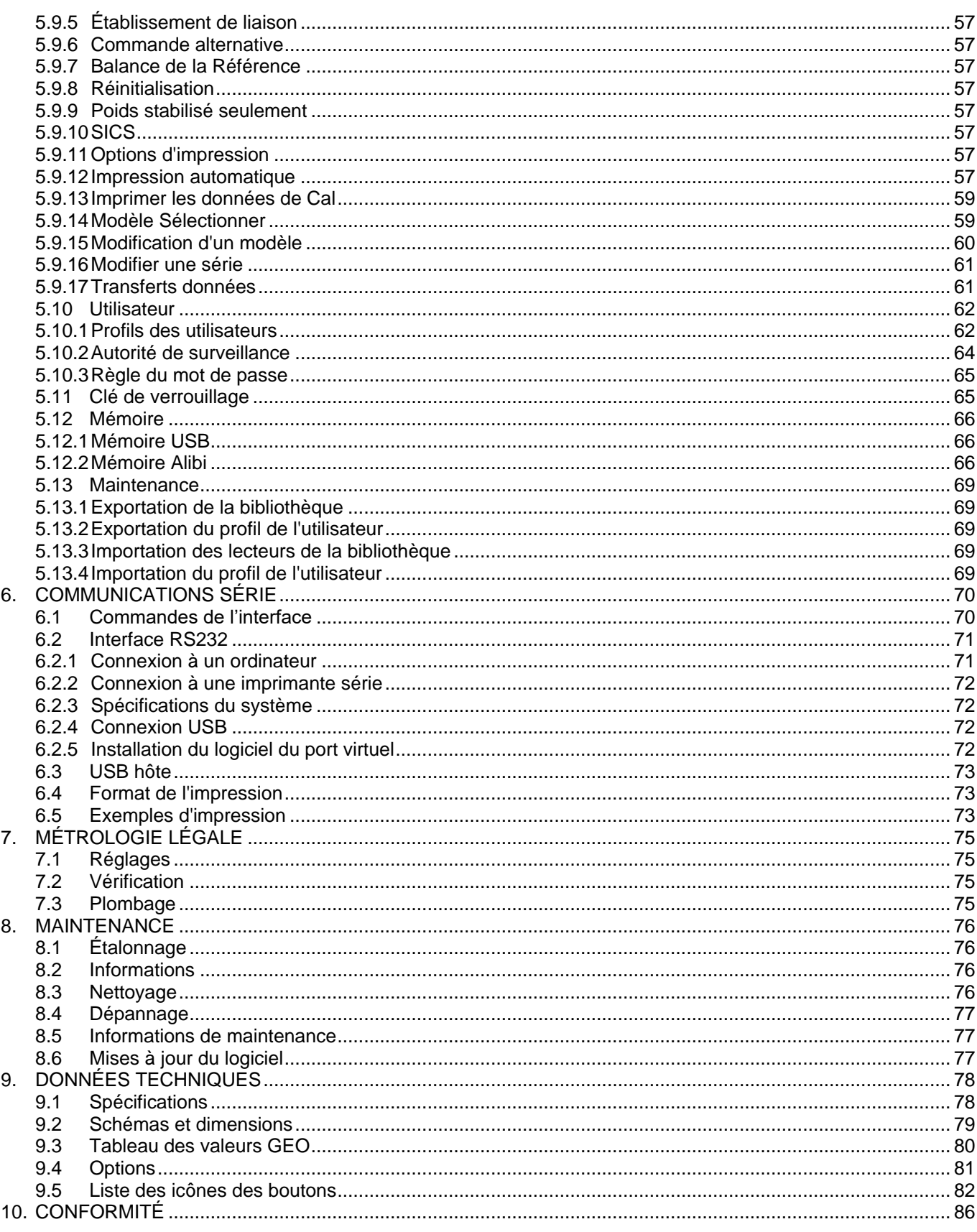

### **1. INTRODUCTION**

#### <span id="page-5-0"></span>**1.1 Description**

La balance Ranger 7000 est un instrument de pesage de précision qui offrira de longues années de service si son entretien est correctement assuré. Les balances Ohaus Ranger 7000 sont disponibles selon des capacités évoluant entre 3000 grammes et 60 kilogrammes.

#### <span id="page-5-1"></span>**1.2 Caractéristiques**

Conception modulaire : Les balances Ohaus Ranger 7000 se composent de deux modules interconnectés : un Terminal et une Base. L'unité peut être utilisée en fonction des besoins de l'utilisateur avec le Terminal fixé sur la Base ou à distance au moyen d'un cordon d'interconnexion de 2 mètres. En option, un kit de tour et un cordon allongé sont aussi disponibles en tant qu'accessoires.

#### <span id="page-5-2"></span>**1.3 Définition des symboles et des indicateurs d'avertissements**

Les remarques de sécurité sont marquées par des mots indicateurs et par des symboles d'avertissement. Elles présentent les problèmes et les avertissements de sécurité. Ne pas respecter les remarques de sécurité peut conduire à des accidents, à l'endommagement de l'instrument, à des dysfonctionnements et à des résultats erronés.

Mots indicateurs

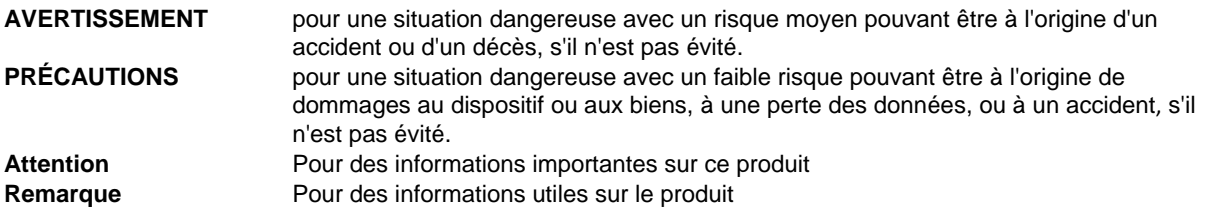

Symboles d'avertissement

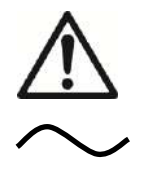

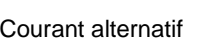

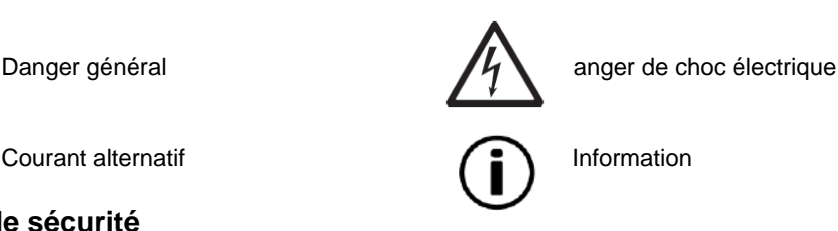

#### <span id="page-5-3"></span>**1.4 Précautions de sécurité**

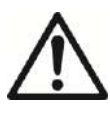

**Attention :** Lire tous les avertissements de sécurité avant d'effectuer l'installation, les connexions ou les réparations de cet équipement. Si ces avertissements ne sont pas respectés, des accidents et/ou des dommages matériels peuvent en résulter. Conserver toutes les instructions pour référence ultérieure.

- Vérifier que la plage de tension d'entrée imprimée sur l'étiquette des données et que le type de connecteur correspondent à l'alimentation CA locale devant être utilisée.
- Ne connecter que des modèles fournis avec un cordon d'alimentation relié à la terre sur une prise murale à la terre.
- Positionner la balance pour qu'il soit facile de déconnecter le cordon d'alimentation de la prise murale.
- S'assurer que le cordon d'alimentation n'est pas un obstacle potentiel ou ne présente pas de danger de chute.
- Cette balance est exclusivement destinée à un usage en intérieur.
- Utiliser seulement la balance dans des lieux secs.
- Ne pas laisser tomber de charges sur le plateau.
- Utiliser uniquement les accessoires et les périphériques approuvés.
- Faire fonctionner l'équipement uniquement dans les conditions ambiantes spécifiées dans ces instructions.
- Déconnecter l'équipement de l'alimentation électrique pour le nettoyer.
- Ne pas utiliser l'équipement dans des environnements dangereux ou instables.
- L'entretien doit être exécuté exclusivement par un personnel autorisé.

# <span id="page-6-0"></span>**2. INSTALLATION**

### <span id="page-6-1"></span>**2.1 Déballage**

Sortir avec précaution la balance Ranger 7000r et chacun de ses composants hors de l'emballage. Les composants inclus varient en fonction du modèle de balance (voir le tableau ci-dessous). Conserver l'emballage afin d'assurer un stockage et un transport en toute sécurité.

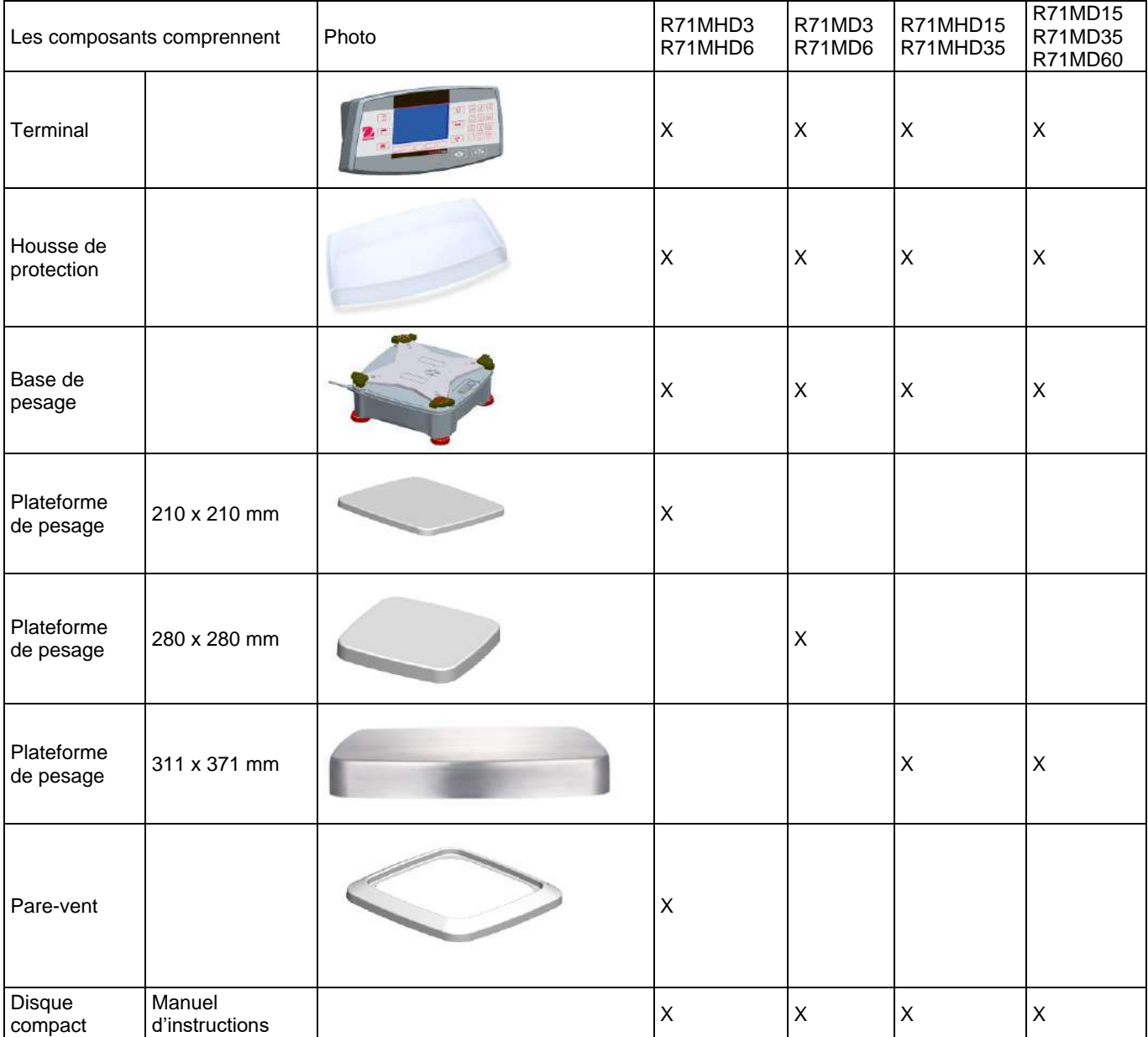

#### <span id="page-7-0"></span>**2.2 Installation des composants**

Se reporter aux illustrations et aux instructions ci-dessous pour identifier et assembler la balance Ranger 7000 avec ses composants. Tous les composants doivent être assemblés avant d'utiliser la balance.

#### <span id="page-7-1"></span>**2.2.1 Configuration du terminal**

Lorsque la balance Ranger 7000 est livrée, le terminal est déjà fixé (arrimé) à la base. Aucune configuration supplémentaire n'est nécessaire. Se reporter aux illustrations et aux instructions ci-dessous pour identifier et assembler la balance Ranger 7000.

**Remarque :** Le terminal est identique pour tous les modèles de balance Ranger 7000.

#### <span id="page-7-2"></span>**2.2.2 Installation de la virole, de la plateforme de pesage**

- 1. Mettre la virole en position (R71MHD3, R71MHD6).
- 2. Mettre la plateforme sur l'araignée.

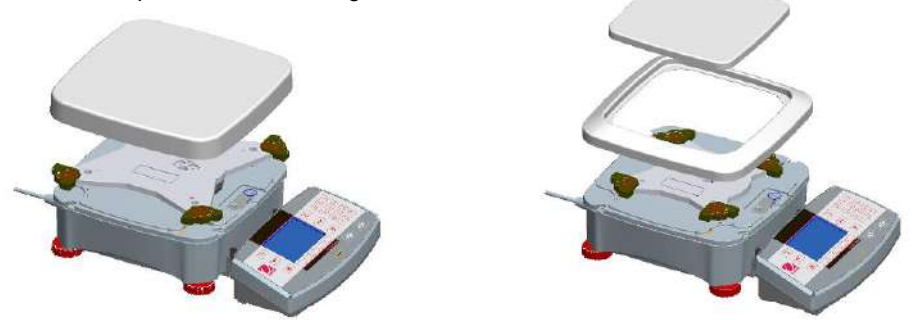

#### <span id="page-7-3"></span>**2.3 Sélection de l'emplacement**

Éviter les vibrations excessives, les sources de chaleur, les courants d'air ou les variations rapides de température. Fournir suffisamment d'espace.

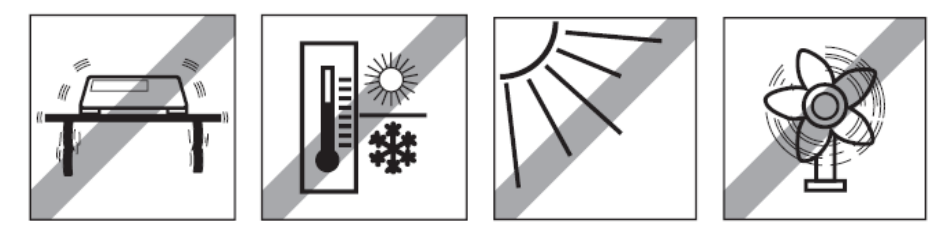

**Remarque :** Les câbles d'interface se connectent au terminal. Le terminal peut être séparé et monté sur un mur ou installé sur une table éloignée de la balance.

#### <span id="page-7-4"></span>**2.4 Connexion de l'alimentation et mise SOUS TENSION de la balance**

La Ranger 7000 est livrée avec un cordon d'alimentation CA. Brancher le cordon d'alimentation dans une prise murale correctement mise à la terre et appuyer sur le bouton MARCHE sur le côté de la base (voir la figure ci-dessous).

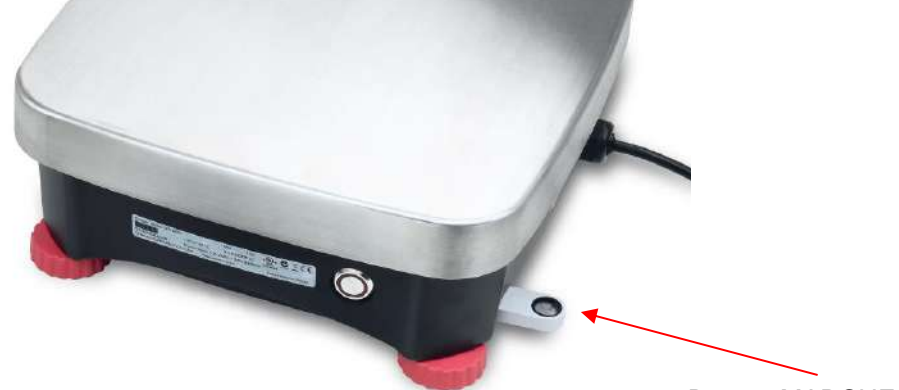

#### Bouton MARCHE sur le côté de la base

Bouton MARCHE

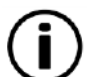

**Attention :** Laisser l'équipement se réchauffer pendant 60 minutes pour des performances optimum de pesage.

#### <span id="page-8-0"></span>**2.5 Connexion de l'interface**

Ranger 7000 dispose de 4 interfaces à l'arrière du terminal:

- RS422: utilisé pour communiquer avec la base
- RS232: utilisé pour se connecter à un ordinateur ou une imprimante
- USB hôte
- USB esclave

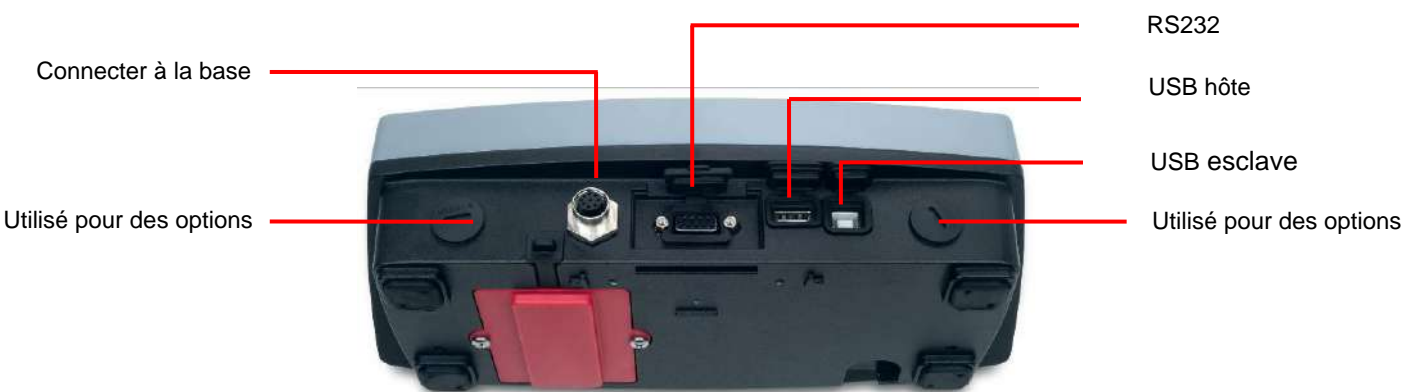

Connexions de l'interface à l'arrière du terminal.

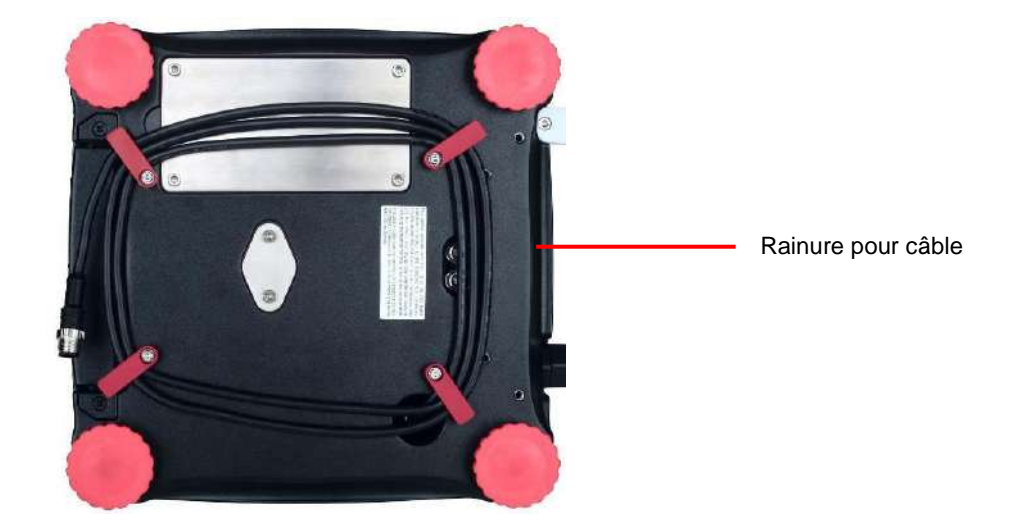

Enfiler le câble de l'imprimante avec les autres câbles en partie inférieure de la balance. Sinon, passer le câble dans la rainure à proximité du bouton de libération.

#### <span id="page-8-1"></span>**2.6 Mise de niveau de la balance**

Seules les balances ayant été mises de niveau avec précision sur le plan horizontal fournissent des résultats précis du pesage. Les balances certifiées possèdent un niveau à bulle pour simplifier l'alignement.

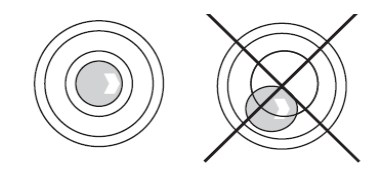

Faire tourner le pied réglable de la balance jusqu'à ce que la bulle du niveau se trouve dans le cercle interne.

#### <span id="page-8-2"></span>**2.7 Fonctionnement du Terminal à distance**

Le terminal communique avec la base de pesage au moyen du câble du terminal. Ce câble doit être branché dans le terminal pour que l'affichage de la Ranger 7000 fonctionne correctement. Au besoin, la balance Ranger 7000 peut fonctionner avec le terminal attaché, ou à distance (1.5 m maximum).

#### <span id="page-9-0"></span>**2.8 Séparation du terminal de la base de pesage**

- 1. Pour détacher, appuyer sur les boutons de libération vers l'intérieur (les deux simultanément) et tirer avec précaution le terminal vers l'extérieur jusqu'à sa séparation. Ces boutons de libération débloquent les deux crochets maintenant le terminal sur la base. Un câble est fixé au terminal. Prendre garde à ne pas endommager ou à déconnecter ce câble.
- 2. Pour rattacher le terminal, appuyer sur les deux boutons de libération et le faire glisser dans la base jusqu'à ce que les crochets s'encliquettent en position pour maintenir le terminal en place.

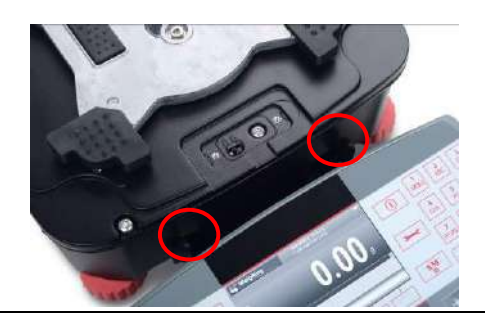

Boutons de libération

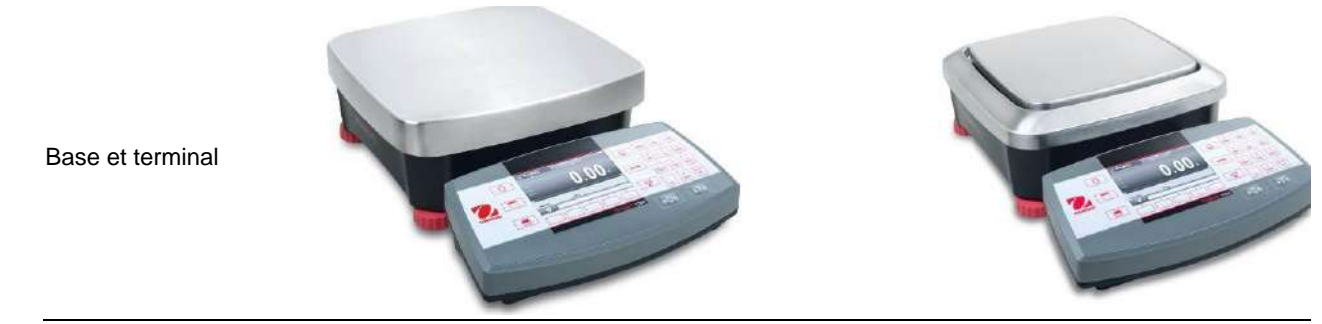

#### <span id="page-9-1"></span>**2.9 Montage du terminal**

Selon le besoin, le terminal peut être monté sur un mur ou sur une table en utilisant des systèmes de fixation (non fournis) qui sont adaptés à ce type de surface d'installation.

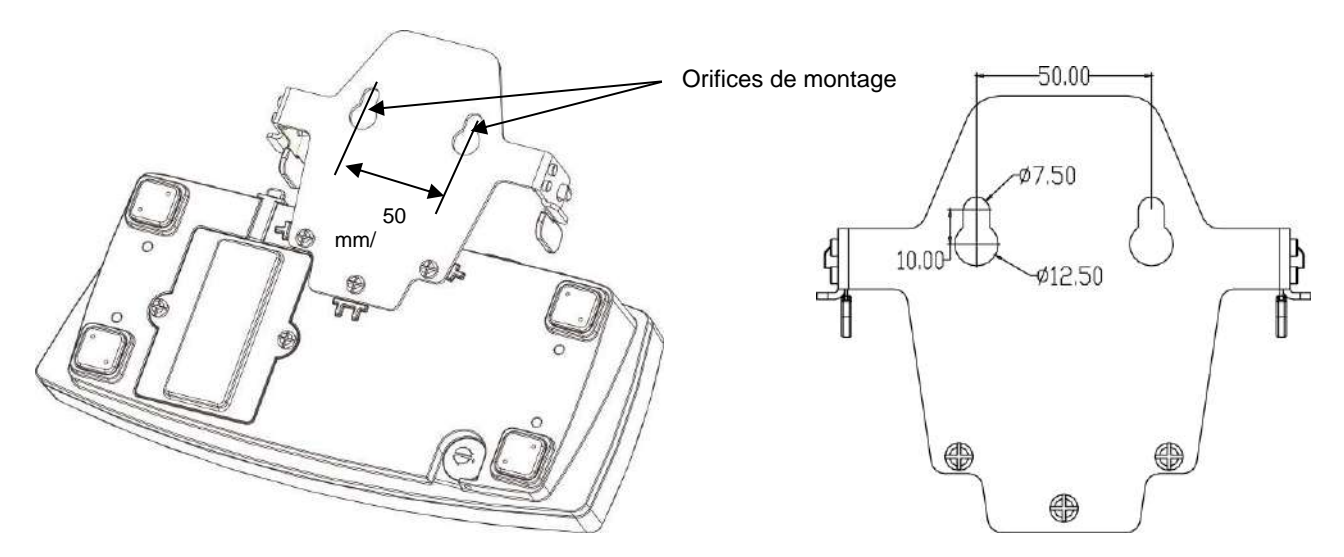

#### <span id="page-9-2"></span>**2.10 Étalonnage initial**

Lorsque la balance est installée pour la première fois, ou si elle est déplacée vers un autre emplacement, elle doit être étalonnée afin d'assurer des résultats précis de pesage.

#### <span id="page-9-3"></span>**2.10.1 Étalonnage interne**

Les modèles R71MHD sont équipés d'un système AutoCal qui peut étalonner automatiquement la balance sans devoir utiliser de masses d'étalonnage. Pour cette préférence, la balance peut être étalonnée manuellement avec des masses externes. Avoir à disposition les masses d'étalonnage appropriées avant de commencer cette opération. Se reporter à la section Étalonnage pour les procédures en matière de masse et d'étalonnage.

#### <span id="page-9-4"></span>**2.10.2 Étalonnage externe**

Les modèles R71MD ne peuvent être étalonnés que manuellement avec des masses externes.

### <span id="page-10-0"></span>**3. FONCTIONNEMENT**

### <span id="page-10-1"></span>**3.1 Aperçu général de l'affichage et de l'écran d'accueil**

CONTRÔLES

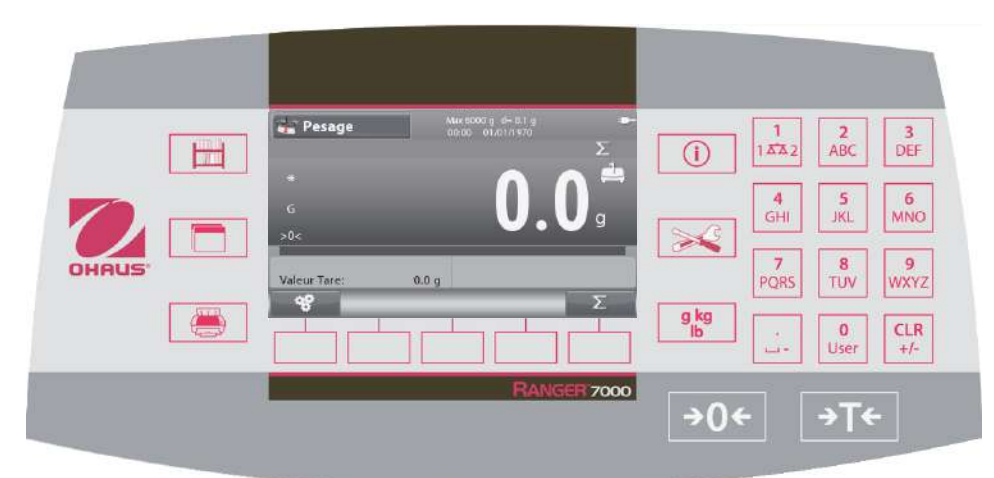

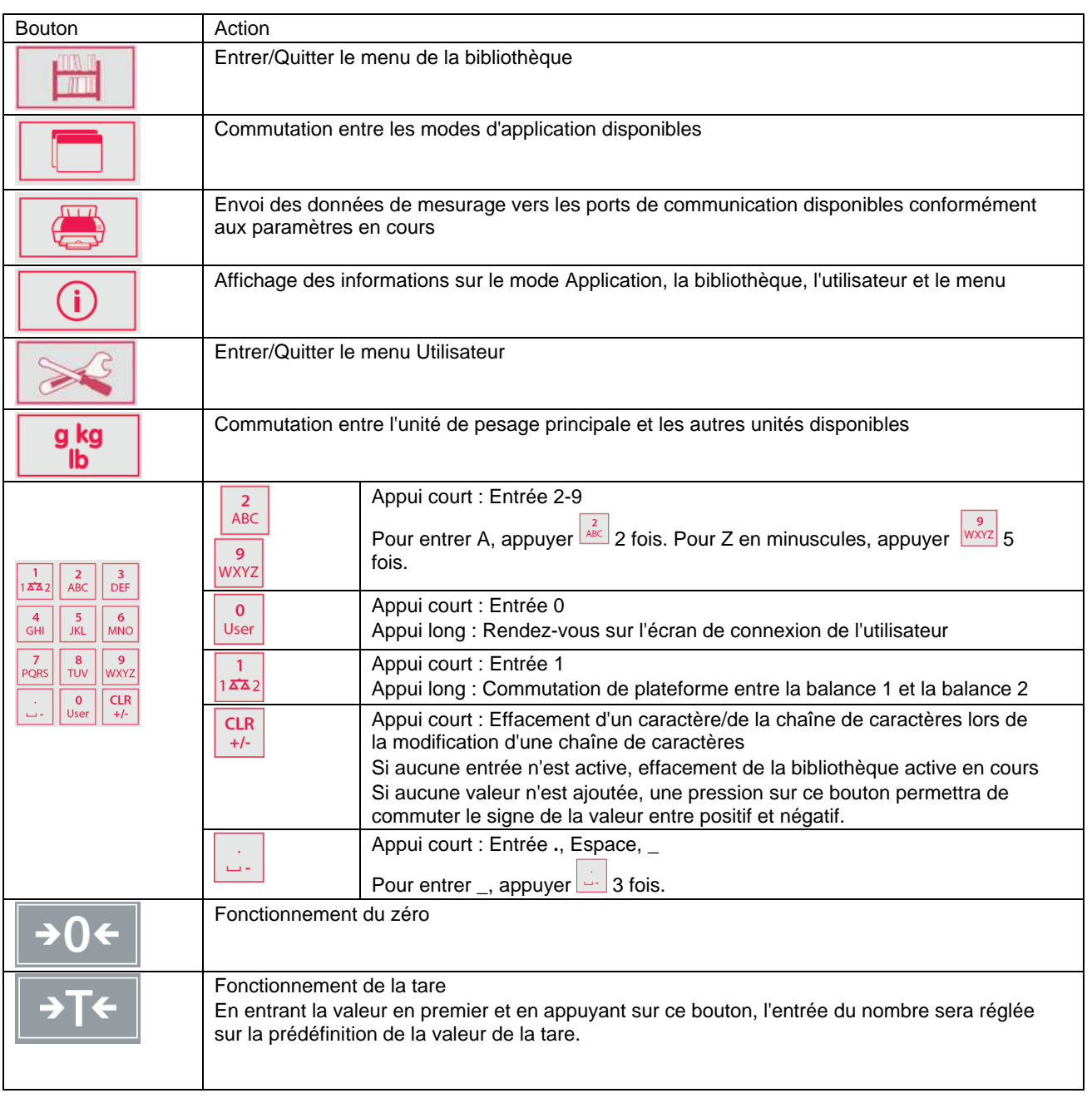

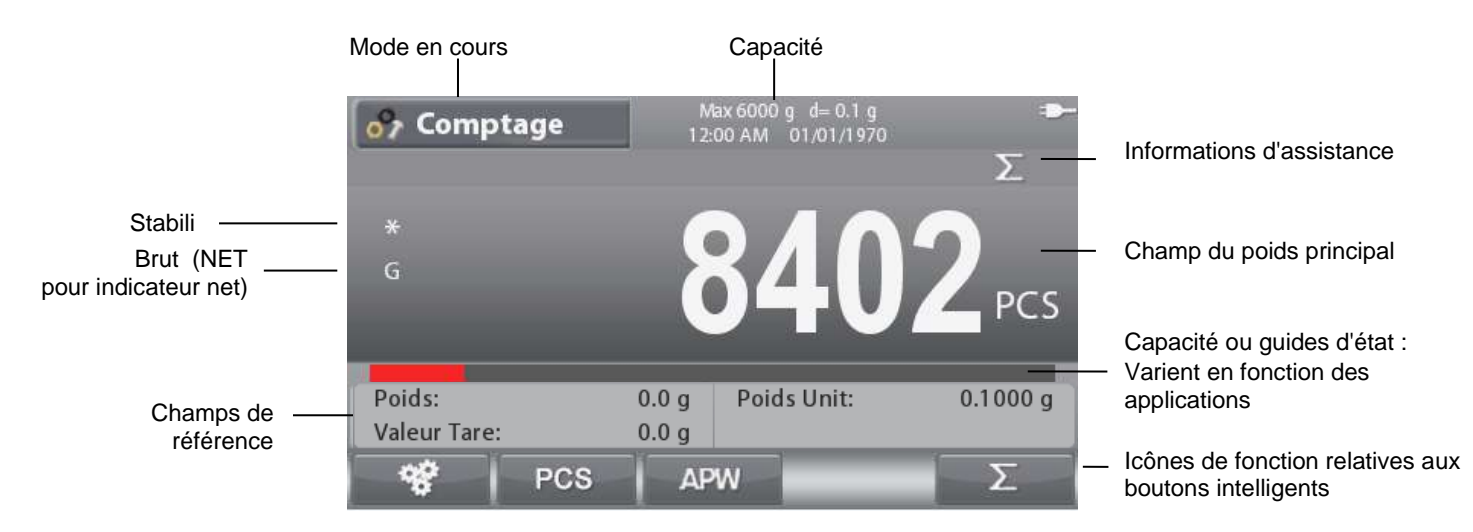

### <span id="page-11-0"></span>**3.2 Fonctions principales et Menu principal**

NAVIGATION PARMI LES MENUS ET LES ÉCRANS Appuyer sur le bouton **Menu entry State** du menu. Appuyer sur le bouton ci-dessous **et sur le contract de la contracte** pour descendre et monter dans la liste Pour sélectionner l'élément en surbrillance, appuyer sur **et de la puyer sur le seule de la pour revenir à l'écran précédent.** Vous pouvez également sélectionner chaque élément en appuyant sur le numéro du clavier qui correspond au numéro précédant chaque élément. Par exemple, appuyer sur 1 sur le clavier pour sélectionner Calibration. **Étalonnage :** Sélectionner pour consulter les options d'étalonnage. **Menu principal Configuration :** 1. 1.Etalonnage  $\mathcal{P}$ Sélectionner pour examiner les préférences utilisateur. 2.Paramétrage  $\geq$ **Extraction :** .<sup>3</sup>.Affichage ⋋ Sélectionner pour consulter les paramètres de la 4. Applications balance.  $\mathcal{E}$ 8kg 5.Unités de pesée ⋋ **Modes application :** Sélectionner pour voir les modes d'application. 6.Données BPL et BPF ↘ **Unités de pesage :** Sélectionner pour voir les unités de pesage. IIÒ **Clé de verrouillage Données BPL et BPF :** Insérer les données utilisateur pour la traçabilité. Sélectionner pour modifier les paramètres de la clé de verrouillage **Communications : Mémoire :**  Sélectionner pour consulter les paramètres de Sélectionner pour consulter les paramètres de Mémoire USB et Mémoire Alibi. communication. **Utilisateur Maintenance :** Sélectionner pour afficher et modifier les Sélectionner pour consulter les paramètres de paramètres de l'utilisateur. maintenance.

### <span id="page-12-0"></span>**3.3 Vue d'ensemble des pièces et des caractéristiques**

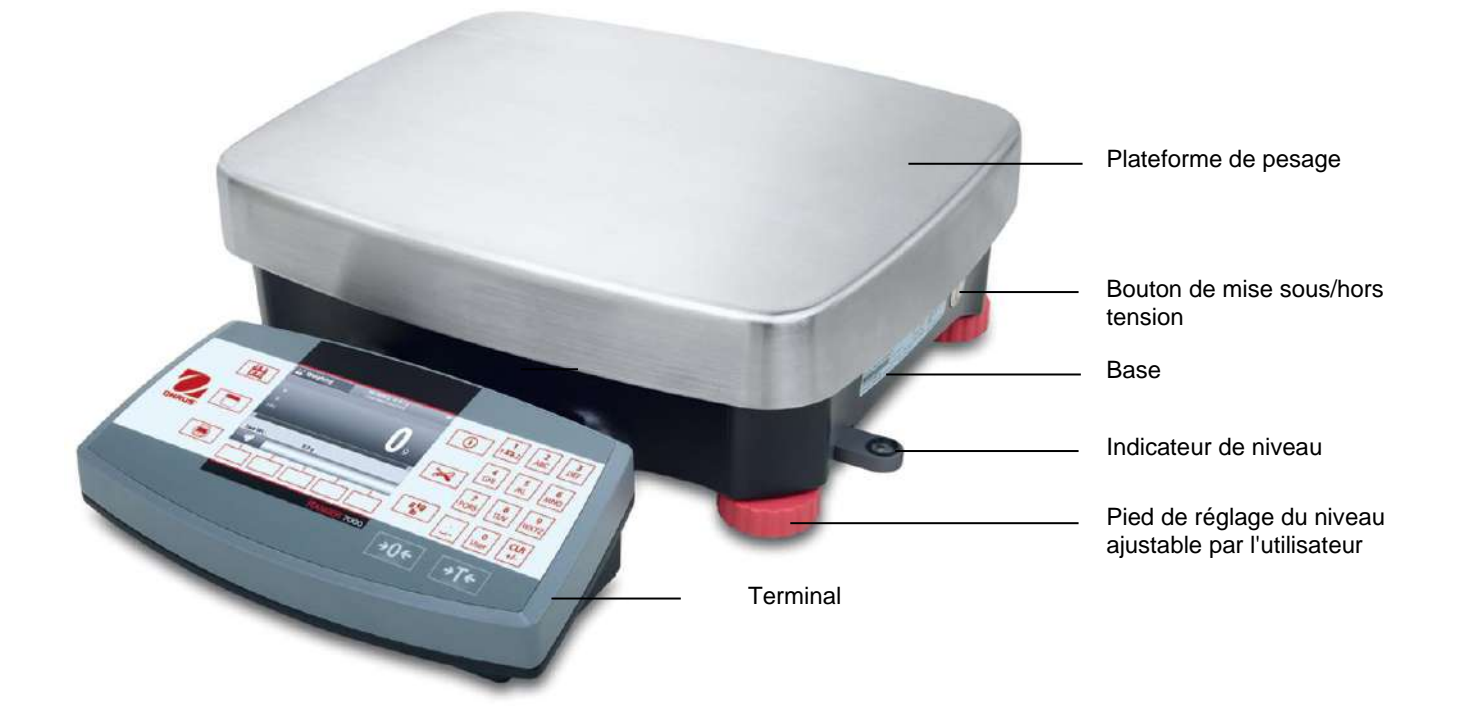

#### <span id="page-13-0"></span>**4. APPLICATIONS**

La balance peut être configurée pour fonctionner dans divers modes d'Application, se reporter à la section 5.6 pour des

informations sur l'activation/la désactivation de chacun des modes d'application. Appuyer sur **pour sélectionner une** application actife. L'application en cours s'affichera dans le coin supérieur gauche de l'écran d'accueil (voir la section 3.1).

La Ranger 7000 incorpore les applications suivantes

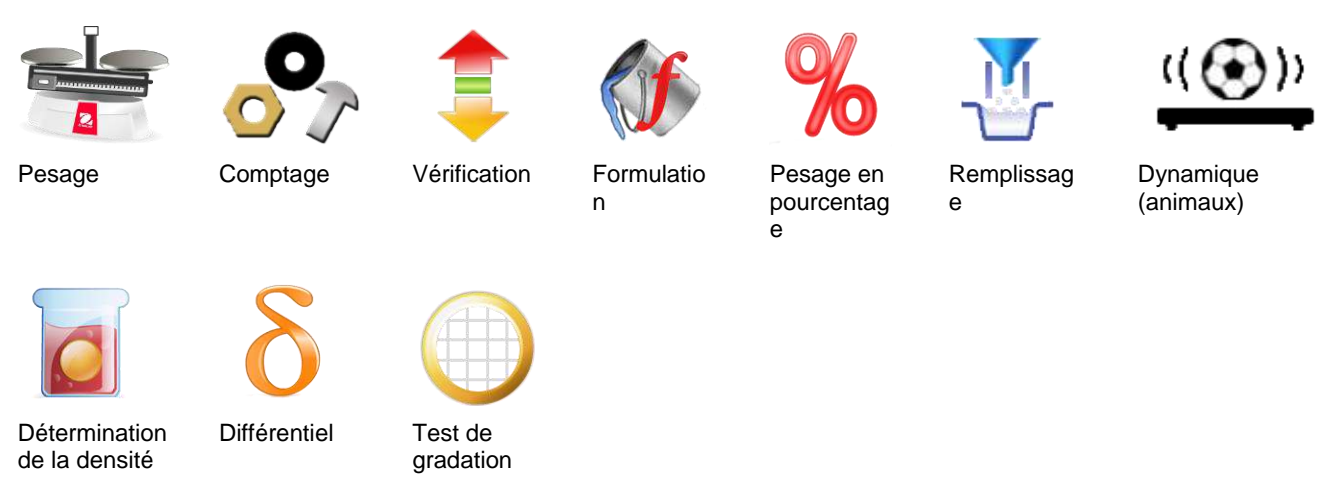

**Remarque :** Avant d'utiliser une application, s'assurer que la balance est de niveau et étalonnée.

#### <span id="page-13-1"></span>**4.1 Pesage**

Utiliser cette application pour déterminer le poids des articles dans l'unité de mesure retenue.

Appuyer sur le bouton **jusqu'à ce que Pesage** s'affiche dans le coin supérieur gauche de l'écran d'accueil (il s'agit de l'application par défaut).

Appuyer au besoin sur **Tare** ou sur **Zéro** pour commencer.

Placer des objets sur le plateau pour en afficher le poids. Une fois la stabilité obtenue, **\*** apparaîtra.

La valeur résultante est affichée sur la Ligne de pesage dans l'unité active de mesure.

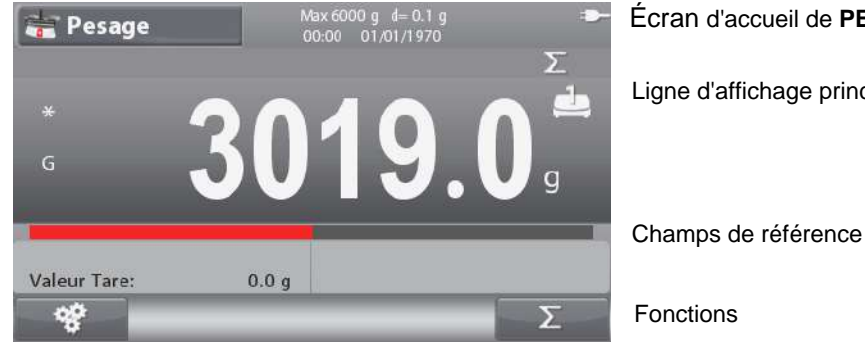

Écran d'accueil de **PESAGE**

Ligne d'affichage principale

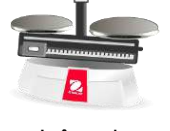

Icône de l'application

**Remarque : Se reporter à la section 9.5, ou appuyer sur le bouton pour une explication de l'icône du bouton.** 

#### <span id="page-13-2"></span>**4.1.1 Paramétrage d'une application**

L'application peut être personnalisée selon les diverses préférences de l'utilisateur.

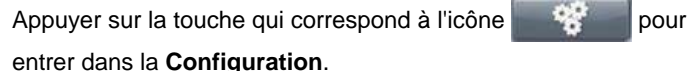

#### L'écran **Configuration** est maintenant affiché.

Sélectionner la liste et appuyer sur le bouton

correspondant à ,pour modifier le réglage à volonté.

Pour revenir à l'écran d'accueil des applications,

appuyer sur le bouton correspondant à

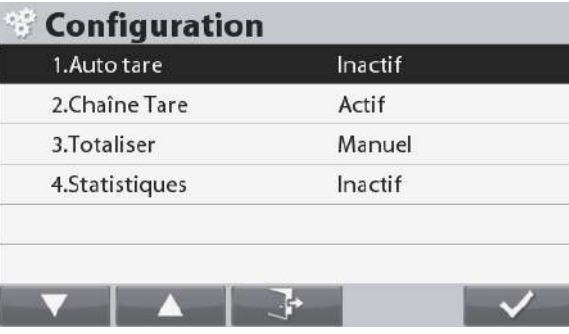

Les **Configurations de pesage** sont définies ci-dessous (valeurs par défaut en **Gras**).

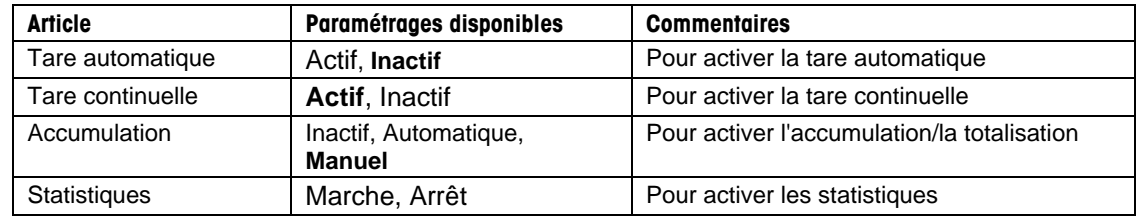

#### <span id="page-14-0"></span>**4.1.2 Accumulation**

Pour démarrer l'Accumulation des données de pesage, placer l'article sur le plateau et appuyer sur le bouton correspondant à

l'icône **. L'icône** supérieure d'accumulation commencera à clignoter. La charge devant être accumulée doit être >= 5d et l'accumulation suivante ne peut démarrer que si le plateau est vide.

**Remarque** : L'icône Accumulation que si Accumulation est défini sur Manuel (voir section 4.1.1).

#### **Visualisation des résultats statistiques**

Lorsque Statistiques est définie sur MARCHE, appuyer sur le

bouton info **buton info** pour consulter les résultats des

statistiques.

Consultation des résultats de l'Accumulation

Pour afficher les résultats de l'accumulation, appuyer sur le

bouton info  $\begin{array}{|c|c|} \hline \textbf{0} & \textbf{e} \textbf{t} \textbf{ a} \\ \hline \end{array}$  et appuyer ensuite sur le bouton

correspondant à l'icône .

L'écran **Accumulation Résultats** s'affiche.

**Remarque :** Pour revenir à l'écran d'accueil, appuyer sur le **bouton** 

Appuyer sur le bouton pour imprimer le résultat de l'accumulation.

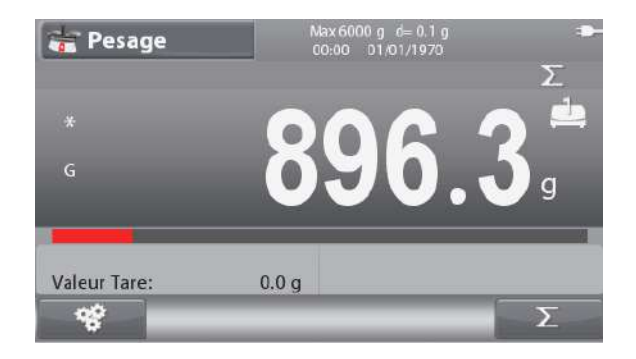

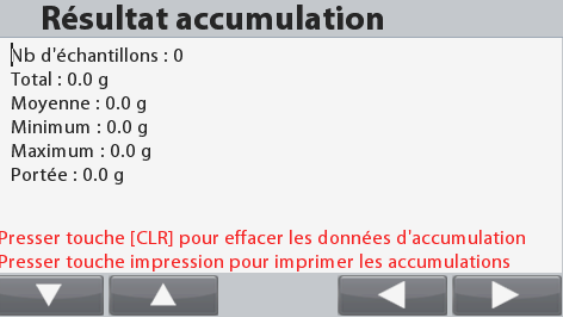

#### **Effacement des statistiques/des résultats de l'accumulation**

Pour effacer les statistiques/les résultats de l'accumulation, appuyer

CLR sur le bouton  $\frac{1+i}{1}$ 

Un message d'avertissement apparaît. Appuyer sur le bouton

correspondant à l'icône pour confirmer la suppression ou appuyer sur le bouton correspondant à l'icône

annuler la suppression et revenir à l'écran précédent.

**Remarque:** Les informations accumulate/statistique s'effacerontau tomatiquement lorsque vous sélectionnez une nouvelle bibliothèque

#### <span id="page-15-0"></span>**4.1.3 Configuration des Entrées/sorties (E/S)**

Les E/S peuvent être personnalisées selon diverses préférences de l'utilisateur.

Les E/S sont définies ci-dessous (valeurs par défaut **Gras**).

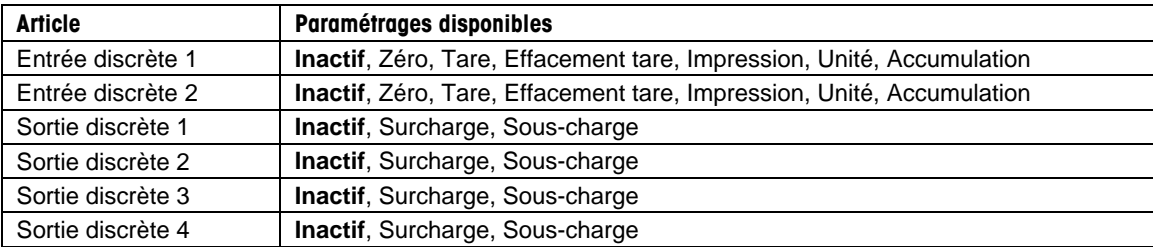

**Remarque :** Les E/S ne fonctionneront que si la carte E/S en option a été installée. Se reporter à la liste des accessoires de la section 9.4 pour des informations.

Cette carte E/S fournit deux entrées isolées et quatre sorties de relais normalement ouvertes à contacts secs qui peuvent être utilisées pour procéder aux pesages simples.

principal.

Appuyer sur le bouton pour accéder au menu

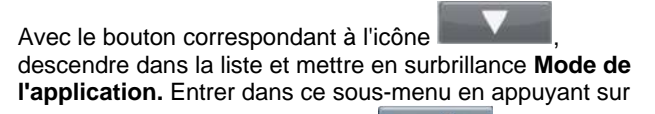

le bouton correspondant à l'icône

Dans le menu Mode de l'application, entrer dans le sousmenu **Pesage**.

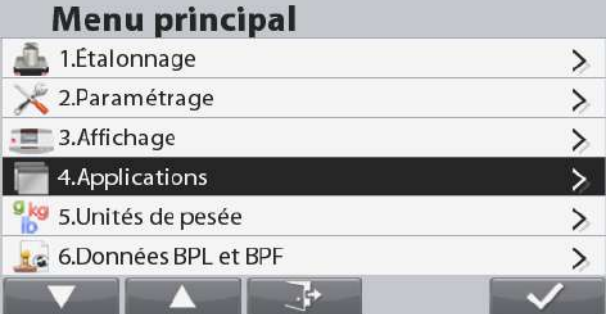

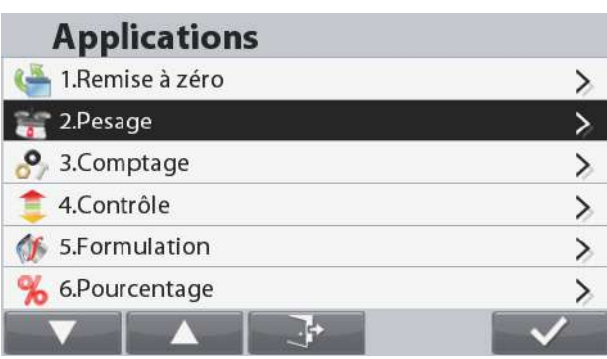

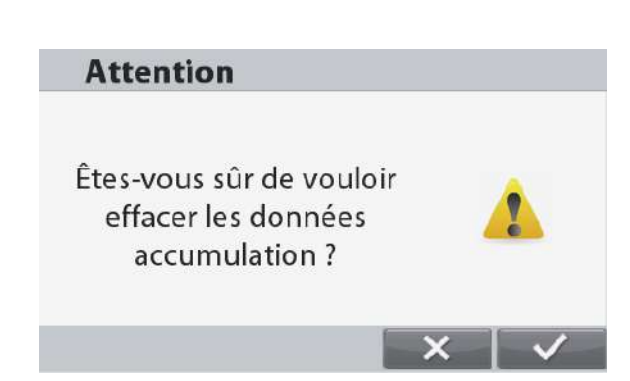

#### **BALANCES RANGER®**

Le sous-menu Pesage s'affiche alors.

Sélectionner l'article de la liste et appuyer sur le bouton

réglage à volonté.

correspondant à l'icône **production** pour modifier le

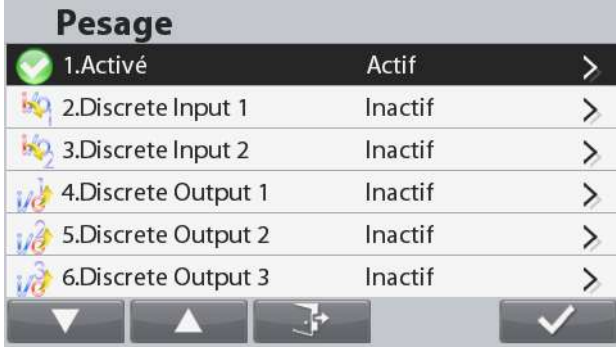

### <span id="page-16-0"></span>**4.2 Comptage**

Utiliser cette application pour compter les échantillons d'un poids uniforme.

#### **Comptage**

Appuyer sur le bouton jusqu'à ce que **Comptage** s'affiche dans le coin supérieur gauche de l'écran d'accueil. Le poids moyen unitaire (APW) par défaut (ou le dernier entré) s'affiche.

Régler la valeur APW conformément à la section 4.2.1 et placer ensuite les objets sur le plateau afin d'afficher le nombre de pièces.

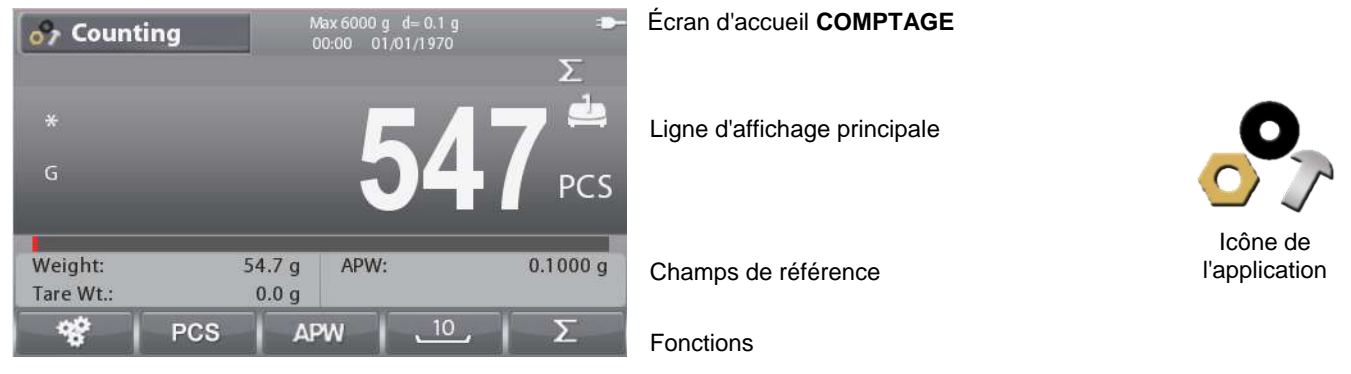

**Remarque : Se reporter à la section 9.5, ou appuyer sur le bouton pour une explication de l'icône du bouton.**

#### <span id="page-16-1"></span>**4.2.1 Définition du poids moyen des pièces (APW)**

**Remarque** : Il est recommandé que l'APW soit supérieur à 1d. Si l'APW se trouve entre 0,05d et 1d, un écran d'avertissement s'ouvrira et la ligne d'information affichera « APW faible ». Si l'APW est inférieur à 0,05d, un écran d'erreur s'ouvrira et la valeur APW ne pourra pas être mémorisée.

#### **Trois moyens sont offerts pour le réglage de l'APW :**

#### **1. Échantillonnage positif**

Placer l'échantillon sur le plateau, introduire le nombre de pièces en utilisant le clavier numérique et appuyer sur le bouton

correspondant à l'icône **PCS** pour confirmer. À titre d'alternative, appuyer sur le bouton correspondant à

l'icône <sup>PCS</sup>, Un écran d'entrée numérique apparaît. Introduire le nombre de pièces désiré en utilisant le clavier numérique et appuyer ensuite sur le bouton correspondant à l'icône

. L'affichage revient à l'écran d'accueil.

**Entrer PCS** Échantillons PCS

Placez 10 pièces d'échantillon sur le plateau et appuyez sur le

bouton correspondant à l'icône pour effectuer l'échantillonnage avec la taille de référence par défaut.

#### **Remarque:**

La taille de référence peut être modifié dans la configuration de comptage.

#### **2. Échantillonnage négatif**

Placer le récipient avec les échantillons sur le plateau et tarer la balance, un 0 NET s'affichera. Retirer les échantillons du récipient ; une valeur nette négative s'affichera. Introduire la taille de l'échantillon avec le clavier numérique et appuyer ensuite sur le

bouton correspondant à l'icône  $\Box$  PCS . Les valeurs s'affichent à l'écran.

À titre d'alternative, appuyer sur le bouton correspondant à l'icôn **PCS** .

Un écran d'entrée numérique apparaît.

Introduire le nombre de pièces désirées en utilisant le clavier numérique et appuyer ensuite sur le bouton correspondant à l'icône

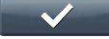

.

L'affichage revient à l'écran d'accueil.

L'échantillonnage peut également être effectuée en appuyant sur

le bouton correspondant à l'icône de la taille de référence prédéfinie.

#### **3. Introduction d'un poids moyen unitaire (APW) connu :**

Introduire le poids de la pièce en utilisant le clavier numérique et appuyer ensuite sur le bouton correspondant à l'icône

**APW** pour confirmer et mémoriser l'APW.

À titre d'alternative, appuyer sur le bouton correspondant à l'icône **APW** 

. Un écran d'entrée numérique apparaît.

Introduire le poids de la pièce en utilisant le clavier numérique et

appuyer ensuite sur le bouton correspondant à l'icône .

L'affichage revient à l'écran d'accueil avec la nouvelle valeur APW affichée dans le champ de référence.

#### **Remarques :**

Lorsque l'unité courante est métrique (g, kg), l'unité APW sera g. Lorsque l'unité courante est impériale (lb, oz), l'unité APW sera lb.

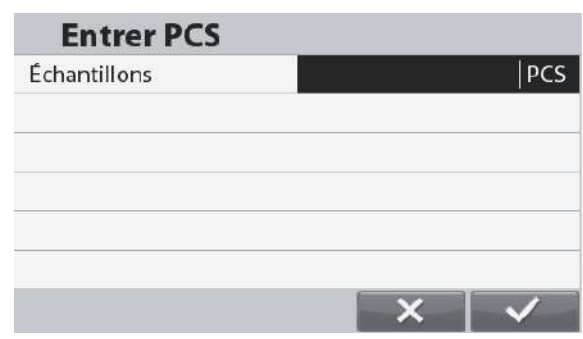

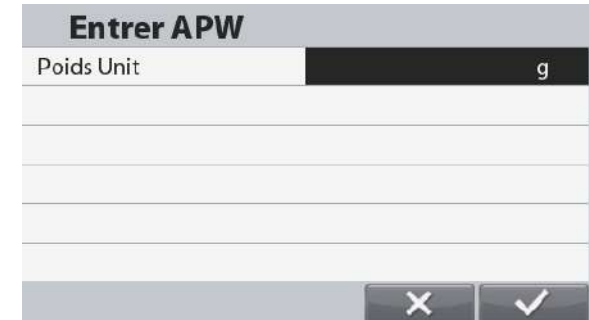

#### <span id="page-18-0"></span>**4.2.2 Paramétrage d'une application**

L'application peut être personnalisée selon les diverses préférences de l'utilisateur.

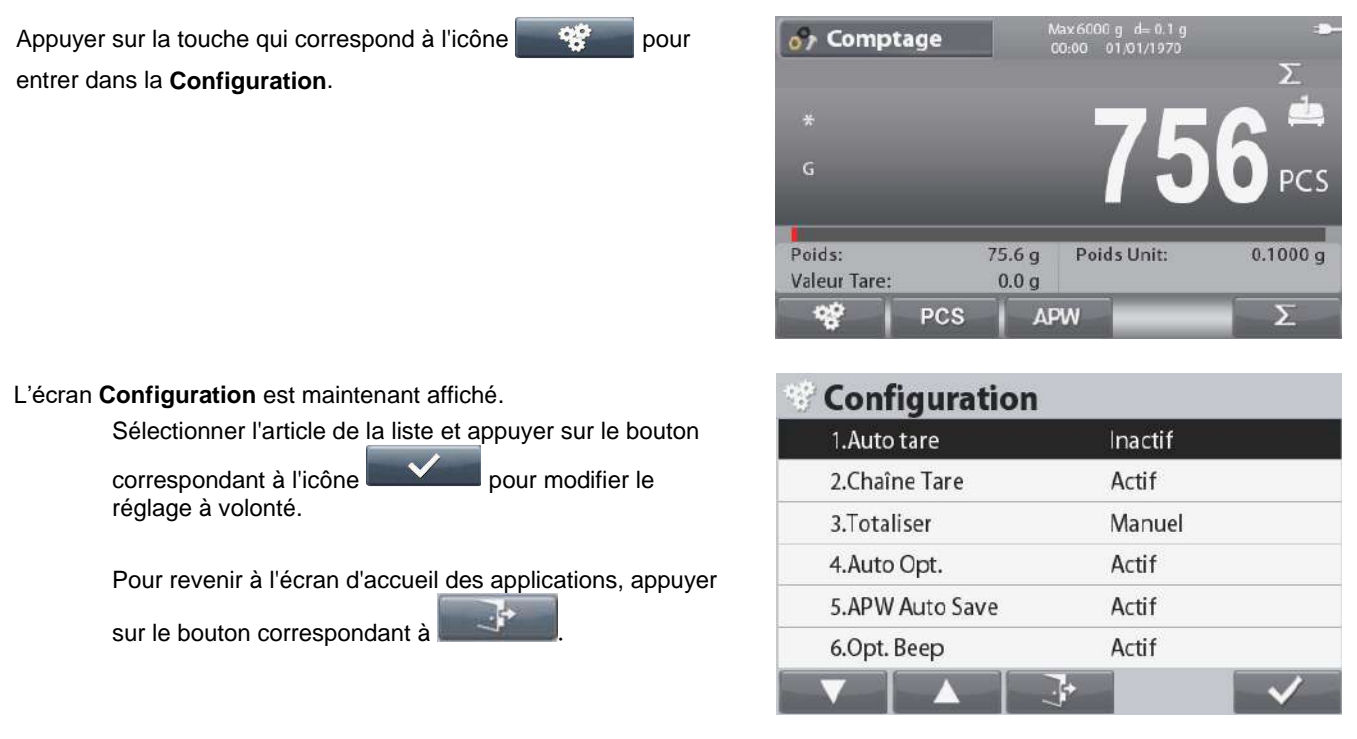

Les Configurations de comptage sont définies ci-dessous (valeurs par défaut en **Gras**).

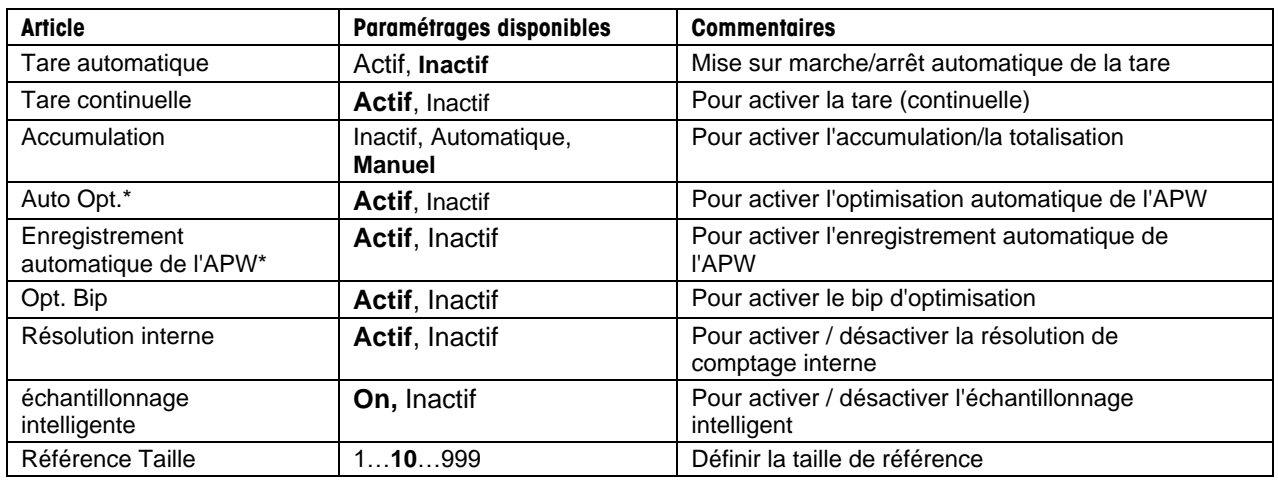

**Remarque :** \* Si la valeur de l'APW est directement entrée (sans passer par l'échantillonnage ou calculée à partir de la balance de référence (affiché comme APW (B)), cette caractéristique ne fonctionne pas.

#### <span id="page-18-1"></span>**4.2.3 Intelligente Échantillonnage**

Lorsqu'il est connecté à référencer l'équilibre ou 2ème plate-forme, l'échantillonnage intelligente permet à l'utilisateur d'effectuer l'échantillonnage sans passer manuellement les plates-formes.

Lorsque l'échantillonnage à puce est actife

L'échantillonnage sera toujours effectuée à partir de la balance de référence (si le solde de référence est ON). Si le solde de référence est OFF, l'échantillonnage sera effectué à partir de la plate-forme principale. Appuyez sur le bouton correspondant à l'icône pour effectuer l'échantillonnage avec le poids sur la balance de référence (ou plate-forme principale si le solde de référence est OFF). Les résultats de comptage seront affichés sur la plate-forme actuelle.

Lorsque l'échantillonnage à puce est inactife:

L'échantillonnage sera effectué sur la plate-forme actuelle.

**Remarque:** Se référer à la section 5.9.7 sur la façon de se connecter à référencer l'équilibre.

#### <span id="page-19-0"></span>**4.2.4 Accumulation**

Se reporter à la section 4.1.2 pour des détails sur la fonction d'accumulation.

#### <span id="page-19-1"></span>**4.2.5 Configuration des Entrées/sorties (E/S)**

Les E/S peuvent être personnalisées selon diverses préférences de l'utilisateur. Les E/S sont définies ci-dessous (valeurs par défaut en **Gras**).

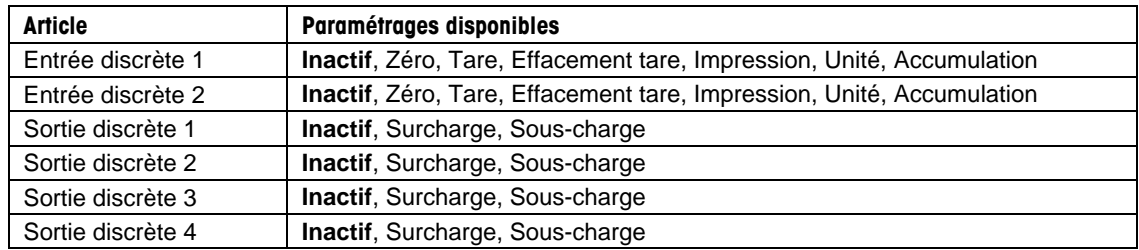

**Remarque :** Les E/S ne fonctionneront que si la carte E/S en option a été installée. Se reporter à la liste des accessoires de la section 9.4 pour des informations.

Cette carte E/S fournit deux entrées isolées et quatre sorties de relais normalement ouvertes à contacts secs qui peuvent être utilisées pour procéder aux pesages simples.

Appuyer sur le bouton pour accéder au menu principal.

Avec le bouton correspondant à l'icône **de la contrattue de la contratte**, descendre dans la liste et mettre en surbrillance **Mode de l'application.** Entrer dans ce sous-menu en appuyant sur le bouton

correspondant à l'icône .

Dans le menu Mode de l'application, entrer le sous-menu **Comptage**.

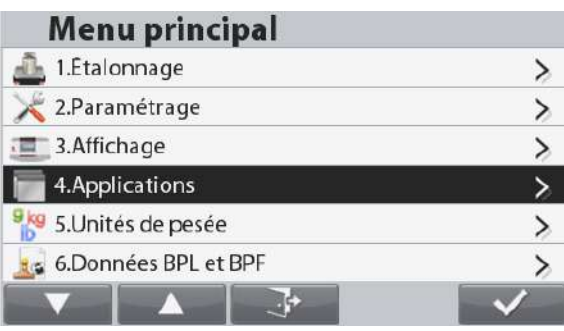

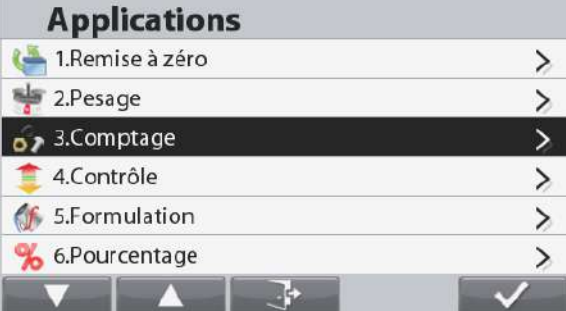

Le sous-menu Comptage s'affiche alors.

Sélectionner l'article de la liste et appuyer sur le bouton

correspondant à l'icône pour modifier le réglage à volonté.

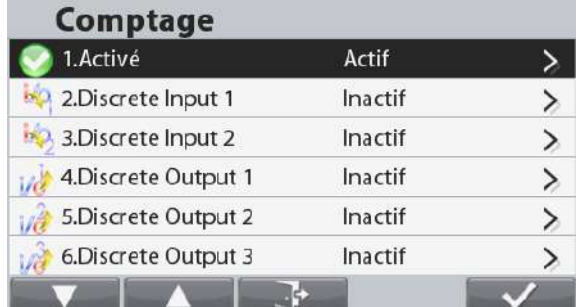

#### <span id="page-20-0"></span>**4.3 Vérification**

La vérification est utilisée pour comparer le poids ou les pièces d'un échantillon par rapport aux limites de la cible.

Appuyer sur le bouton jusqu'à ce que **Vérification** s'affiche dans le coin supérieur gauche de l'écran d'accueil.

Il est possible de sélectionner deux modes différents : Poids et pièces.

Trois méthodes différentes d'entrer les limites de la vérification : Supérieur et Inférieur, Tolérance du poids nominal ou Tolérance du pourcentage nominal.

La configuration vérifie les limites conformément à la section 4.3.1 ou 4.3.2. Placer un objet sur le plateau pour vérifier si le poids se trouve dans les limites.

#### <span id="page-20-1"></span>**4.3.1 Pesage de vérification (par défaut)**

S'assurer que le mode de vérification est défini sur pesage de vérification dans le menu de configuration . Placer des objets sur le plateau. L'état **Inférieur/Acceptable/Supérieur** est présenté sur la barre de progression pendant que le poids réel de l'article est présenté sur la ligne d'affichage principale.

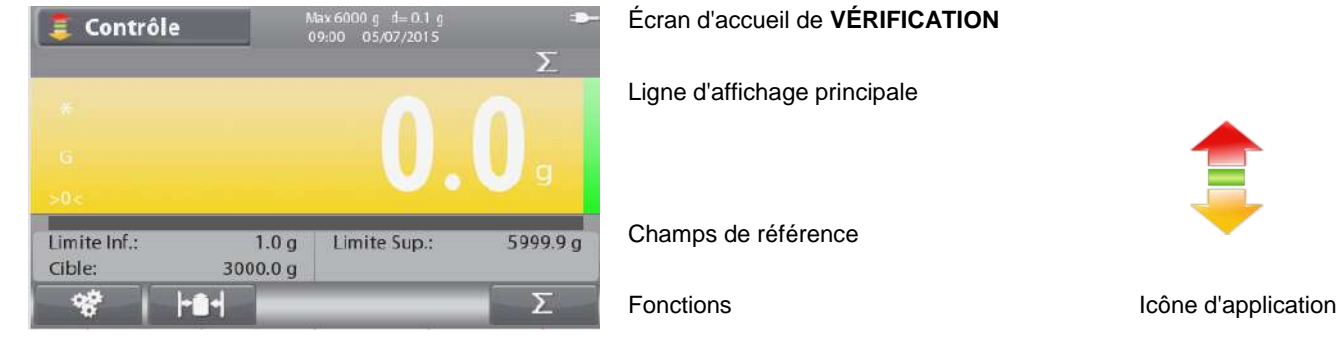

Remarque : Se reporter à la section 9.5, ou appuyer sur le bouton **puisse du** pour une explication de l'icône du **bouton.**

**Définition de Limites supérieures/Limites inférieures et Tolérance**

Appuyer sur le bouton correspondant à l'icône **pour** entrer dans la **Configuration des limites**.

Sélectionner Dépassement supérieur ou Dépassement inférieur et appuyer sur le bouton correspondant à l'icône modifier la valeur.

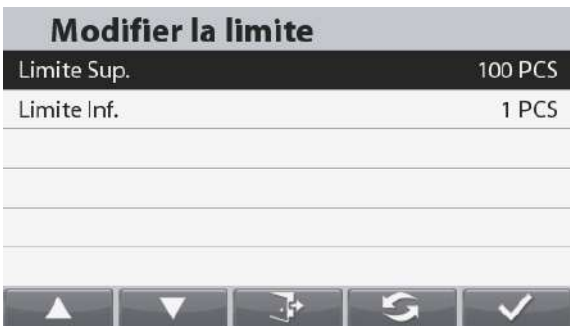

Introduire la valeur désirée de la limite en utilisant le clavier numérique. Appuyer ensuite sur le bouton correspondant à l'icône

pour définir la valeur et revenir à l'écran précédent.

À titre d'alternative, les limites peuvent être définies au moyen de Tolérance du poids cible.

Pour régler la tolérance, appuyer sur la touche correspondant à

l'icône **afin d'entrer dans la Configuration de la** 

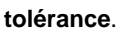

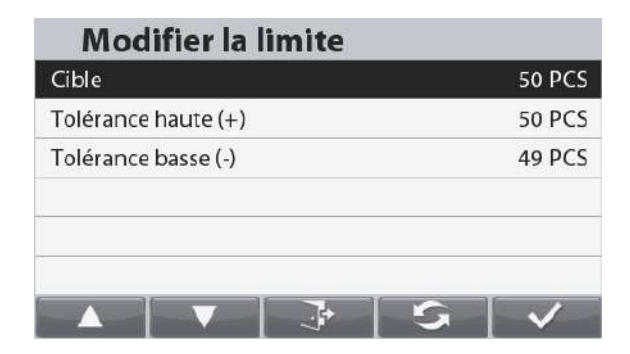

Pour commuter entre **Charge supérieure/inférieure**, **Tolérance du poids cible, Pourcentage du poids cible**, appuyer sur le

bouton correspondant à l'icône . Si besoin, modifier la

valeur en utilisant le clavier numérique et appuyer sur le bouton

correspondant à l'icône pour enregistrer les

modifications et revenir à l'écran précédent.

**Remarque :** Les trois méthodes d'établissement des limites partagent les mêmes données.

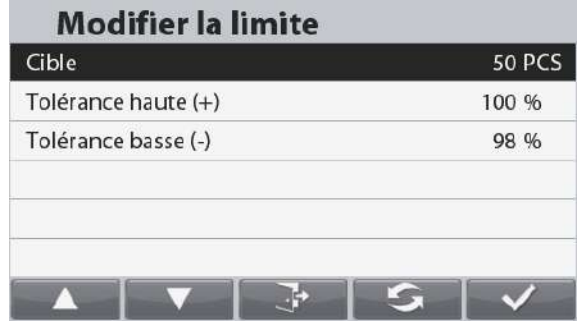

#### <span id="page-21-0"></span>**4.3.2 Comptage de vérification**

Appuyer sur le bouton de configuration **et sélume de vérification** et en Mode de vérification afin de vérifier le comptage. Placer des objets sur le plateau. L'état **Inférieur/Acceptable/Supérieur** est présenté sur la barre de progression alors que le nombre réel de pièces est présenté sur la ligne d'affichage principale.

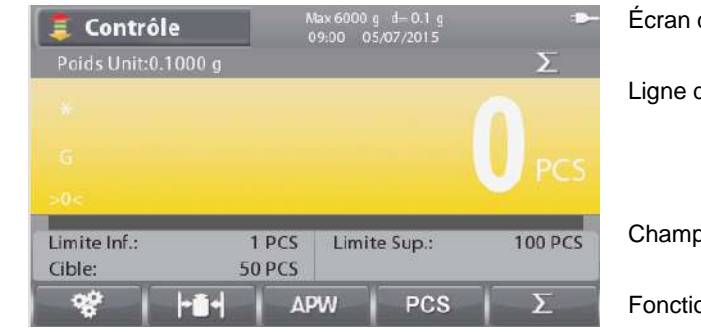

**Remarque** : Se reporter à la section 9.5, ou appuyer sur le bouton **pour une explication de l'icône du bouton.** 

#### **Définition du poids moyen des pièces (APW)**

**Remarque :** Il est recommandé que l'APW soit supérieur à 1d. Si l'APW se trouve entre 0,05d et 1d, un écran d'avertissement s'ouvrira et la ligne d'information affichera « APW faible ». Si l'APW est inférieur à 0,05d, un écran d'erreur s'ouvrira et la valeur APW ne pourra pas être mémorisée.

Trois moyens sont offerts pour le réglage de l'APW, se reporter à la section 4.2.2 pour des instructions.

#### **Définition des limites supérieures/inférieures**

Appuyer sur le bouton correspondant à l'icône **pour pour entrer** 

dans la **Configuration des limites**.

**Remarque :** Se reporter à la section 4.3.1 pour des informations sur la manière de régler les limites supérieures/inférieures.

#### Écran d'accueil de **VÉRIFICATION**

d'affichage principale

os de référence

ons

#### <span id="page-22-0"></span>**4.3.3 Paramétrage d'une application**

L'application peut être personnalisée selon les diverses préférences de l'utilisateur.

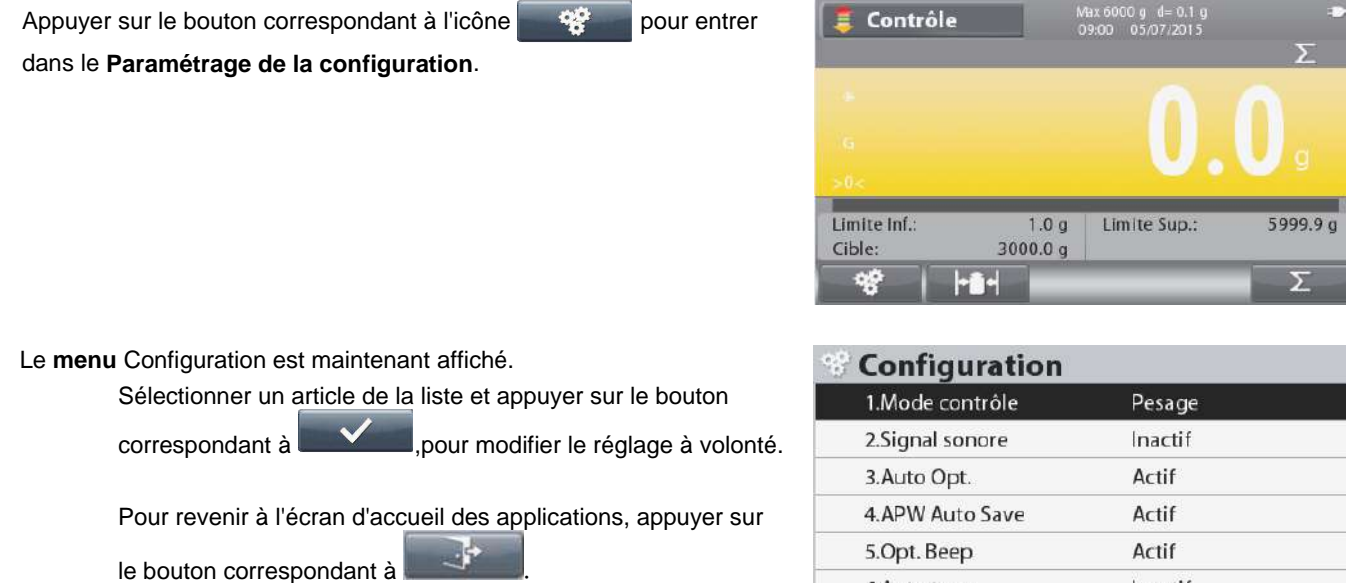

L'affichage peut être commuté entre **Bloc** et **Barre**. Pour ce faire, sélectionnez **Affichage graphique** dans le menu de

configuration. Appuyer sur et ensuite sur ou sur **pour sélectionner**.

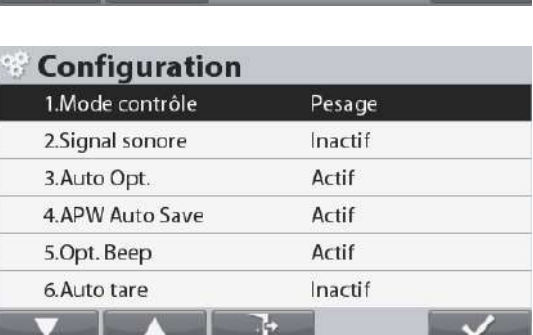

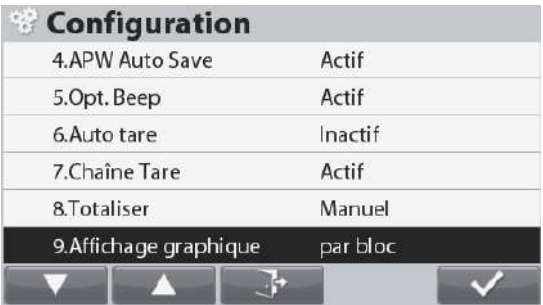

Les Configurations de vérification sont définies ci-dessous (valeurs par défaut en **Gras**).

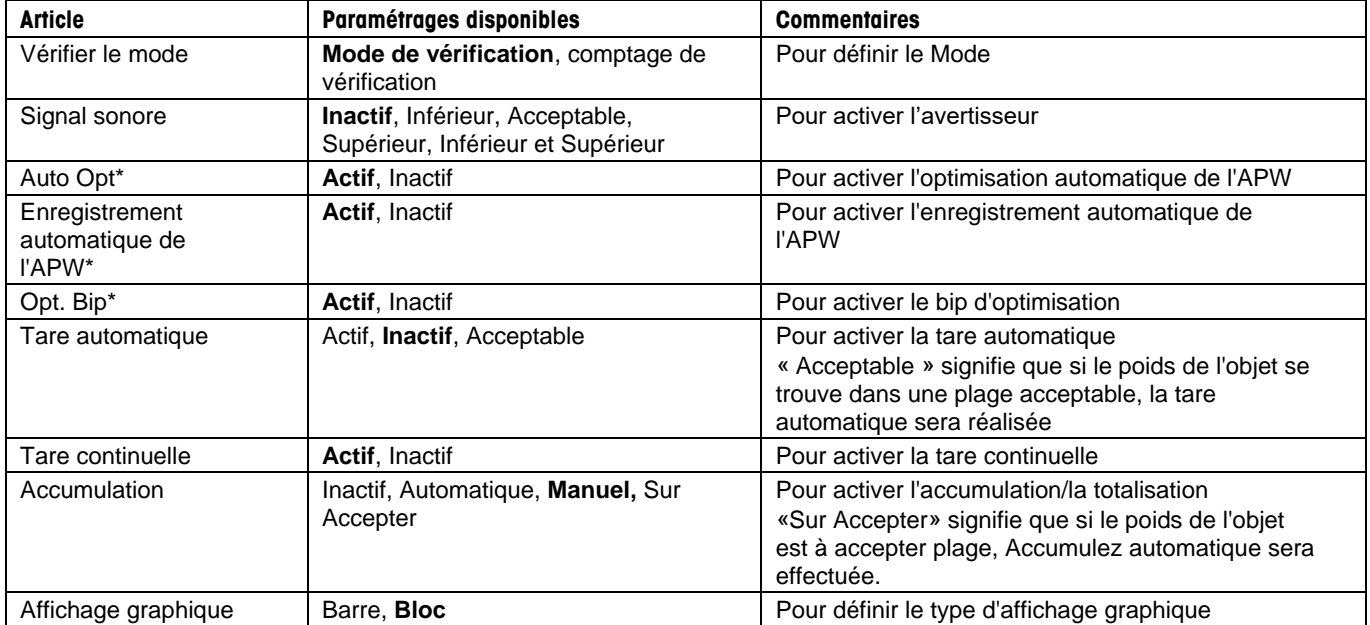

**Remarque** : **\*** Seulement disponible en mode de Comptage de vérification.

#### **Vérification positive**

Le pesage de vérification positive permet de déterminer si le matériel ajouté sur la balance se trouve dans la plage cible. Dans ce cas, les limites INFÉRIEURES et SUPÉRIEURES doivent être des valeurs positives. (La limite SUPÉRIEURE doit être plus grande ou égal à que la limite INFÉRIEURE).

#### **Vérification négative**

Le pesage de vérification négative permet de déterminer si le matériel enlevé de la balance se trouve dans la plage ciblée. Dans ce cas, les limites INFÉRIEURES et SUPÉRIEURES doivent être des valeurs négatives.

La limite INFÉRIEURE doit être plus grande ou égal à que la limite SUPÉRIEURE (par exemple : INFÉRIEURE = - $10/SUPÉRIEURE = -15$ ).

Placer l'article à peser sur la balance et appuyer ensuite sur le bouton **Tare**.

Enlever une partie de l'article jusqu'à ce qu'il se trouve dans la plage ACCEPTER.

#### **Vérification du zéro**

La vérification du zéro est utilisée pour comparer les échantillons suivants à l'échantillon initial de référence. Dans ce cas, le DÉPASSEMENT INFÉRIEUR doit être une valeur négative et le DÉPASSEMENT SUPÉRIEUR doit être une valeur positive. Placer l'article de référence sur la balance et appuyer ensuite sur le bouton **Tare**. Enlever l'échantillon de référence et placer l'article à comparer sur la plateforme de la balance pour déterminer s'il se trouve dans la plage ACCEPTER.

#### <span id="page-23-0"></span>**4.3.4 Configuration des Entrées/sorties (E/S)**

Les E/S peuvent être personnalisées selon diverses préférences de l'utilisateur.

Les E/S sont définies ci-dessous (valeurs par défaut en **Gras**)

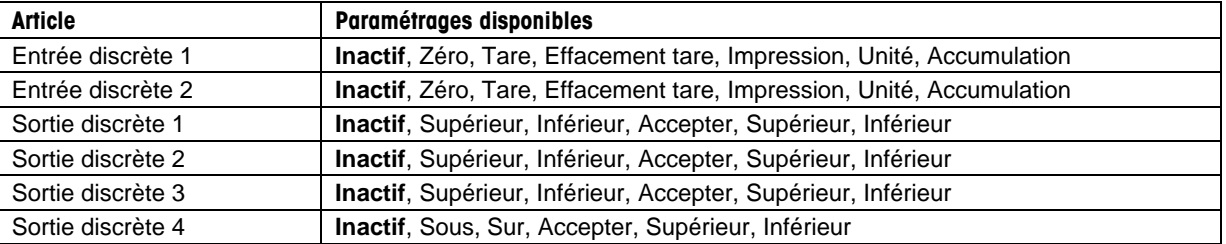

**Remarque :** Les E/S ne fonctionneront que si la carte E/S en option a été installée. Se reporter à la liste des accessoires de la section 9.4 pour des informations. Cette carte E/S fournit deux entrées isolées et quatre sorties de relais normalement ouvertes à contacts secs qui peuvent être utilisées pour procéder aux pesages simples.

principal.

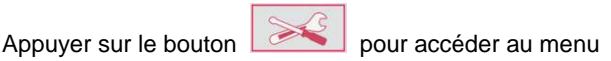

Avec le bouton correspondant à l'icône **de la contrattue de la contratte de la contratte de la contratte de la** dans la liste et mettre en surbrillance **Mode de l'application.** Entrer dans ce sous-menu en appuyant sur le bouton

correspondant à l'icône

1.Etalonnage ⋋ 2.Paramétrage 3.Affichage 4. Applications 5.Unités de pesée ⋋ 6.Données BPL et BPF

**Menu principal** 

Dans le menu Mode de l'application, entrer dans le sous-menu **Vérification**.

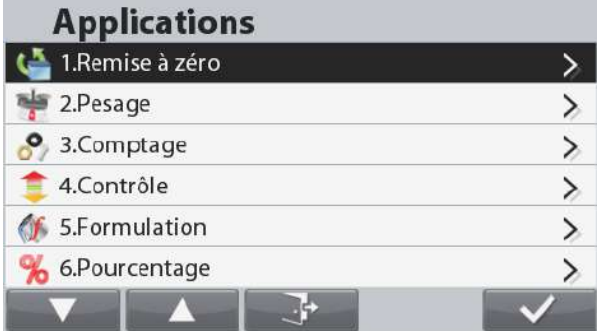

Le sous-menu Vérification s'affiche alors.

Sélectionner l'article de la liste et appuyer sur le bouton

correspondant à l'icône pour modifier le réglage à volonté.

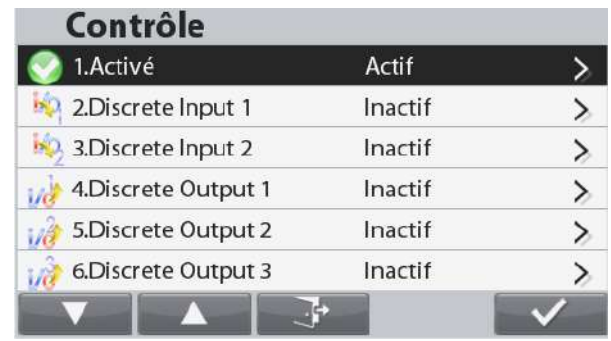

#### <span id="page-25-0"></span>**4.4 Formulation**

Utiliser cette application pour mélanger et réaliser des recettes. Le nombre de composants se situe entre 1 et 100. La formulation détient deux modes disponibles de fonctionnement : **Formulation libre et Formulation de recettes.**

Appuyer sur le bouton jusqu'à ce que **Formulation** s'affiche dans le coin supérieur gauche de l'écran d'accueil.

#### <span id="page-25-1"></span>**4.4.1 Formulation libre (par défaut)**

Ce mode de Formulation permet à l'utilisateur d'ajouter librement des composants. Une recette peut aussi être enregistrée et imprimée lorsque la formulation est terminée.

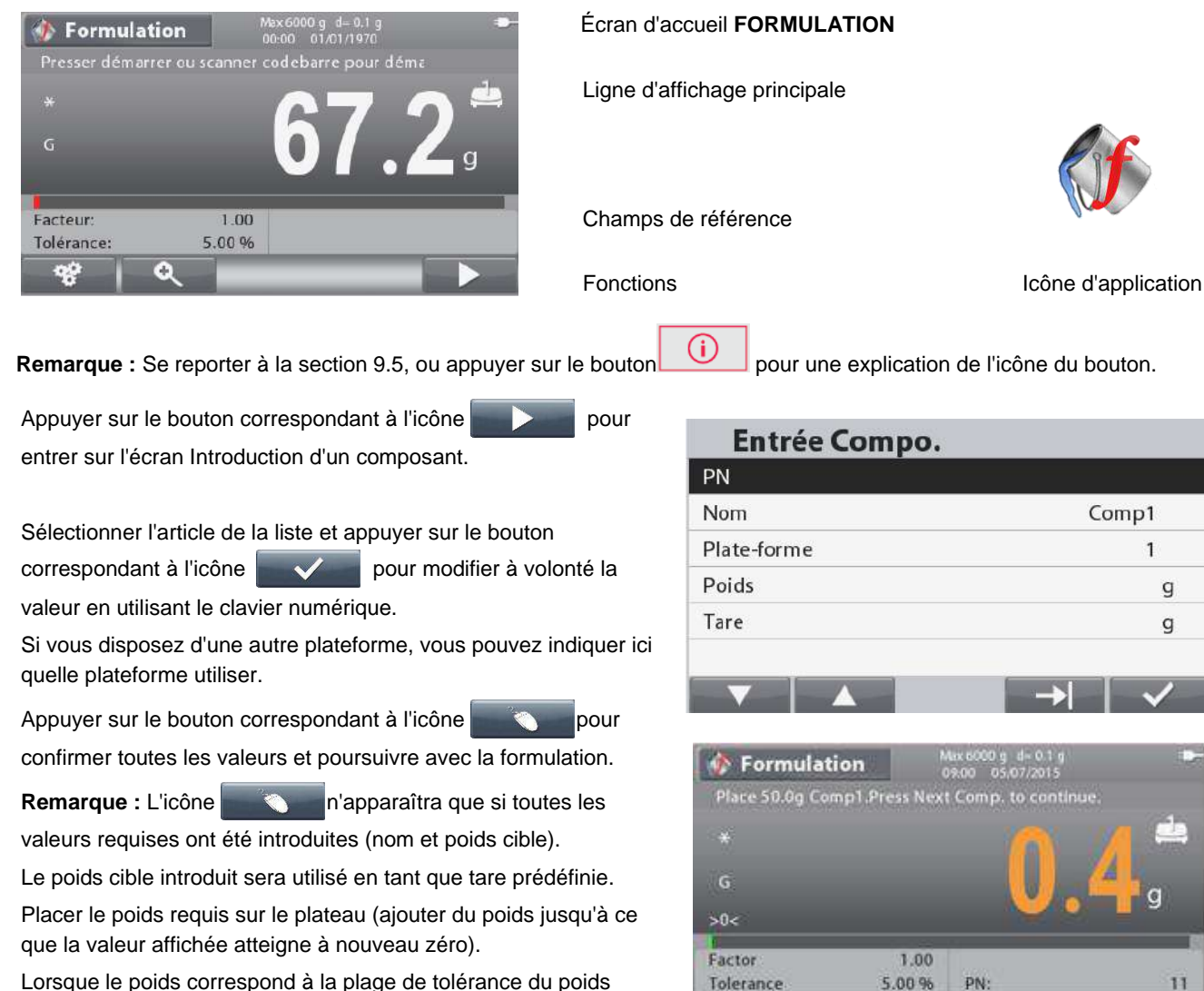

Tolerance

Lorsque le poids correspond à la plage de tolérance du poids cible, les chiffres d'affichage seront mis en évidence. Lorsque la valeur affichée atteint zéro, l'échelle émet un signal sonore.

Appuyer sur le bouton correspondant à l'icône **ation** afin de

confirmer le poids du composant actuel et de continuer à ajouter d'autres composants.

#### **C** Formulation 01/01/1970 0g Comp1.Presser prochaine compo. pour continu  $\mathsf{G}$  $>0<$ Facteur  $1.00$ 5.00% Tolérance PN

PN

**Remarque :** Pour terminer le processus de formulation, appuyer

sur le bouton correspondant à l'icône  $\mathbb{R}$  . Si le poids

ajouté dépasse la limite de tolérance, une compensation sera réalisée conformément au paramètre de la configuration (À la fin, Arrêt, Immédiatement).

Lorsque la compensation est active (à la fin ou immédiatement), si le composant ajouté est dans la tolérance, la barre de capacité est toujours de couleur verte.

Si un composant ajouté est en dehors de la tolérance, la balance effectuera la compensation pour les éléments suivants. Dans ce cas, la valeur affichée n'est pas le poids réel et la barre de capacité devient rouge.

Pour terminer la formulation, appuyer sur le bouton correspondant

à l'icône  $\Box$  et ajouter le dernier composant.

La formulation se terminera alors, et un écran des résultats de la formulation s'affiche.

Pour imprimer la formulation, appuyer sur le bouton correspondant à l'icône **ou sur le bouton .** Pour sur le bouton

Pour enregistrer le résultat de la formulation, appuyer sur le bouton correspondant à l'icône

Pour revenir à l'écran principal, appuyez sur le bouton correspondant à l'icône

#### <span id="page-26-0"></span>4.4.2 Formulation de la recette

S'assurer que le mode formulation est défini sur recette (consulter la section 4.4.4 pour des instructions).

La ligne d'information indiquera dorénavant « Veuillez rappeler une recette ».

Rappeler une recette depuis la bibliothèque de formulation en

appuyant sur le bouton  $\left| \begin{array}{cc} \hline \end{array} \right|$ . Se reporter à la section 4.10

pour des instructions sur la manière de créer/rappeler un enregistrement de la bibliothèque.

Appuyer sur le bouton correspondant à l'icône

scanner un code à barres pour démarrer la formulation.

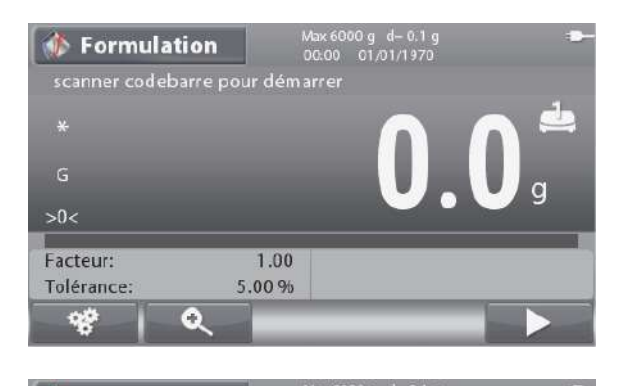

**Formulation Résultat** 

PN

**Nom** 

Comp1

Article

001

e.

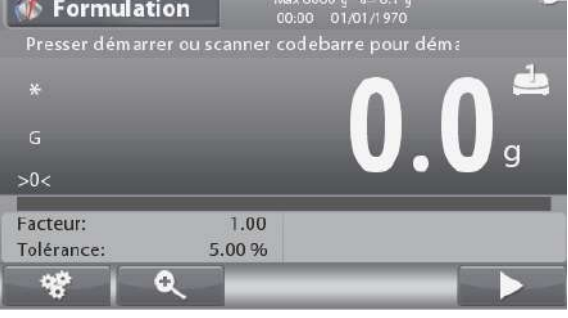

Pds. Formu. Pds. Actual

88.2 g

50.0 g

#### **FR-26 BALANCES RANGER® 7000**

Le poids cible de chaque élément de la recette sera utilisé à titre de tare prédéfinie.

Placer le poids requis sur le plateau (ajouter du poids jusqu'à ce que la valeur affichée atteigne à nouveau zéro).

Appuyer sur le bouton correspondant à l'icône **an extendit de** afin de

confirmer le poids du composant actuel et de continuer à ajouter d'autres composants ou de scanner un autre code à barres pour le composant suivant.

**Remarque :** Pour terminer le processus de formulation, appuyer

sur le bouton correspondant à l'icône  $\blacksquare$   $\blacktriangleright$  . Si le poids ajouté

dépasse la limite de tolérance, une compensation sera réalisée conformément au paramètre de la configuration (À la fin, Arrêt, Immédiatement).

Lorsque la compensation est active (à la fin ou immédiatement), si le composant ajouté est dans la tolérance, la barre de capacité est toujours de couleur verte.

Si un composant ajouté est en dehors de la tolérance, la balance effectuera la compensation pour les éléments suivants. Dans ce cas, la valeur affichée n'est pas le poids réel et la barre de capacité devient rouge.

Lorsque tous les composants de la recette ont été ajoutés, la formulation se terminera alors, et un écran des résultats de la formulation s'affichera.

#### <span id="page-27-0"></span>4.4.3 Configuration du facteur et de la tolérance

Appuyer sur le bouton correspondant à l'icône  $\mathbb{R}$  afin

d'entrer dans l'écran des paramètres.

Sélectionner l'article de la liste et appuyer sur le bouton

correspondant à l'icône pour modifier le réglage à

volonté en utilisant le clavier numérique.

Le composant **Facteur** peut être défini sur une valeur entre 0,20 et 5, avec 1 comme valeur par défaut.

La **Tolérance** peut être définie sur une valeur entre 0 et

15 %, avec 5 % comme valeur par défaut.

Appuyer sur le bouton correspondant à l'icône

revenir à l'écran d'accueil de l'application.

**Remarque :** Facteur et Tolérance ne peuvent être définis qu'après le démarrage de la formulation.

La tolérance est une valeur +/-, par exemple : Tolérance = 5 % signifie que la tolérance se situe dans la plage entre -5 % et +5%.

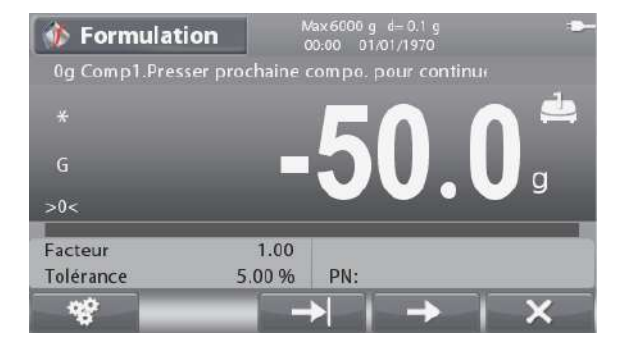

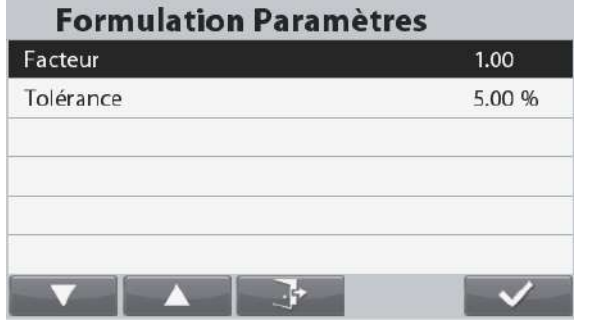

#### <span id="page-28-0"></span>**4.4.4 Paramétrage d'une application**

L'application peut être personnalisée selon les diverses préférences de l'utilisateur.

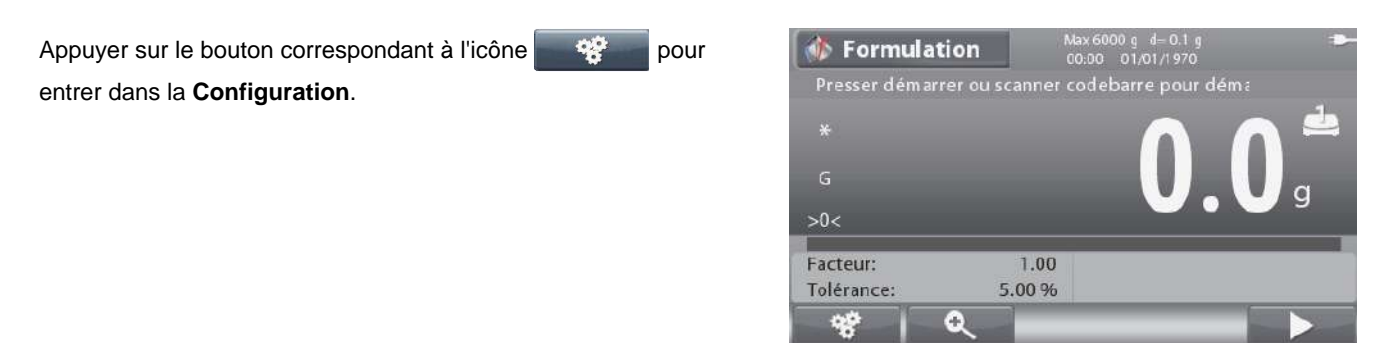

Le **menu** Configuration est maintenant affiché. Sélectionner un article de la liste et appuyer sur le bouton correspondant à pour modifier le réglage à volonté. Pour revenir à l'écran d'accueil des applications, appuyer sur le

bouton correspondant à

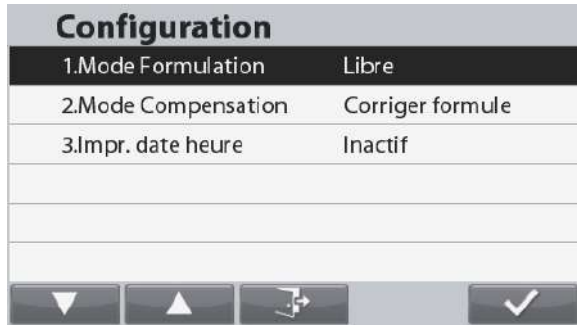

Les Configurations de formulation sont définies ci-dessous (valeurs par défaut en Gras).

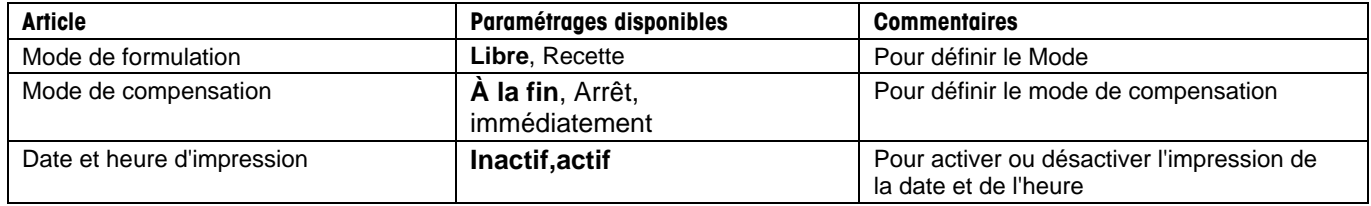

#### <span id="page-28-1"></span>**4.4.5 Configuration des Entrées/sorties (E/S)**

Les E/S peuvent être personnalisées selon diverses préférences de l'utilisateur.

Les E/S sont définies ci-dessous (valeurs par défaut en **Gras**).

**Remarque** : Les E/S ne fonctionneront que si la carte E/S en option a été installée. Se reporter à la liste des accessoires de la section 9.4 pour des informations. Cette carte E/S fournit deux entrées isolées et quatre sorties de relais normalement ouvertes à contacts secs qui peuvent être utilisées pour procéder aux pesages simples.

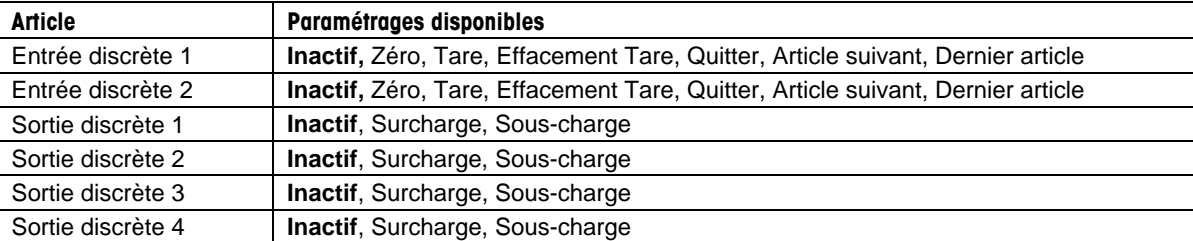

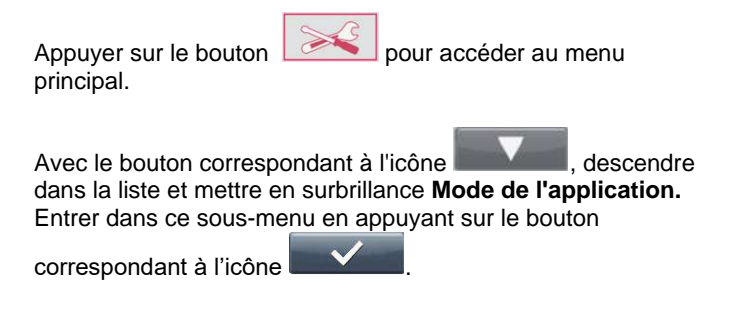

Dans le menu Mode de l'application, entrer dans le sous-menu **Formulation**.

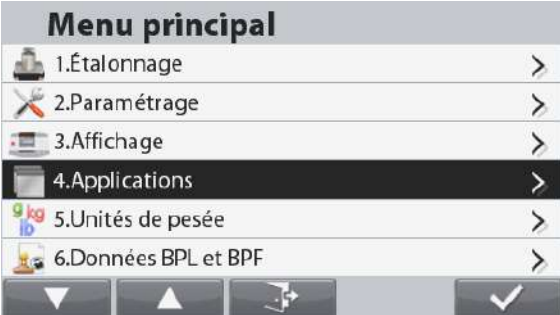

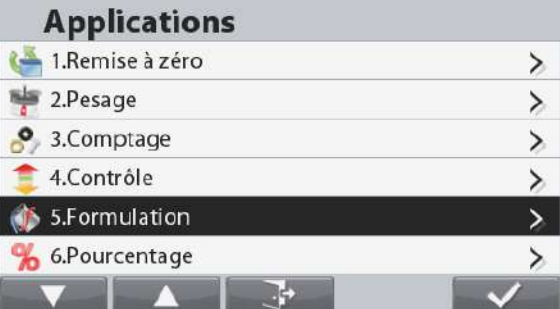

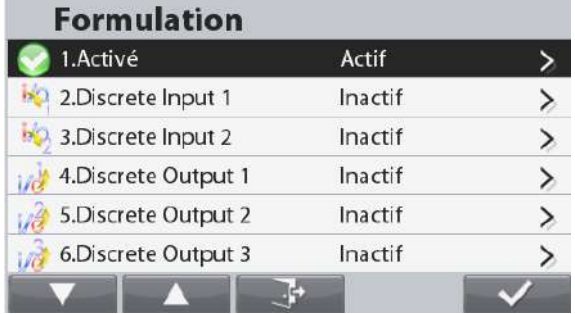

Le sous-menu Formulation s'affiche alors.

Sélectionner l'article de la liste et appuyer sur le bouton

correspondant à l'icône **pour modifier le réglage** à volonté.

#### <span id="page-29-0"></span>**4.5 Pesage en pourcentage**

Utiliser Pesage en pourcentage pour mesurer le poids d'un échantillon affiché en tant que pourcentage d'un poids de référence préétabli.

Appuyer sur le bouton jusqu'à ce que **Pourcentage** s'affiche dans le coin supérieur gauche de l'écran d'accueil.

Déterminer un poids de référence conformément à la section 4.5.1 et placer ensuite les objets sur le plateau afin de vérifier le pourcentage.

La valeur par défaut (ou la dernière) Référence Masse est affiché.

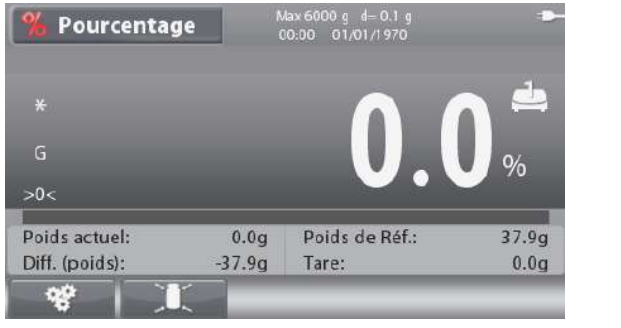

Écran d'accueil **POURCENTAGE**

Ligne d'affichage principale

Champs de référence

Fonctions **Icône** d'application

**Remarque** : Se reporter à la section 9.5, ou appuyer sur le bouton pour une explication de l'icône du bouton.

#### **7000 FR-29**

#### <span id="page-30-0"></span>**4.5.1 Définition d'un Poids de référence**

Trois manières sont à disposition pour établir un poids de référence :

1. Introduire la valeur pondéral de référence en utilisant le clavier numérique et appuyer ensuite sur le bouton correspondant à l'icône

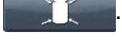

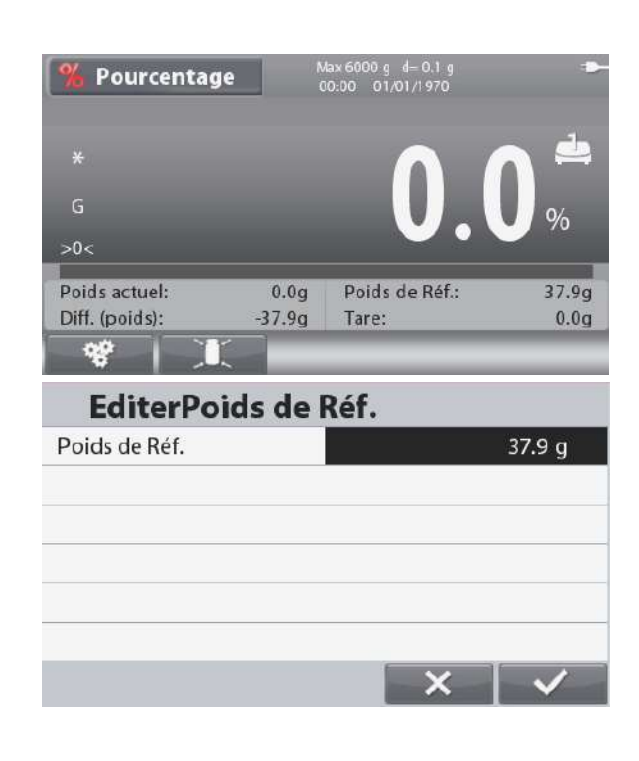

3. Placer le poids de référence sur le plateau et appuyer sur le

2. Appuyer sur le bouton correspondant à l'icône d'entrer dans l'écran **Modification du poids de référence**. L'écran **Modification du poids de référence** s'affiche. Introduire la valeur désirée en utilisant le clavier numérique et

bouton correspondant à l'icône

appuyer ensuite sur le bouton correspondant à l'icône pour enregistrer et revenir à l'écran d'accueil de l'application.

#### <span id="page-30-1"></span>**4.5.2 Paramétrage d'une application**

L'application peut être personnalisée selon les diverses préférences de l'utilisateur.

Appuyer sur le bouton correspondant à l'icône **pour** pour entrer dans la **Configuration**.

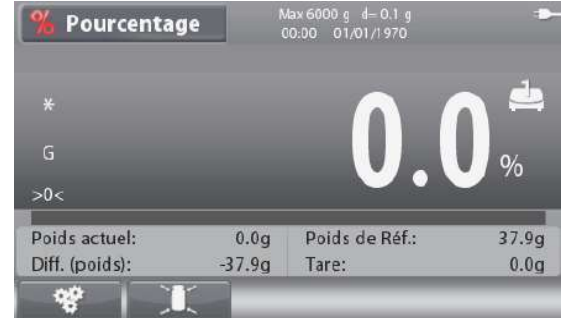

Le menu **Configuration** est maintenant affiché.

Sélectionner un article de la liste et appuyer sur le bouton

correspondant à **pour modifier le réglage** à volonté.

Pour revenir à l'écran d'accueil des applications, appuyer sur le bouton correspondant à

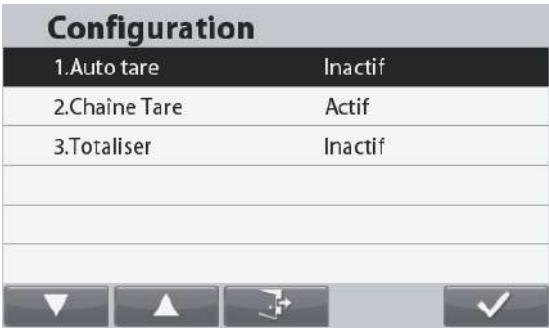

Les Configurations de pourcentage sont définies ci-dessous (valeurs par défaut en Gras).

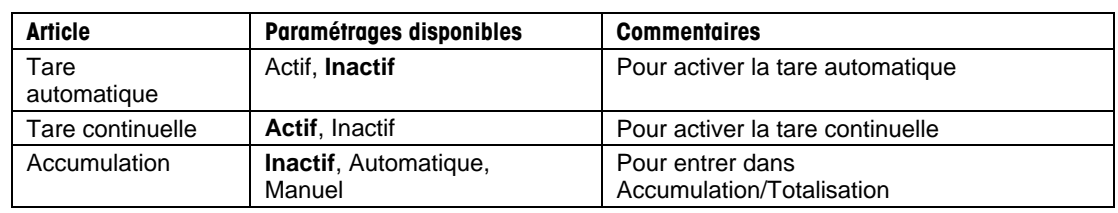

### <span id="page-31-0"></span>**4.6 Remplissage**

Cette application permet à l'utilisateur de remplir un récipient avec un poids cible prédéterminé. La barre de progression affiche l'état du remplissage, et dans les 10 % de la valeur cible, cette barre assure la conversion vers une résolution fine (+/- 10%) pour des résultats précis.

Appuyer sur le bouton jusqu'à ce que Remplissage s'affiche dans la partie supérieure gauche de l'écran d'accueil.. Deux modes différents peuvent être sélectionnés : Pesage et remplissage des pièces.

#### <span id="page-31-1"></span>**4.6.1 Remplissage pondéral**

Assurez-vous que le mode de remplissage est réglé sur Remplissage pondéral dans le menu de configuration .

Le poids cible par défaut (ou le dernier) est affiché. Placer des objets sur le plateau pour commencer.

L'écran d'accueil de Remplissage pondéral

Cible-SP2

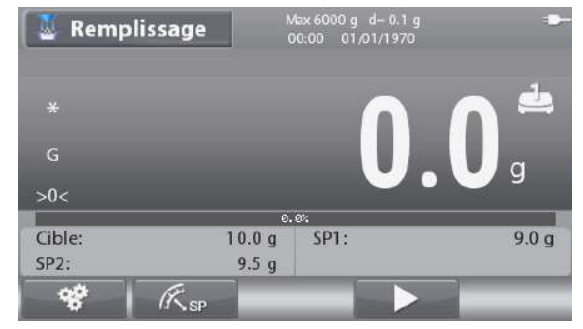

Ligne d'affichage principale

Champs de référence

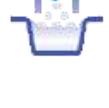

Fonctions and a local contractions and a local dependence of the local dependent of the local department of the local department of the local department of the local department of the local department of the local departme

 $0.5<sub>q</sub>$ 

**Remarque** : Se reporter à la section 9.5, ou appuyer sur le bouton  $\boxed{0}$  pour une explication de l'icône du bouton.

#### **Configuration du poids cible et des points de consigne**

Trois moyens sont offerts pour configurer le poids cible :

- 1. Placer le poids sur le plateau et appuyer sur le bouton correspondant à l'icône .
- 2. Introduire la valeur pondéral cible en utilisant le clavier numérique et appuyer sur le bouton correspondant à l'icône  $\circledcirc$ .
- 3. Appuyer sur le bouton correspondant à l'icône  $65$  SP

(point de consigne) pour entrer dans l'écran **Modification des paramètres**.

L'écran **Modifications des paramètres** apparaît maintenant.

Appuyer sur le bouton correspondant à l'icône pour commuter entre Poids, Tolérance et Pourcentage.

Sélectionner l'article de la liste et appuyer sur le bouton

correspondant à l'icône pour modifier le réglage à volonté en utilisant le clavier numérique.

Pour revenir à l'écran d'accueil des applications, appuyer sur

le bouton correspondant à l'icône

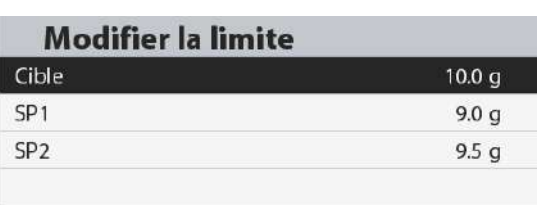

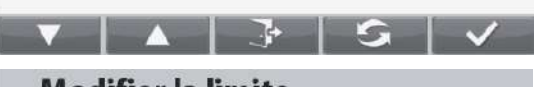

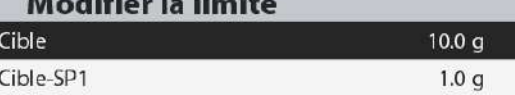

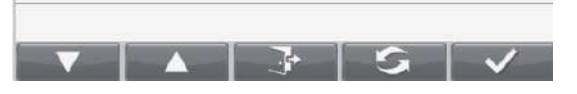

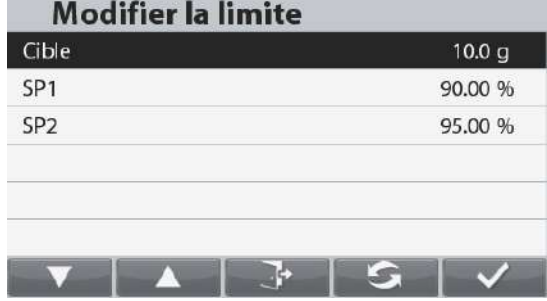

#### **BALANCES RANGER®**

#### <span id="page-32-0"></span>4.6.2 Remplissage des pièces

Assurez-vous que le mode de remplissage est réglé sur Remplissage de pièces dans le menu de configuration . ąφ

Le poids cible par défaut (ou le dernier) est affiché. Placez les objets sur le plateau pour commencer.

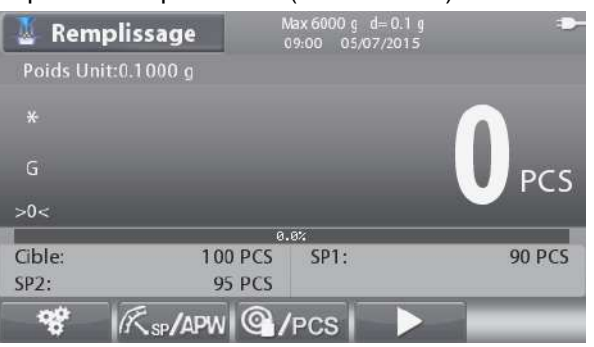

L'écran d'accueil de Remplissage de pièces

Ligne d'affichage principale

Champs de référence

Fonctions

**Remarque:** Reportez-vous à la section 9.5, ou appuyer sur le bouton pour obtenir des explications sur l'icône du bouton.

#### **Configuration des pièces cibles et des points de consigne**

Il y a trois façons d'établir le nombre de pièces cibles :

- 1. Placer les morceaux sur la casserole et appuyez sur le bouton | @ / PCS correspondant à l'icône.
- 2. Entrer la valeur des pièces à l'aide du clavier alphanumérique et appuyer sur le bouton correspondant à l'icône . C / PCS.
- 3. Appuyer sur le bouton correspondant à l'icône **K**sp/APW (Point de Consigne) pour accéder à l'écran **Modifier les paramètres**.

L'écran **Modifier les paramètres** est maintenant affiché.

Appuyer sur le bouton correspondant à l'icône

pour basculer entre Pièces, Tolérance et Pourcentage.

Sélectionner l'élément de la liste et appuyer sur le

bouton correspondant à l'icône **de la vie de la pour** modifier le paramètre comme souhaitéà l'aide du clavier alphanumérique.

Pour revenir à l'écran d'accueil de l'application, appuyer sur le bouton correspondant à l'icône

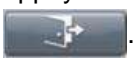

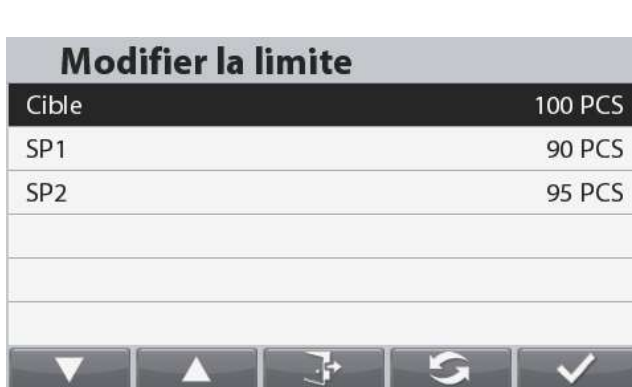

### **Modifier la limite**

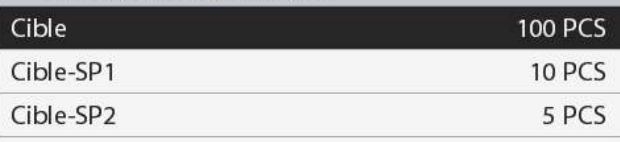

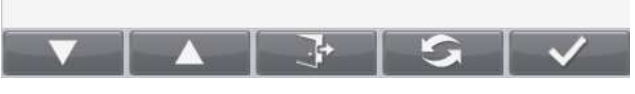

### **Modifier la limite**

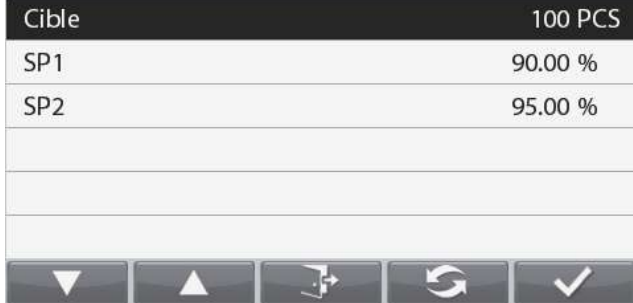

## **Fixer le poids moyen des pièces (APW)**

**Remarque:** Il est recommandé que l'APW soit supérieur à 1d. Si la valeur de l'APW se situe entre 0,05d et 1d, un écran d'avertissement s'affiche et la ligne d'information indique "APW faible". Si le PAW est inférieur à 0,05d, un écran d'erreur s'affiche et la valeur du PAW ne peut pas être enregistrée.

#### Il y a trois façons de fixer l'APW :

#### **1. Échantillonnage positif**

Placer l'échantillon sur le plateau, puis saisir le nombre de pièces à l'aide du clavier alphanumérique et appuyer longuement sur le bouton correspondant

## à l'icône pour confirmer @ /PCS

Vous pouvez également appuyer longuement sur le bouton correspondant à l'icône

## $\bigcirc$  /PCS Un écran de saisie numérique apparaît.

Saisir le nombre de pièces souhaité à l'aide du clavier alphanumérique, puis appuyer sur le bouton

correspondant à l'icône L'affichage revient à l'écran d'accueil.

### **2. Échantillonnage négatif**

Placer le récipient avec les échantillons sur le plateau et tarer la balance, un NET 0 s'affiche. Retirer les échantillons du récipient ; une lecture nette négative s'affiche. Saisir la taille de l'échantillon à l'aide du clavier numérique, puis appuyer longuement sur le bouton

correspondant à l'icône <sup>@/PCS</sup>, La valeur sera affichée à l'écran.

Vous pouvez également appuyer longuement sur le bouton

correspondant à l'icône <sup>@</sup>/PCS

Un écran de saisie numérique apparaît.

Saisir le nombre de pièces souhaité à l'aide du clavier alphanumérique, puis appuyer sur le bouton

correspondant à l'icône

L'affichage revient à l'écran d'accueil.

#### **3. Entrer dans un APW connu**

Saisir le poids à la pièce à l'aide du clavier alphanumérique et appuyer longuement sur le bouton

correspondant à l'icône <sup>(K sp/APW</sup> pour confirmer et enregistrer le poids à la pièce.

Vous pouvez également appuyer longuement sur le

bouton correspondant à l'icône **Ex SP/APW** Un écran de saisie numérique apparaît. Saisir le poids de la pièce à l'aide du clavier alphanumérique, puis appuyer sur le bouton

#### correspondant à l'icône .

L'affichage revient à l'écran d'accueil avec la nouvelle valeur APW affichée dans le champ de référence.

### **Remarques:**

Lorsque l'unité courante est le système métrique (g, kg), l'unité APW est le g.

Lorsque l'unité de pesage courante est l'unité impériale (lb, oz), l'unité APW est le lb.

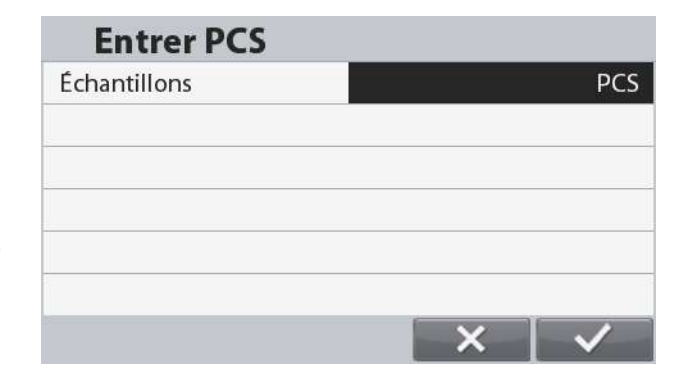

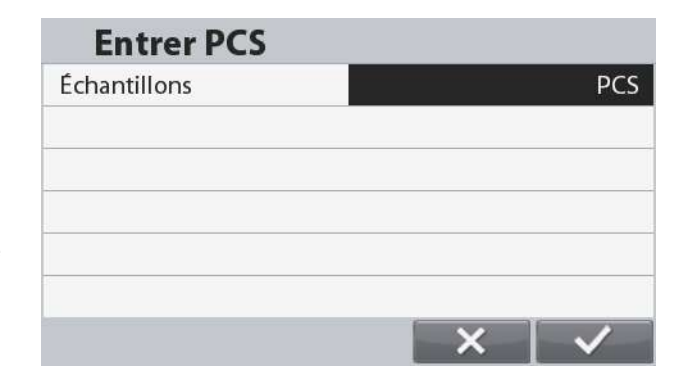

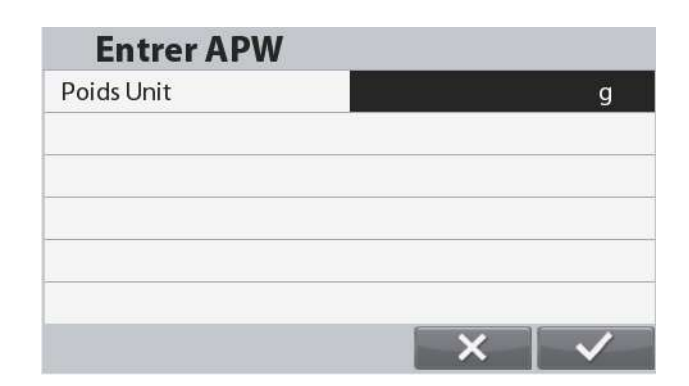

#### **BALANCES RANGER®**

#### **Attendre et continuer**

Si vous avez besoin de faire une pause après avoir commencé la pesée, vous pouvez appuyer sur le bouton

 $\geq$   $\parallel$ . Pendant cette période, la pesée ne sera pas mise à jour. Pour continuer, appuyer à nouveau sur le bouton  $\geq$ 

.

Si vous devez vous arrêter après avoir commencé à peser,

vous pouvez appuyer sur le bouton  $\Box$  Le processus de pesée reviendra au début, mais votre résultat de pesée précédent sera conservé.

#### <span id="page-34-0"></span>**4.6.3 Paramétrage d'une application**

L'application peut être personnalisée selon les diverses préférences de l'utilisateur.

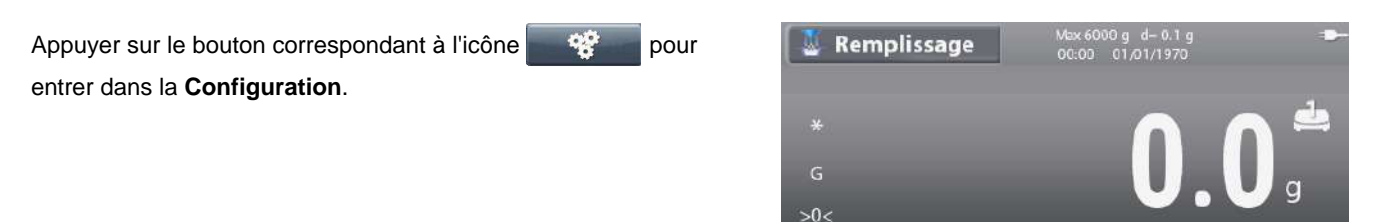

Cible: SP<sub>2</sub>

Le menu **Configuration** est maintenant affiché.

Sélectionner l'article de la liste et appuyer sur le bouton

correspondant à l'icône pour modifier le réglage à volonté.

Pour revenir à l'écran d'accueil des applications, appuyer sur le

bouton correspondant à l'icône .

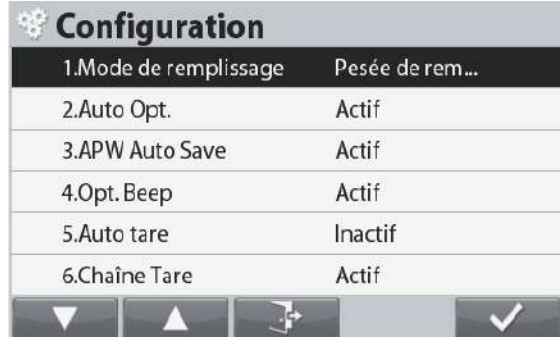

0.0%  $10.0 g$ 

 $9.5<sub>g</sub>$ 

SP1:

Les Configurations de remplissage sont définies ci-dessous (valeurs par défaut en Gras).

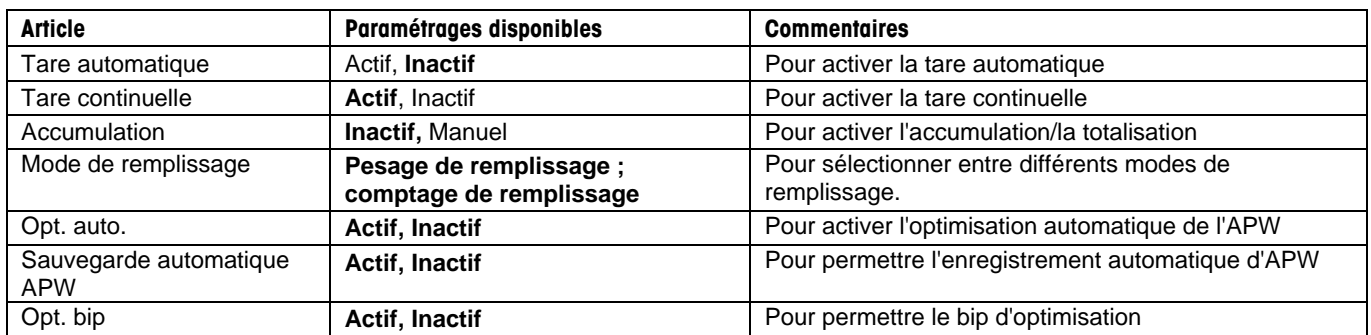

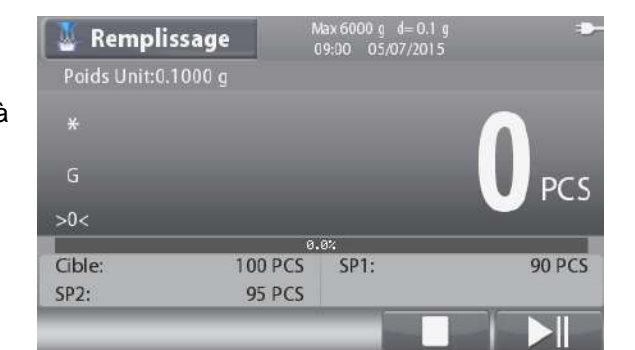

 $9.0q$ 

#### <span id="page-35-0"></span>**4.6.4 Configuration des Entrées/sorties (E/S)**

Les E/S peuvent être personnalisées selon diverses préférences de l'utilisateur.

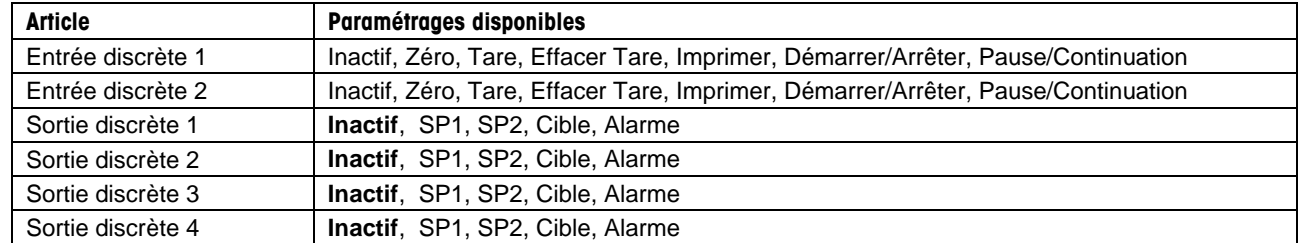

#### Les E/S sont définies ci-dessous (valeurs par défaut en **Gras**).

#### **Remarque :**

La sortie sera remis à ouvrir normalement lorsque les deux SP1 et SP2 sont atteints.

Les E/S ne fonctionneront que si la carte E/S en option a été installée. Se reporter à la liste des accessoires de la section 9.4 pour des informations. Cette carte E/S fournit deux entrées isolées et quatre sorties de relais normalement ouvertes à contacts secs qui peuvent être utilisées pour procéder aux pesages simples.

Les sorties aussi ne fonctionneront que si le bouton correspondant à l'icône **a la maritante** a été appuyé.

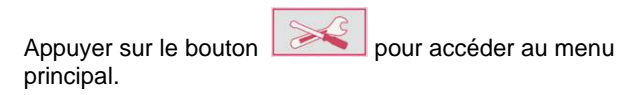

Avec le bouton correspondant à l'icône **de la contrat des la contrat de la contrat de la contrat de la contrat** dans la liste et mettre en surbrillance **Mode de l'application.** Entrer dans ce sous-menu en appuyant sur le bouton

correspondant à l'icône .

Dans le menu Mode de l'application, entrer dans le sous-menu **Remplissage**.

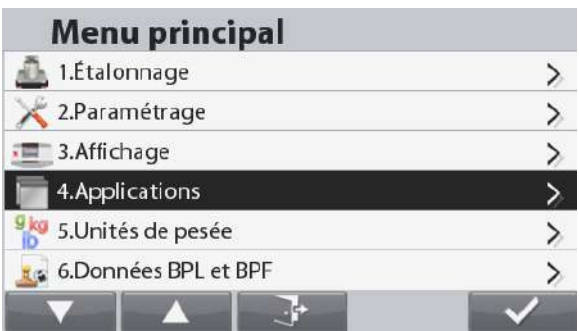

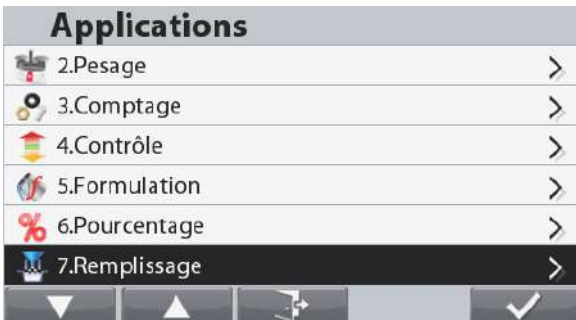

Le sous-menu Remplissage s'affiche alors.

Sélectionner l'article de la liste et appuyer sur le bouton

correspondant à l'icône pour modifier le réglage à volonté.

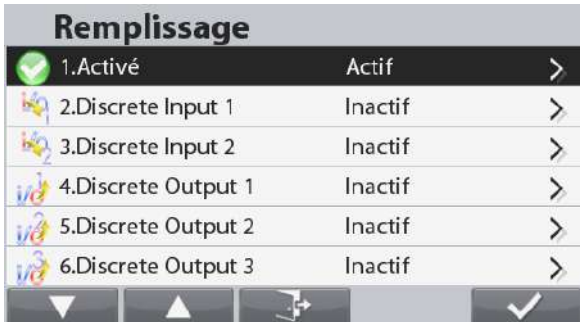
# **4.7 Pesage dynamique**

Utiliser cette application pour peser une charge instable comme un animal qui bouge. Il est possible de sélectionner trois modes différents de démarrage/réinitialisation : **Manuel** (démarrage et arrêt en appuyant sur une touche), **Semiautomatique** (démarrage automatique avec réinitialisation manuelle) et **Automatique** (démarrage et arrêt automatiques).

Appuyer sur le bouton jusqu'à ce que **Dynamique** s'affiche dans le coin supérieur gauche de l'écran d'accueil.

Appuyer sur le bouton correspondant à l'icône pour démarrer le moyennage.

Pour annuler le moyennage, appuyer sur le bouton correspondant à l'icône .

Lorsque le moyennage est terminé, appuyer sur le bouton correspondant à l'icône pour réinitialiser.

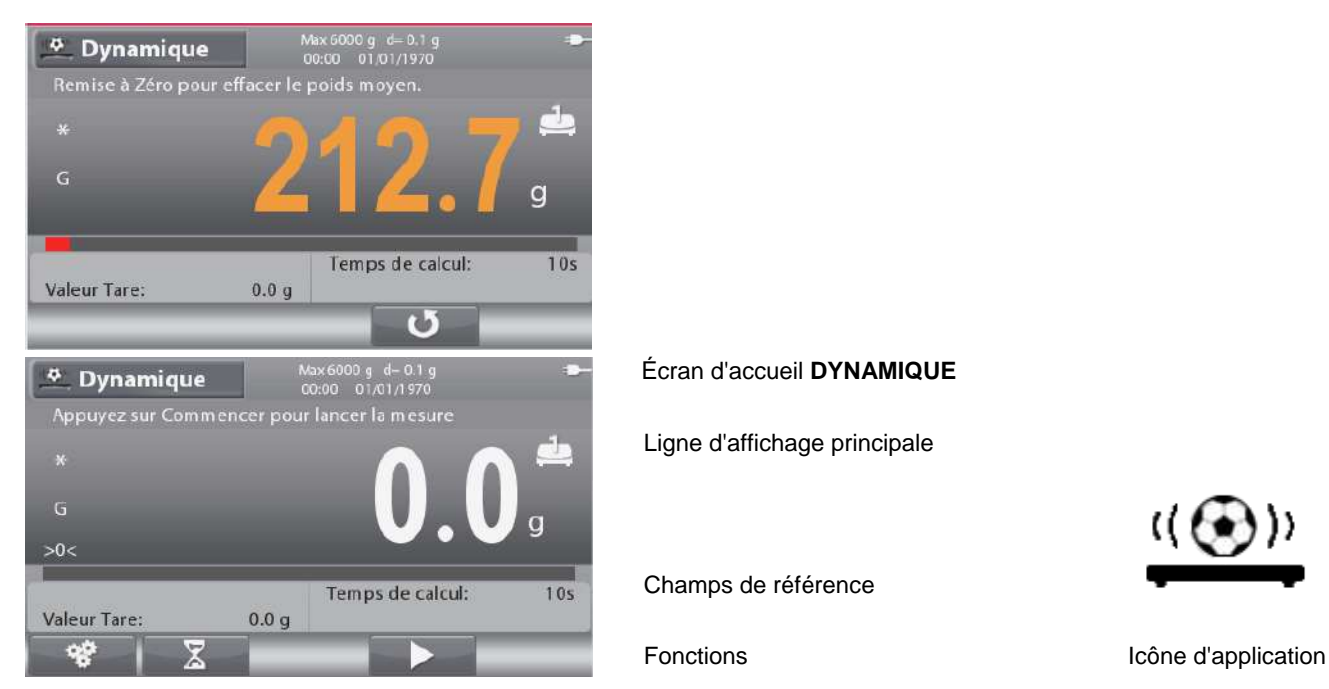

**Remarque** : Se reporter à la section 9.5, ou appuyer sur le bouton pour une explication de l'icône du bouton.

# **4.7.1 Paramétrage d'une application**

L'application peut être personnalisée selon les diverses préférences de l'utilisateur.

Appuyer sur le bouton correspondant à l'icône **pour** <sup>4</sup> Dynamique Appuvez sur Commencer pour lancer la mesur entrer sur **Configuration de l'application**.  $\overline{G}$  $>0<$  $10s$ Temps de calcul Valeur Tare:  $0.0<sub>g</sub>$ Le menu **Configuration** est maintenant affiché. **Configuration** Sélectionner un article de la liste et appuyer sur le bouton 1.Mode dynamique Manuel correspondant à **pour modifier le réglage** à volonté. 2. Auto tare Inactif Actif 3.Chaîne Tare Pour revenir à l'écran d'accueil des applications, appuyer sur le 4.Totaliser Inactif bouton correspondant à 5.durée 10

Les Configurations dynamiques sont définies ci-dessous (valeurs par défaut en Gras).

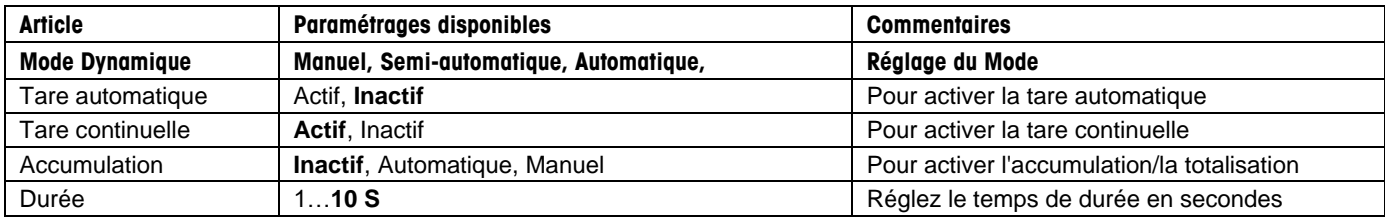

# **4.7.2 Réglage de la durée moyenne**

Appuyer sur le bouton correspondant à l'icône **pour** entrer sur l'écran **Modification de la durée moyenne**.

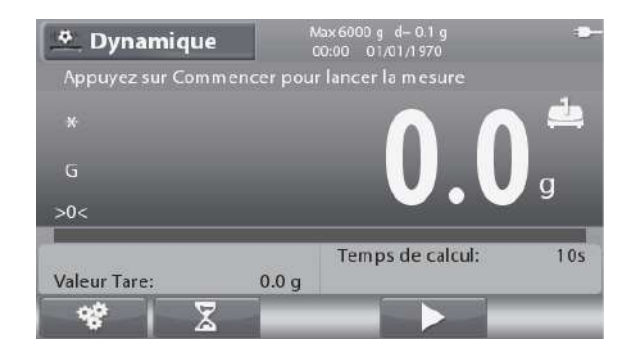

L'écran **Modification de la durée moyenne** s'affiche.

Introduire la durée moyenne en utilisant le clavier numérique et

appuyer ensuite sur le bouton correspondant à l'icône pour modifier/enregistrer la valeur et revenir à l'écran d'accueil de l'application.

La durée moyenne par défaut est de 10 s.

**Remarque :** Lorsque la durée est définie sur 0, le premier poids stable au-dessus de 5d sera affiché.

La durée moyenne peut être définie sur une valeur entre 0 et 60.

# **4.7.3 Configuration des Entrées/sorties (E/S)**

Les E/S peuvent être personnalisées selon diverses préférences de l'utilisateur. Les E/S sont définies ci-dessous (valeurs par défaut en **Gras**).

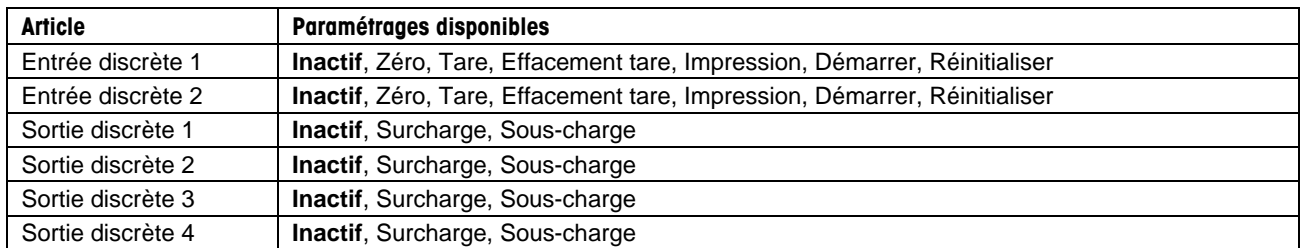

**Remarque** : Les E/S ne fonctionneront que si la carte E/S en option a été installée. Se reporter à la liste des accessoires de la section 9.4 pour des informations**.** Cette carte E/S fournit deux entrées isolées et quatre sorties de relais normalement ouvertes à contacts secs qui peuvent être utilisées pour procéder aux pesages simples.

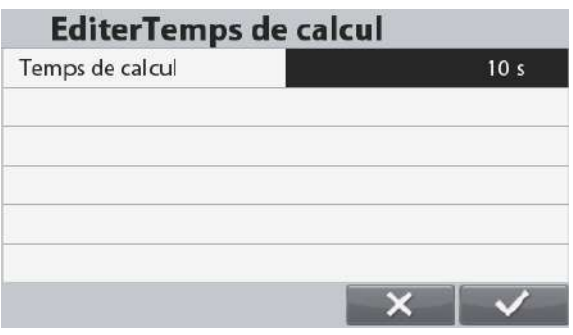

# **BALANCES RANGER®**

Appuyer sur le bouton pour accéder au menu principal.

Avec le bouton correspondant à l'icône **de la constant de la constant de la constant de la constant de la constant** dans la liste et mettre en surbrillance **Mode de l'application.** Entrer dans ce sous-menu en appuyant sur le bouton

correspondant à l'icône  $\blacksquare$ 

Dans le menu Mode de l'application, entrer le sous-menu **Dynamique**.

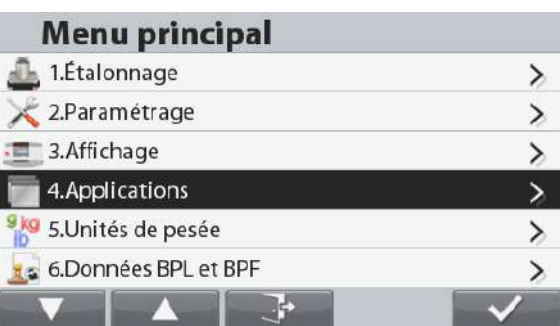

# **Applications**

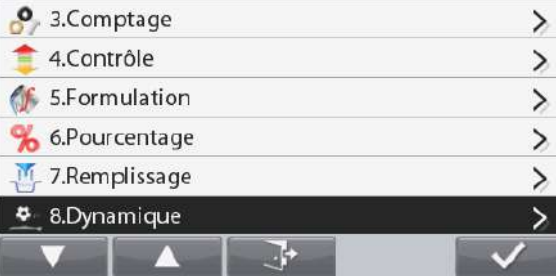

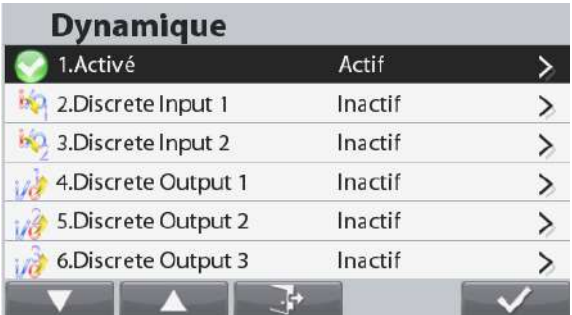

Le sous-menu Dynamique s'affiche alors.

Sélectionner l'article de la liste et appuyer sur le bouton

correspondant à l'icône **pour modifier le réglage** à volonté.

# **4.8 Détermination de la densité**

La balance Ranger 7000 peut être utilisée pour déterminer la densité d'un objet. Deux types de détermination de la densité peuvent être réalisés :

- 1. Solides *plus* denses que l'eau
- 2. Solides *moins* denses que l'eau

```
Appuyer sur le bouton jusqu'à ce que Densité s'affiche dans le coin supérieur gauche de l'écran d'accueil.
```
Avant de réaliser des mesures de densité, déterminer le paramétrage de l'application.

Appuyer sur le bouton correspondant à l'icône pour démarrer.

Vérifier le poids de l'objet dans l'air, et à l'invite, appuyer sur le bouton correspondant à l'icône

Vérifier le poids de l'objet à nouveau lorsqu'il est submergé dans le liquide, et à l'invite, appuyer sur le bouton correspondant

à l'icône  $\blacksquare$ . La densité de l'objet sera affichée.

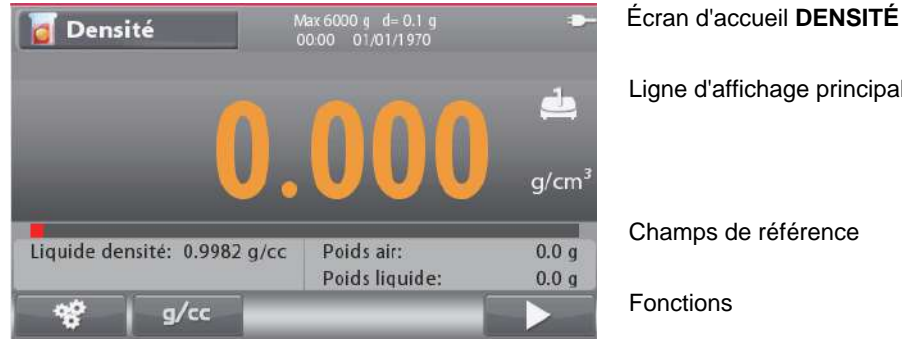

Ligne d'affichage principale

Champs de référence

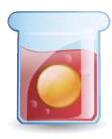

Fonctions **Icône** d'application

**Remarques :** Se reporter à la section 9.5, ou appuyer sur le bouton **pour une explication de l'icône du bouton.** 

## **4.8.1 Paramétrage d'une application**

L'application peut être personnalisée selon les diverses préférences de l'utilisateur.

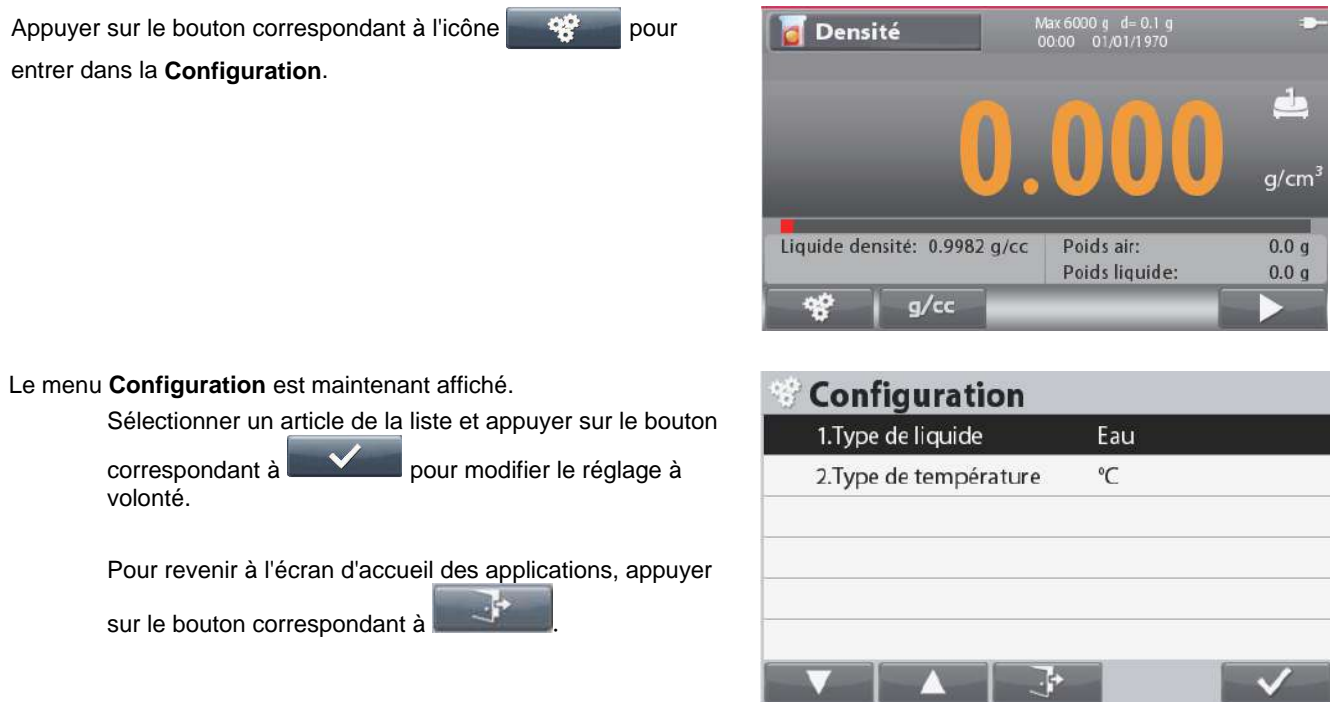

Les Configurations de détermination de la densité sont définies ci-dessous (valeurs par défaut en Gras).

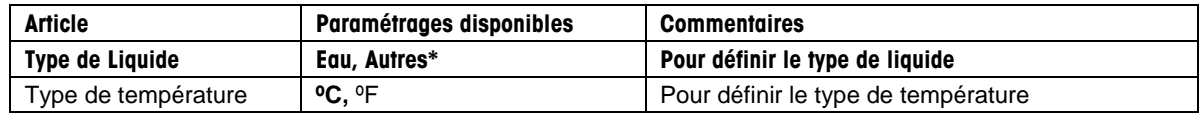

**Remarque** : \*d'autres liquides qui ne sont pas de l'eau.

# **4.8.2 Configuration de la température de l'eau/de la densité du liquide**

Pour définir la température de l'eau ou la densité du liquide (des liquides autres que de l'eau), veuillez suivre les instructions ci-dessous.

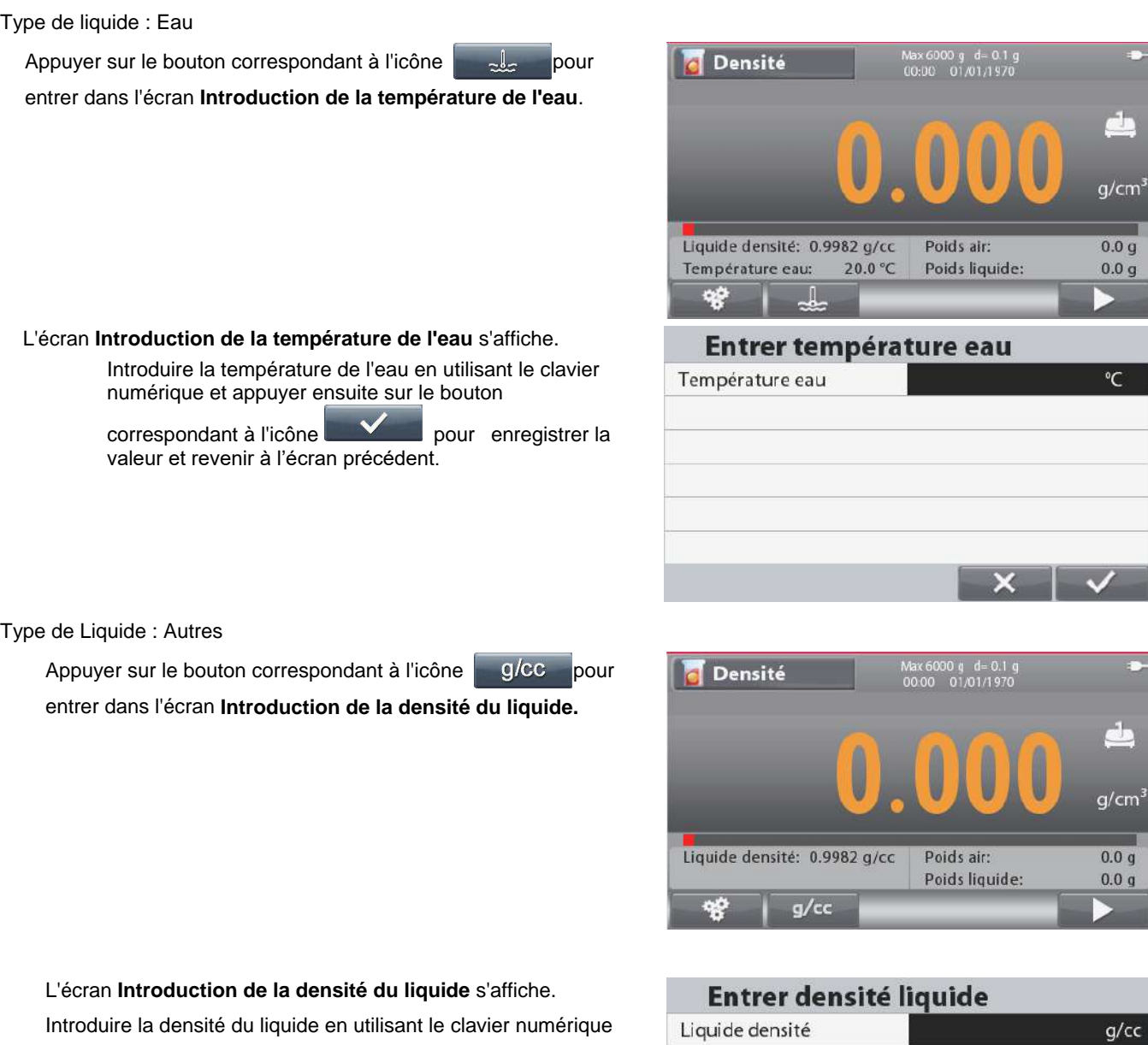

et appuyer ensuite sur le bouton correspondant à l'icône  $\blacktriangledown$ pour enregistrer la valeur et revenir à l'écran précédent.

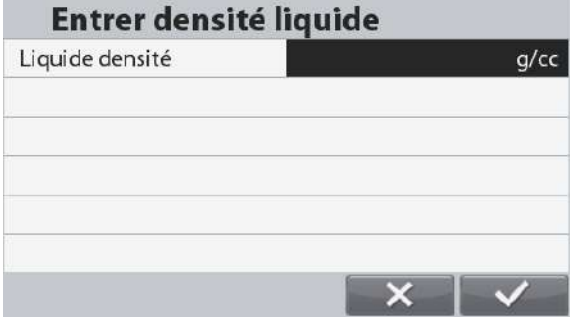

# **4.9 Pesage différentiel**

Le pesage différentiel mémorise les valeurs de pesée des échantillons. Les échantillons peuvent être séchés ou traités, et la différence pondéral est calculée. Il est possible de stocker un maximum de 20 échantillons.

Appuyer sur le bouton jusqu'à ce que **Différentiel** s'affiche dans le coin supérieur gauche de l'écran d'accueil.

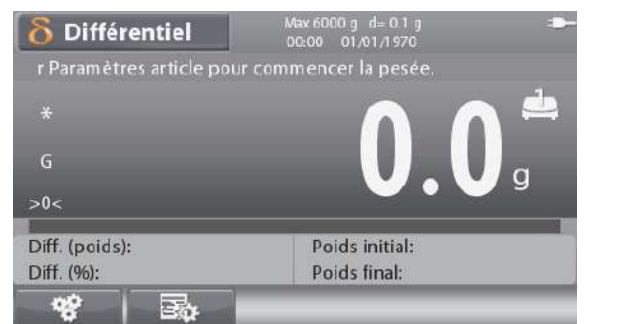

Écran d'accueil **DIFFÉRENTIEL**

Ligne d'affichage principale

Champs de référence

Fonctions **Icône** d'application

**Remarque** : Se reporter à la section 9.5, ou appuyer sur le bouton pour une explication de l'icône du bouton.

## **4.9.1 Configuration d'une application**

L'application peut être personnalisée selon les diverses préférences de l'utilisateur.

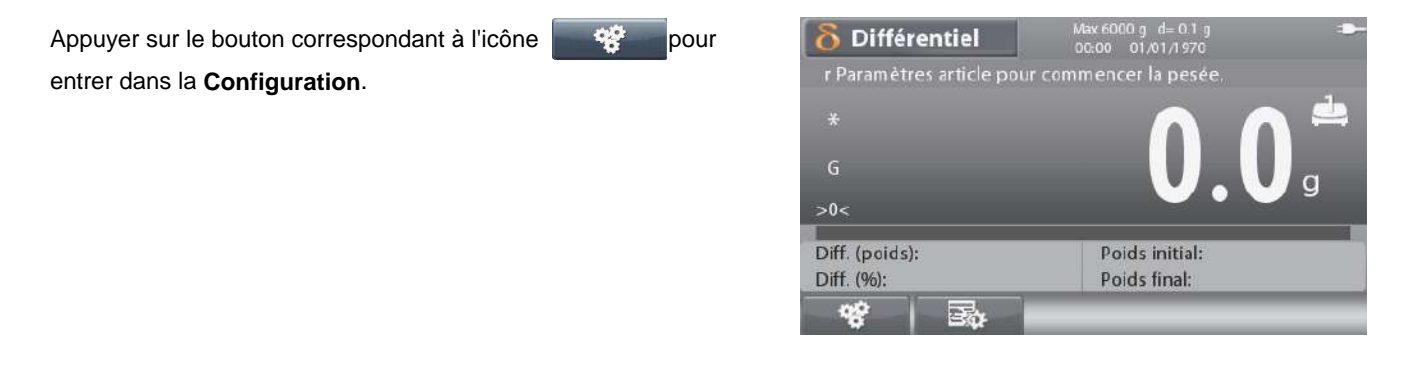

#### Le menu **Configuration** est maintenant affiché.

Sélectionner un article de la liste et appuyer sur le bouton

correspondant à pour modifier le réglage à volonté.

Pour revenir à l'écran d'accueil des applications, appuyer

sur le bouton correspondant à

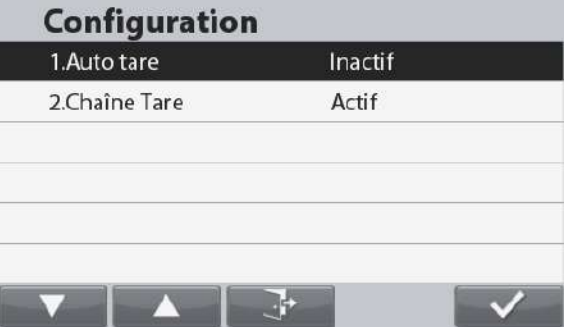

Les Configurations de différentiel sont définies ci-dessous (valeurs par défaut en Gras).

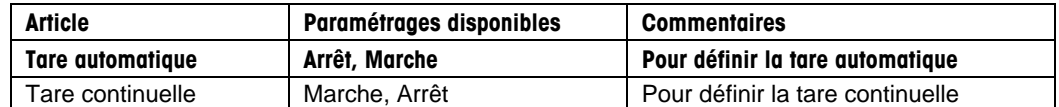

## **4.9.2 Fonctionnement en différentiel**

Pour démarrer la pesée différentielle, suivre les instructions ci-dessous.

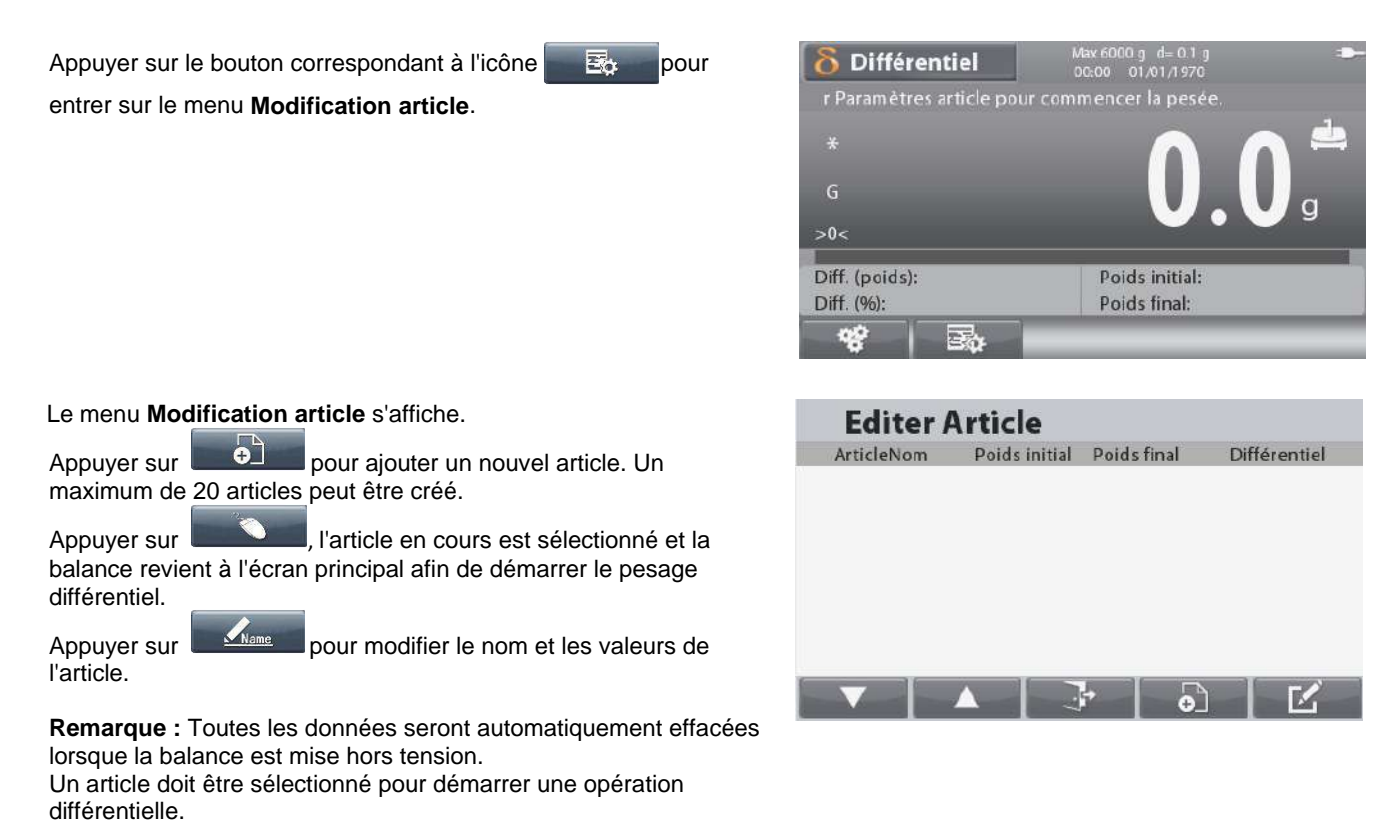

# **4.10 Tamis de pesage**

L'analyse du tamis (ou test de gradation) est une pratique ou procédure utilisée pour accéder à la distribution de la taille de particule (également appelée gradation) d'un matériel granulaire. Il peut être effectué sur tout type de matériels granulaires organiques ou non inorganiques y compris le sable, les pierres concassées et les agrégats, l'argile, le granite, le feldspath, l'asphalte, le béton, le charbon, le sol ainsi qu'une grande gamme de poudres, les grains et les semences manufacturés.

Appuyer sur **le de la bouton jusqu'à ce que le Tamis** s'affiche dans la portion gauche supérieure de l'écran d'accueil.

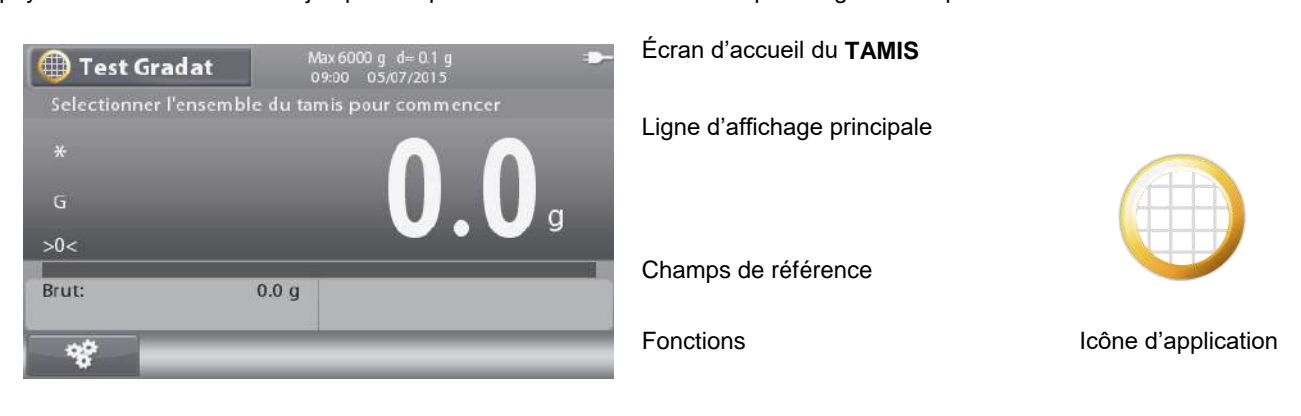

Remarque: Se référer à la section 9.5 ou appuyer sur le bouton **comme de l'ans le les pour l'explication de l'icône du bouton.** 

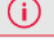

## **4.10.1 Réglage d'application**

L'application peut être personnalisée pour diverses préférences d'utilisateur.

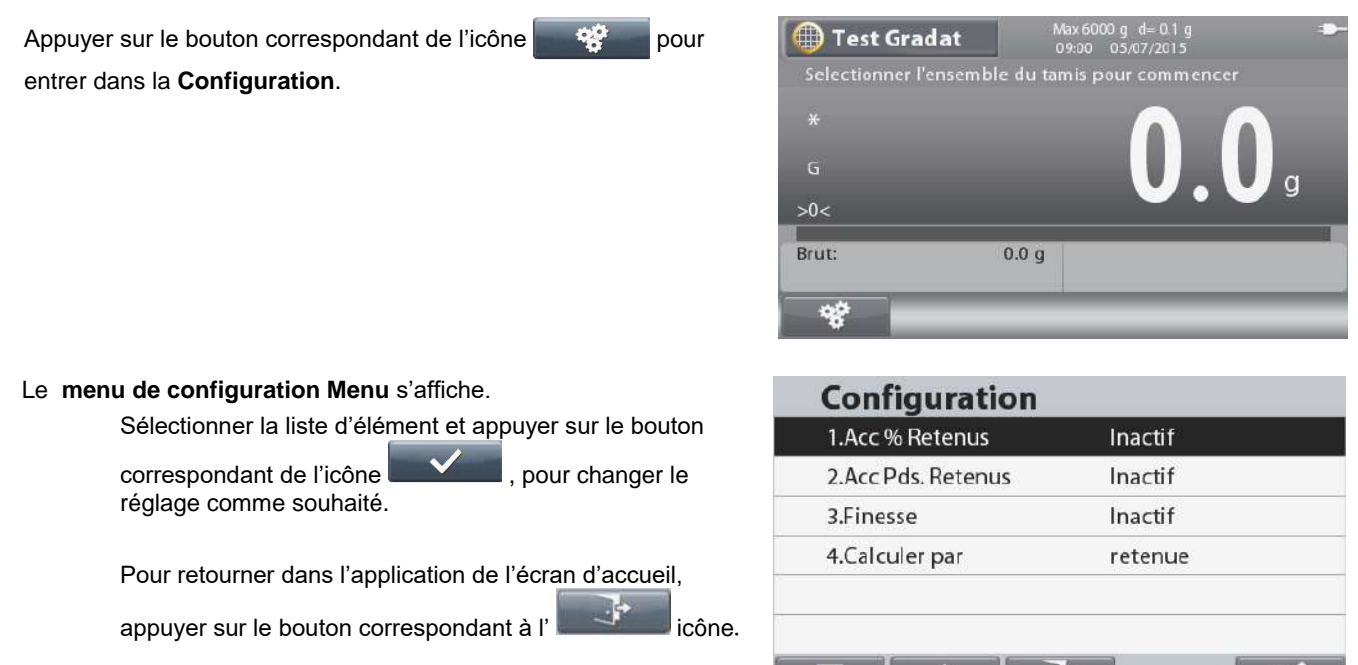

Les configurations de tamis sont définies ci-dessous (défauts en **Gras**).

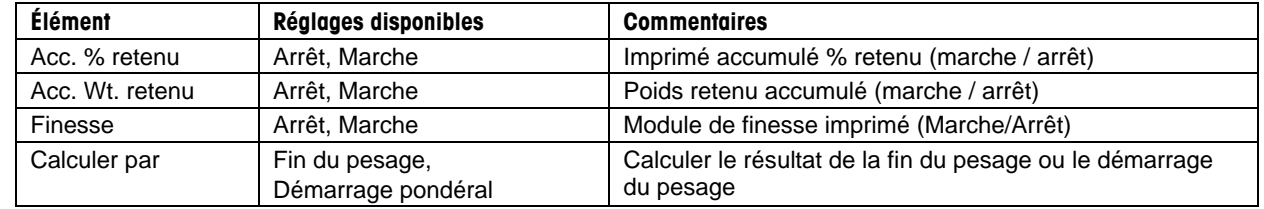

**Remarque:** \* Si démarrer le poids est choisi, vous devez peser l'échantillon original (ou entrée manuellement).

#### **4.10.2 Opération du tamis**

Pour démarrer l'opération de tamisage, veuillez suivre les instructions suivantes.

Rappeler une colonne de tamis à partir de la bibliothèque pour démarrer.

**Remarque:** Une colonne de tamis doit être dans la bibliothèque pour l'application du tamis pour travailler. Chaque tamis à utiliser doit être ajouté à la colonne, même s'ils ne sont pas utilisés pour le calcul du module de finesse, ainsi que le moule (avec une taille mm de 0). Le tamis de pesage assume toujours que la procédure ira du plus gros tamis -(plus grande taille) au plus fin (moule). Pour créer une colonne de tamis, voir la section 4.11.

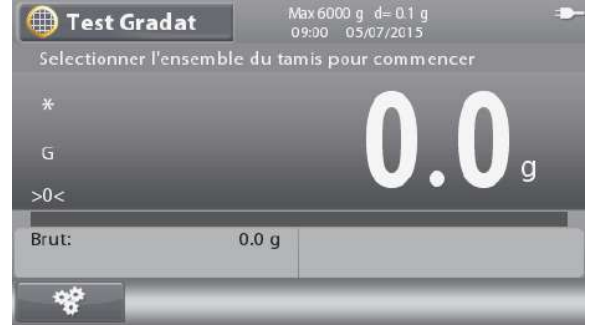

V A F

#### **BALANCES RANGER® 7000 FR-43**

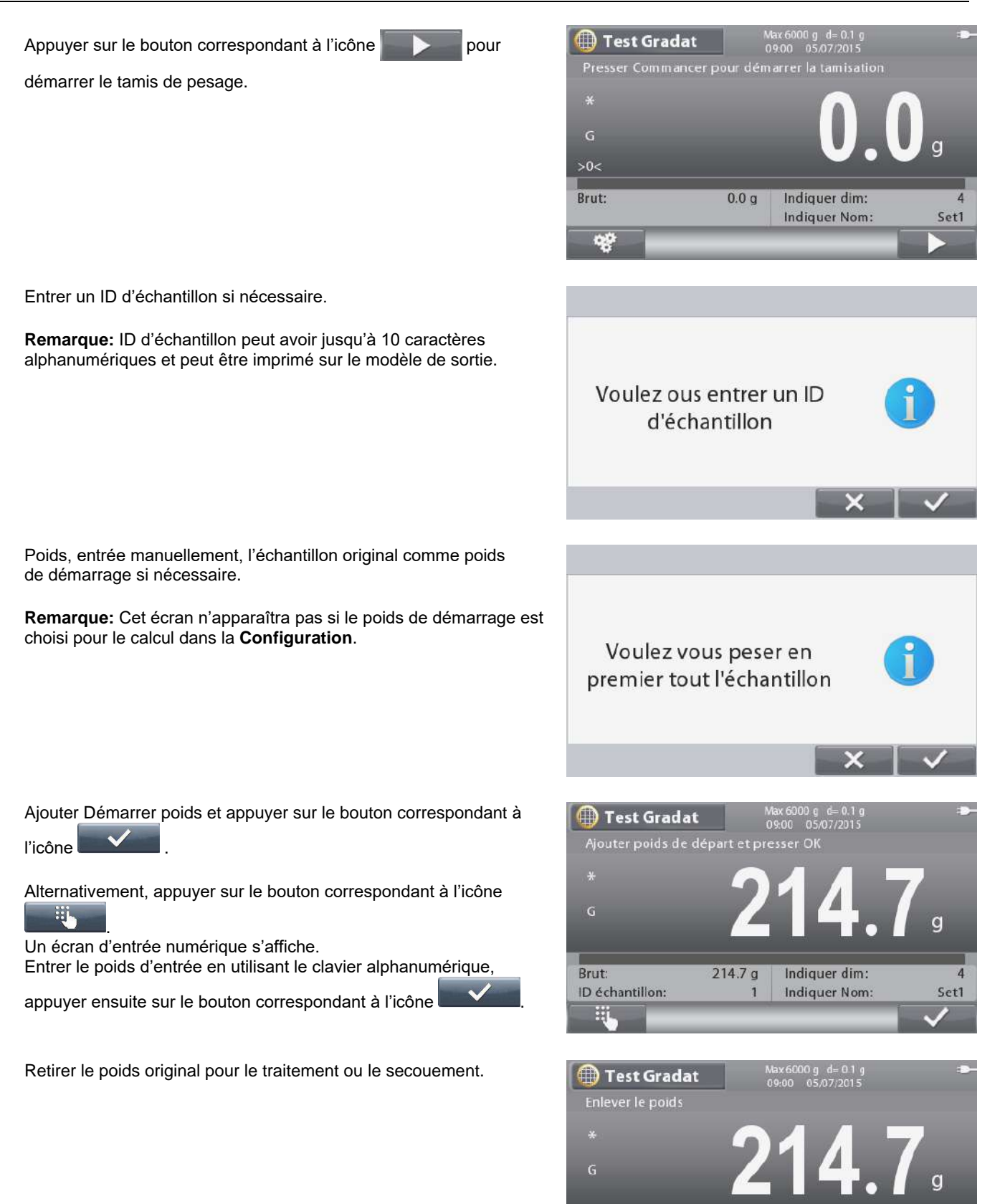

Brut:

ID échantillon:

214.7 g

Indiquer dim:

Indiquer Nom:

 $\overline{4}$ 

Set1

# **FR-44 BALANCES RANGER® 7000**

Une fois le traitement ou le tamisage terminé, appuyer sur le

bouton correspondant à l'icône pour démarrer l'analyse du tamis.

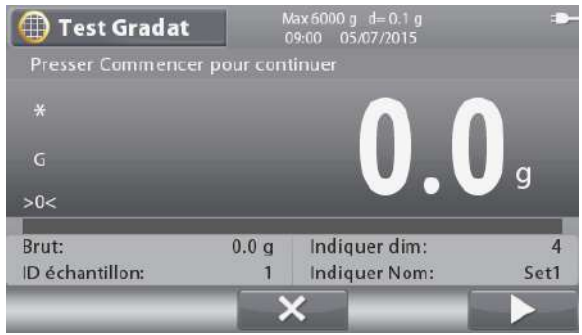

Placer le récipient sur le moule. La balance effectuera un pesage auto.

**Remarque:** Appuyer sur le bouton correspondant à l'icône  $\bm{\times}$ 

Vider le contenu du tamis dans le récipient et appuyer sur le

**pour** annuler le processus actuel si nécessaire.

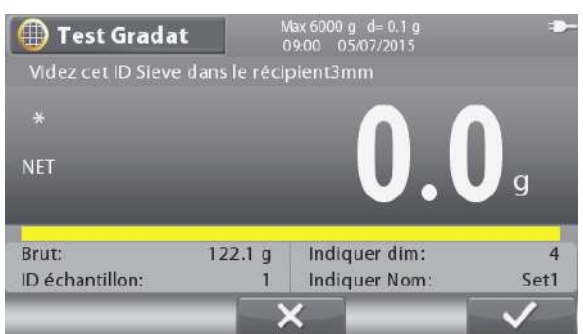

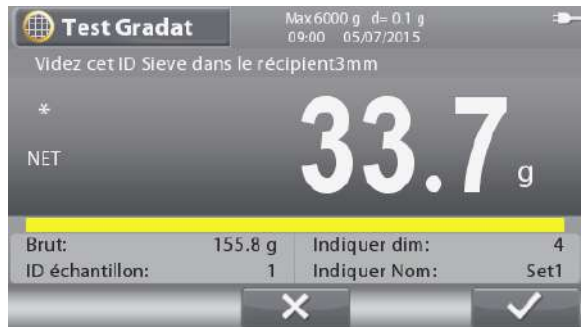

**Test Gradat Résultat** Article Sieve retained % retained % passed 82.21%  $\overline{04}$  $3mm$  $33.7g$ 17.79%  $0<sub>3</sub>$ 44.46%  $2mm$ 71.5 g 37.75% 54.7 g 28.88% 15.58% 02  $1mm$ 0.00%  $01$ Pan 29.5 g 15.58%  $\mathbb{R}^2$ 

Une fois tous les tamis pesés, l'écran du résultat s'affiche.

Pour imprimer le résultat du tamis, appuyer sur le bouton

correspondant ç l'icône **de la collectu** ou le bouton

Pour retourner à l'écran principal, appuyer sur le bouton

correspondant à l'icône .

bouton correspondant à l'icône

**Remarque:** Imprimer le modèle **Custom 5** réglé sur le modèle par défaut pour le tamis de pesage. Consulter la section 6.6 pour un échantillon d'une sortie de modèle du tamis entier.

# **4.11 Bibliothèque**

Lorsqu'un article est régulièrement traité, ses données peuvent être enregistrées en mémoire pour une utilisation ultérieure. Cette mémoire se réfère à la bibliothèque de la balance.

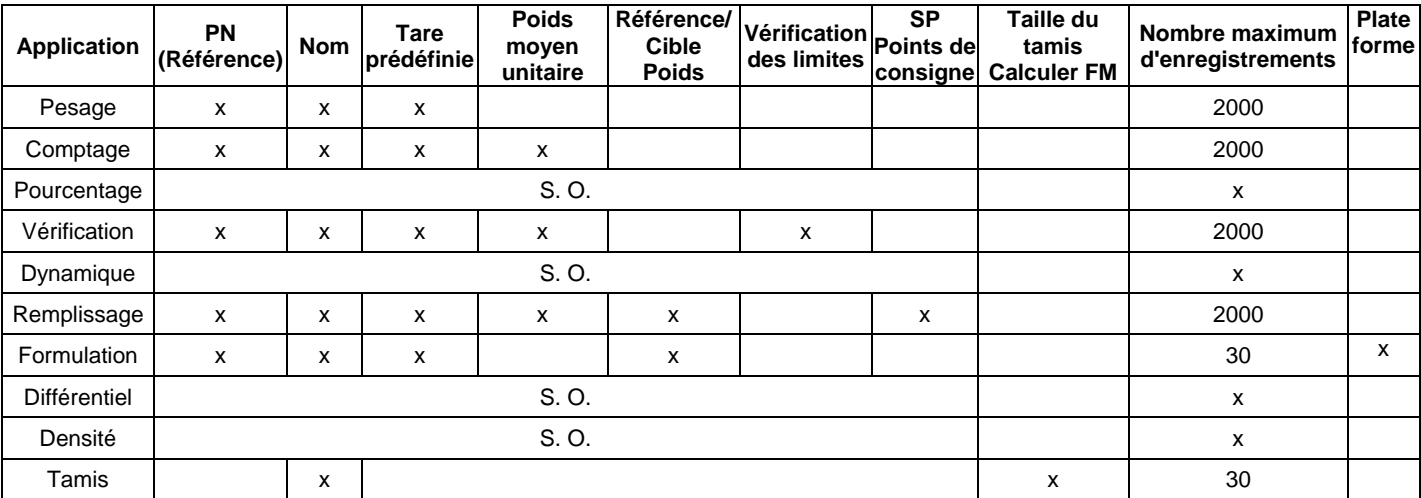

Les données suivantes sont enregistrées pour l'application utilisée:

**Remarques :** La longueur maximum de la référence et du nom s'élève à 30 caractères.

Pour la bibliothèque de formulation, chaque enregistrement peut mémoriser un maximum de 100 composants.

Pour la bibliothèque tamis, chaque enregistrement peut stocker un maximum de 10 tailles.

## **4.11.1 Création d'un enregistrement de bibliothèque**

Pour créer un enregistrement de bibliothèque, appuyer sur le bouton Bibliothèque **. Les enregistrements des** données demandées apparaîtront conformément au mode de l'application active (se reporter à la section 4.10 ci-dessus). Dans cet exemple, l'écran Bibliothèque de pesage est affiché.

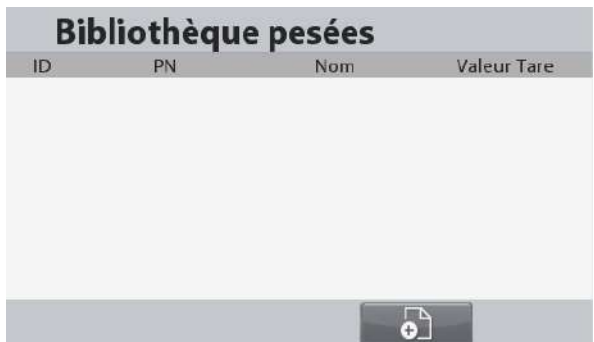

Appuyer à nouveau sur le bouton Bibliothèque pour revenir à l'écran précédent.

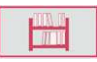

Pour ajouter un enregistrement de bibliothèque, appuyer sur le bouton correspondant à l'icône  $\begin{array}{|c|c|c|c|}\n\hline\n\end{array}$ 

L'écran Nouvel article de la bibliothèque s'affiche.

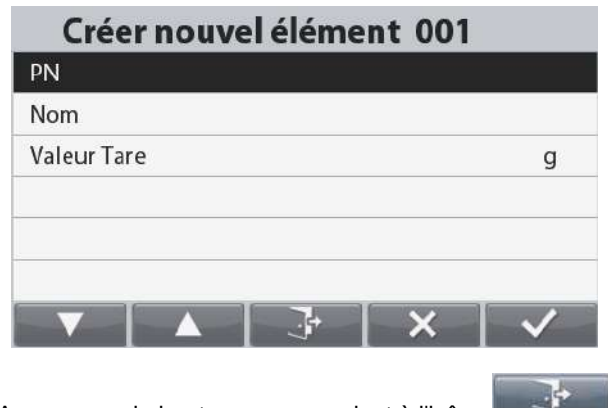

Appuyer sur le bouton correspondant à l'icône

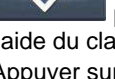

pour introduire le numéro de référence à l'aide du clavier numérique.

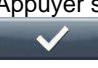

Appuyer sur le bouton correspondant à l'icône

pour enregistrer le code à barres.

Répéter le processus afin d'entrer le Nom, le Poids de la tare et d'autres valeurs en utilisant le bouton

correspondant à **pour descendre dans la** liste.

Appuyer sur le bouton correspondant à l'icône pour revenir à l'écran Liste des bibliothèques.

# **FR-46 BALANCES RANGER® 7000**

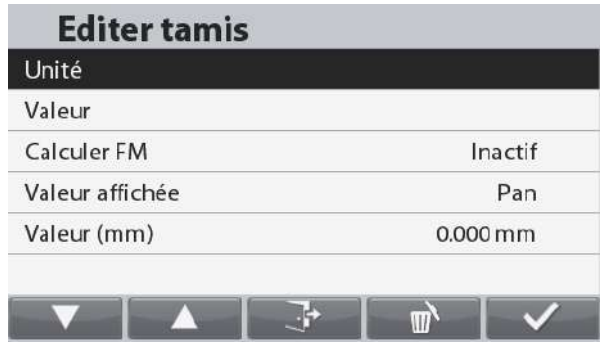

Tamis de pesage Les tamis en colonne peuvent être entrés indifféremment en pouces, # et tailles en mm ou cm , mais Ranger 7000 utilise les mesures en mm pour tous ses calculs. Chaque tamis individuel peut être édité de telle sorte que l'information suivante soit associée avec le tamis:

Unité – la gradation du tamis en pouces, #, cm ou mm Valeur – la valeur numérique pour l'unité (ex.: « 3 » pour un tamis de 3 pouces).

Calculer FM – Est ce que le tamis individuel sera utilisé pour calculer le module de finesse?

Valeur d'affichage – Comment le tamis individuel sera affiché sur la colonne du tamis dans la bibliothèque.

Valeur (mm) – La conversion de la valeur et l'unité pour le tamis en mm.

Une fois tous les tamis et au moins une colonne de tamis ajouté à la bibliothèque sous le tamis de pesage, le mode de tamis de pesage pourrait être utilisé.

# **4.11.2 Récupération d'un enregistrement de bibliothèque**

Pour charger un enregistrement de bibliothèque depuis

l'écran d'accueil, appuyer sur le bouton

L'écran de la Bibliothèque de pesage s'affiche.

Utilisez le clavier numérique pour rechercher la bibliothèque. Par exemple,

clé 111 vous mènera à l'ID de bibliothèque: 111 (Si existé).

Appuyer alors sur le bouton correspondant à l'icône pour charger les données de la bibliothèque et revenir au mode Application se rapportant à l'enregistrement de la bibliothèque.

**Remarque:** Numérisation d'un code à barres à deux reprises permet de récupérer la bibliothèque enregistrer directement.

# **4.11.3 Modification d'un enregistrement mémorisé en bibliot**

Pour supprimer un enregistrement mémorisé, suivre « Récupération d'un enregistrement de bibliothèque » ci-dessus.

Utiliser les boutons correspondants aux icônes

naviguer dans la liste, puis mettre en surbrillance

l'article de la bibliothèque devant être modifié. Appuyer alors sur le bouton correspondant à l'icône

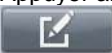

.

L'écran Modification d'un article de la bibliothèque s'affiche. Effectuer les changements nécessaires et appuyer sur le

bouton correspondant à l'icône **pour revenir à la** liste des bibliothèques.

# **4.11.4 Suppression d'un enregistrement mémorisé dans la bibliothèque**

Pour supprimer un enregistrement mémorisé, suivre les instructions ci-dessus de Modification de l'enregistrement mémorisé en bibliothèque.

Appuyer sur le bouton correspondant à l'icône **.................................**. Un nouvel écran s'affichera demandant une confirmation.

Appuyer sur le bouton correspondant à l'icône **pour le mandature de la contrat de la contrat de la contrat de l** supprimer l'enregistrement ou appuyer sur le bouton

correspondant à l'icône **pour revenir à l'écran** précédant.

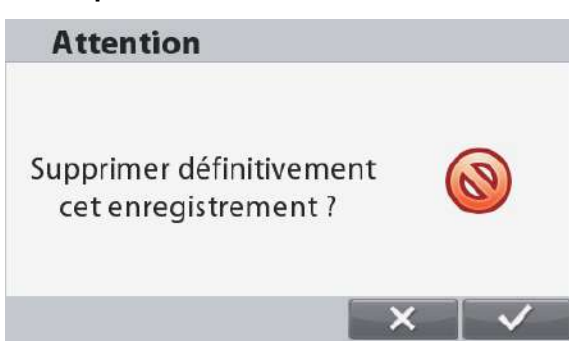

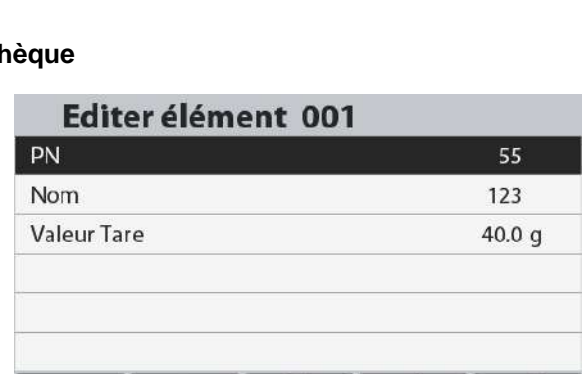

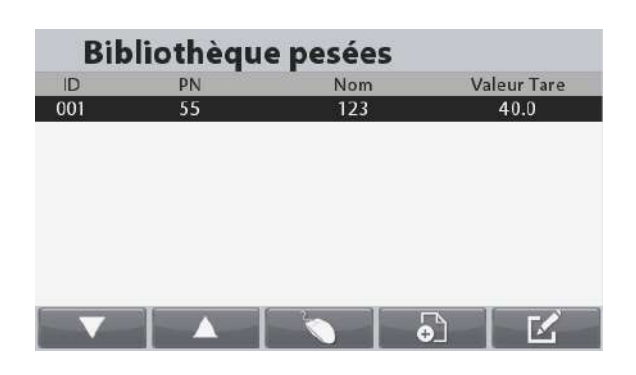

# **4.12 Autres fonctions**

# **4.12.1 Pesée sous la balance**

La balance Ranger 7000 est équipée d'un crochet pour peser sous la balance.

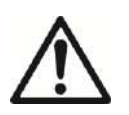

 **ATTENTION : S'assurer que la balance est correctement soutenue afin qu'elle ne puisse ni chuter ni se détacher pendant l'utilisation des caractéristiques de pesée ci-dessous. Le non-respect de ces instructions peut être à l'origine d'un accident et de dommages à l'équipement.**

Pour utiliser cette fonction, déconnecter l'alimentation de la balance et démonter ensuite le couvercle de protection de l'ouverture de la pesée sous la balance (2 vis). Le couvercle de protection est réversible pour un rangement aisé.

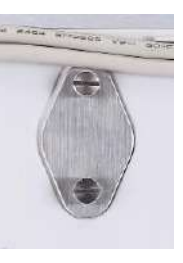

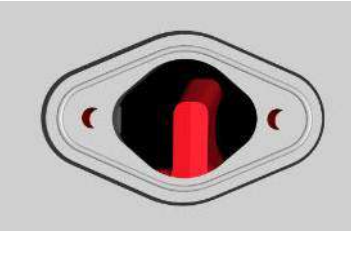

Avec le couvercle state Sans le couvercle

La balance peut être supportée par des chandelles ou par toute autre méthode pratique. S'assurer que la balance est de niveau et sécurisée. Mettre la balance sous tension et utiliser un cordon ou un câble pour attacher les articles à peser.

# **5. PARAMÈTRES DU MENU**

# **5.1 Navigation dans le menu**

Pour accéder au menu principal, appuyer sur le bouton de l'écran d'accueil de n'importe quelle application.

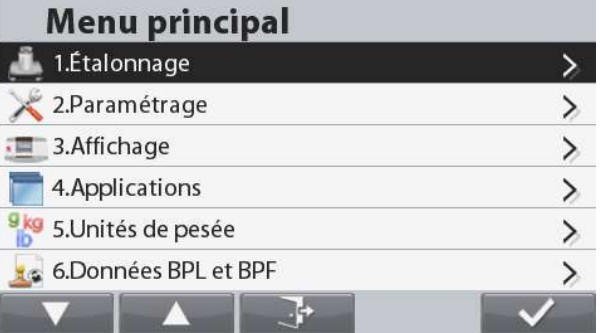

#### **Changement des paramètres**

Pour modifier un paramètre de menu, naviguer vers le paramètre conformément aux étapes suivantes :

#### **Entrée dans le Menu**

Depuis n'importe quel écran de l'application, appuyer sur

le bouton . La liste du menu principal apparaît à l'écran.

#### **Sélection du sous-menu**

Naviguer vers le sous-menu retenu dans la liste du menu principal en utilisant le bouton correspondant à l'icône

. Appuyer sur le bouton correspondant à

l'icône **pour afficher les articles du sous**menu.

Vous pouvez également sélectionner chaque élément en appuyant sur le numéro du clavier qui correspond au numéro précédant chaque élément.

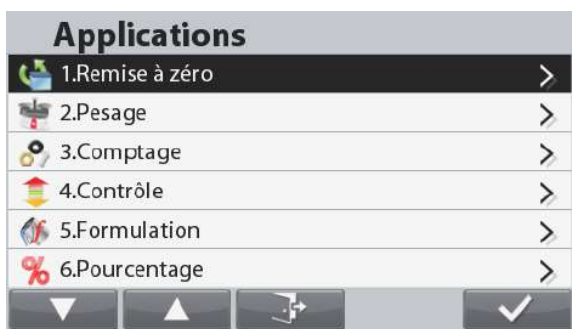

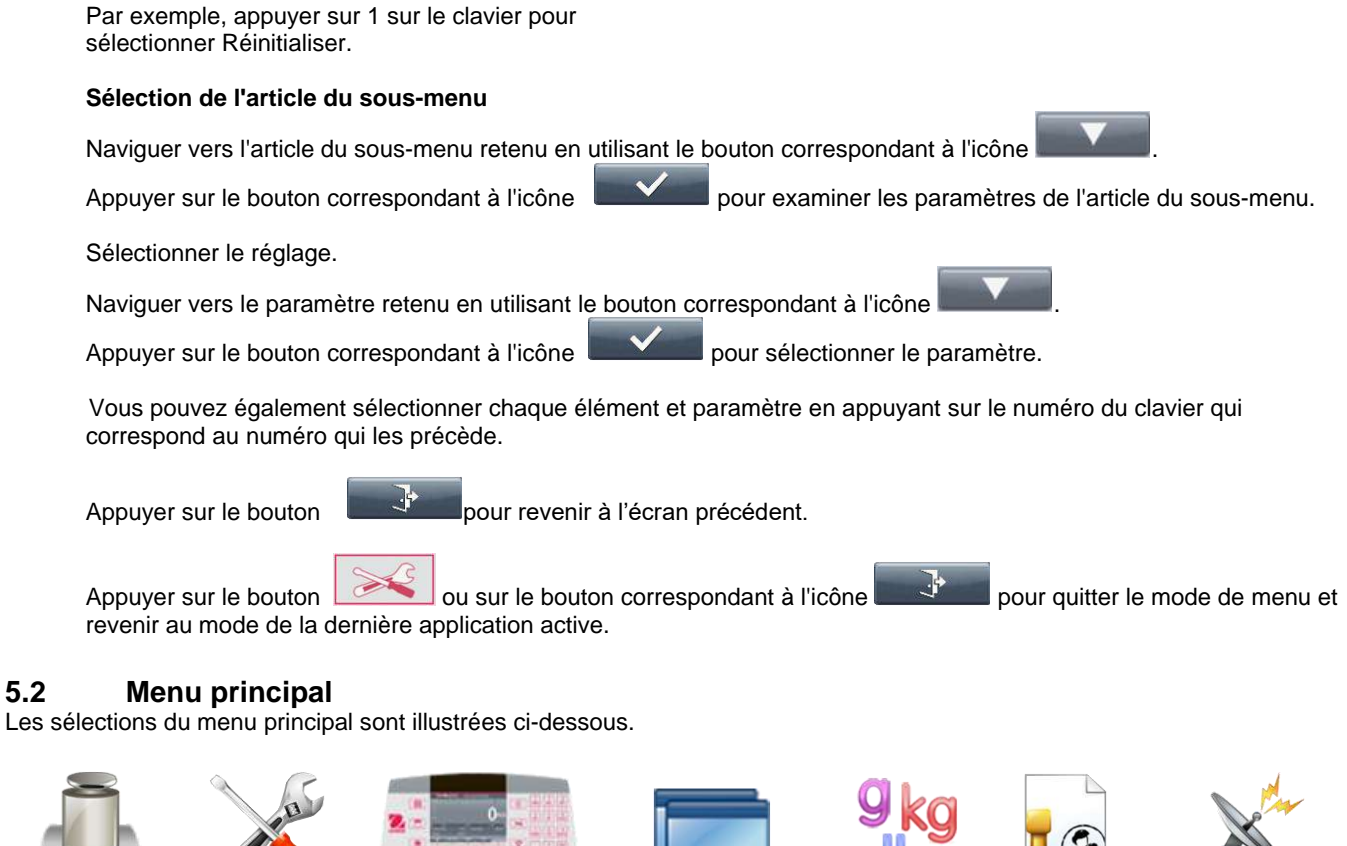

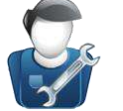

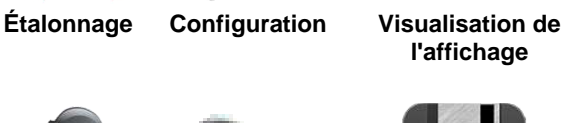

**l'affichage**

**Application Modes**

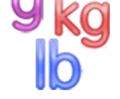

**Unités de pesage**

**Données BPL et BPF**

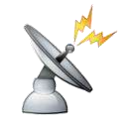

**Communications**

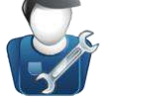

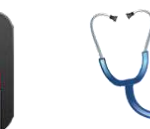

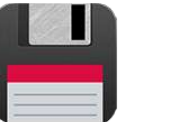

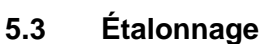

**Utilisateur** Clé de

Les modèles R71MD offrent trois méthodes d'étalonnage :

Étalonnage du zéro, Étalonnage de la portée et Étalonnage de la linéarité.

Les modèles R71MHD offrent 5 méthodes d'étalonnage :

Étalonnage du zéro, Étalonnage de la portée, Étalonnage de la linéarité, Étalonnage interne et Étalonnage automatique. Pendant un étalonnage, éviter de «déranger » la balance.

# **5.3.1 Sous-menu d'étalonnage**

verrouillage

Modèles R71MD :

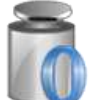

Étalonnage du zéro

Modèles R71MHD :

Portée Étalonnage

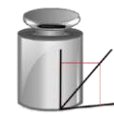

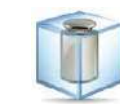

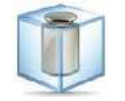

Étalonnage interne

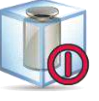

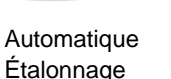

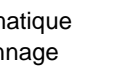

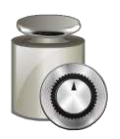

AutoCalTM Adj (Le réglage)

Étalonnage du zéro

Portée Étalonnage

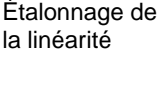

Étalonnage de la linéarité

GEO

**Mémoire Maintenance**

# **5.3.2 Étalonnage du zéro**

Utiliser cette méthode d'étalonnage pour régler le zéro sans affecter l'étalonnage de la portée ou celui de la linéarité. **Remarque:** Calage du zéro n'est disponible sur laplate-forme 2e.

## **5.3.3 Étalonnage de la portée**

L'étalonnage de la portée utilise deux points d'étalonnage, l'un à charge zéro et l'autre peut être choisi par l'utilisateur au moyen du clavier numérique.

La balance étant SOUS TENSION et sans charge sur le plateau, démarrer l'étalonnage de la portée pour commencer la procédure. Des valeurs d'étalonnage supplémentaires pouvant être utilisées sont présentées sur l'affichage. La meilleure précision est obtenue en utilisant la masse la plus proche de la valeur de la portée totale.

## **5.3.4 Étalonnage de la linéarité**

L'étalonnage de la linéarité utilise deux points d'étalonnage, l'un à charge zéro et l'autre à des charges spécifiées. Consulter le tableau 5.1 pour les valeurs de la linéarité.

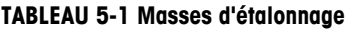

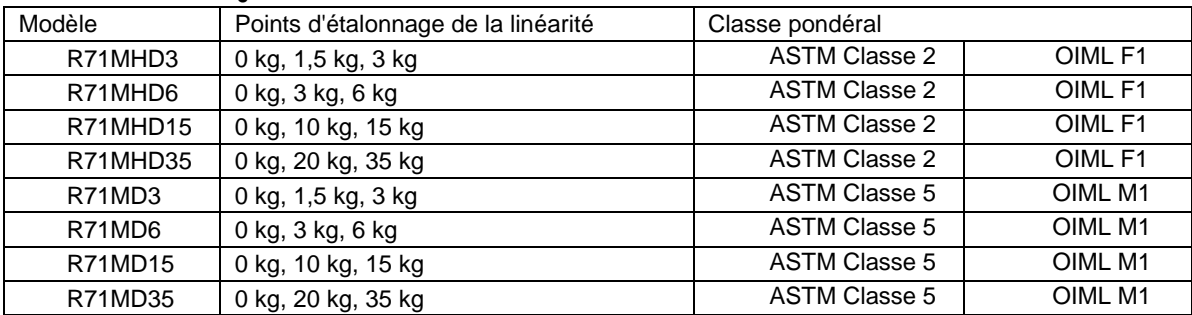

# **5.3.5 Étalonnage interne (modèles R71MHD)**

L'étalonnage s'effectue au moyen de la masse interne d'étalonnage. L'étalonnage interne peut être réalisé à tout moment si la balance est de niveau et à sa température de fonctionnement.

La balance étant SOUS TENSION et sans charge sur le plateau, sélectionner **Étalonnage interne**. La balance commence l'étalonnage.

L'affichage présente l'état et revient à l'application en cours.

Pour annuler à tout moment, appuyer sur

# **5.3.6 Étalonnage automatique (modèles R71MHD)**

Lorsque l'**Étalonnage automatique** est défini sur MARCHE, la balance effectue un auto-étalonnage :

dès qu'elle détecte une variation de température de 1,5 °C

• ou toutes les 11 heures

AutoCal étalonnera automatiquement la balance (en utilisant la masse interne) chaque fois qu'une modification de la température est suffisamment significative pour affecter la précision.

# **5.3.7 Ajustement GEO AutoCalTM Adj (Le réglage)**

Utilisez cette méthode de calibrage pour régler le point d'étalonnage de portée, sans affecter l'étalonnage de portée ou de linéarité.

Calibration Adjust peut être utilisé pour ajuster le résultat de l'étalonnage interne par +100 divisions.

Remarque: Avant de procéder à un ajustement d'étalonnage, effectuer un étalonnage interne. Pour vérifier si un réglage est nécessaire, placer une masse d'essai égale à la valeur d'étalonnage de portée sur le plateau et noter la différence (dans les divisions) entre la valeur nominale du poids et de la lecture de la balance réelle. Si la différence se situe dans une division, le réglage d'étalonnage ne soit pas nécessaire. Si la différence est supérieure à une division, le réglage de calibrage est recommandée.

Exemple: Actual lecture pondéral: 200,014 Prévue lecture pondéral: 200,000 (valeur de la masse d'essai) Poids différence (d): 0,014 poids Différence de chiffres:  $-14$  (Ajuster la valeur) Pour effectuer un réglage de l'étalonnage, touchez Réglage AutoCal à partir du menu d'étalonnage; Entrez la valeur (divisions positives ou négatives) pour correspondre à la différence constatée plus tôt dans la procédure.

Réétalonner utilisant Calibration interne. Après l'étalonnage, placez la masse d'essai sur le plateau et vérifiez que la valeur de masse correspond maintenant à la valeur affichée. Sinon, répétez la procédure jusqu'à Calibration interne lecture est d'accord avec la masse d'essai.

Une fois terminé, le solde stocke la valeur de réglage et l'affichage revient à l'application en cours.

#### **5.3.8 Ajustement GEO**

Entrer dans ce sous-menu pour définir les valeurs GEO.

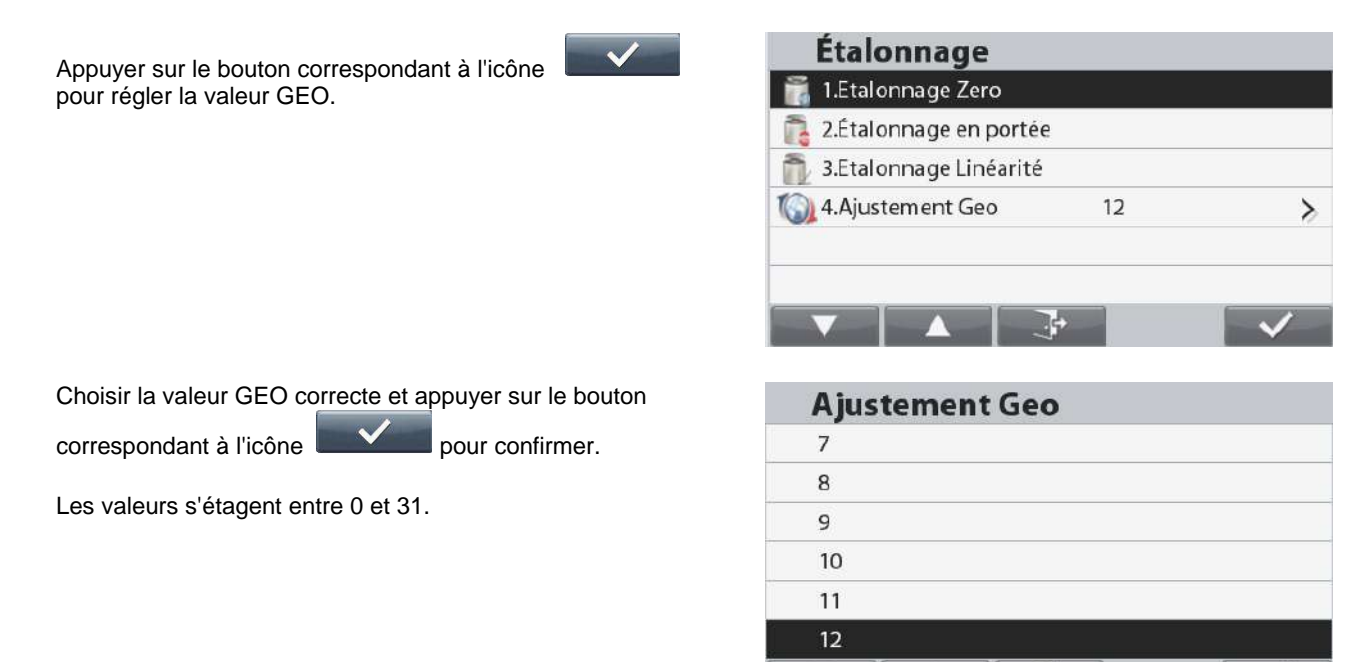

**Remarque :** GEO n'est disponible qu'avec les modèles R71MD. Se reporter au tableau 9-3 pour les valeurs GEO.

#### **5.4 Configuration**

Entrer dans ce sous-menu pour personnaliser la fonctionnalité d'affichage de la balance.

## **5.4.1 Sous-menu de configuration de la balance**

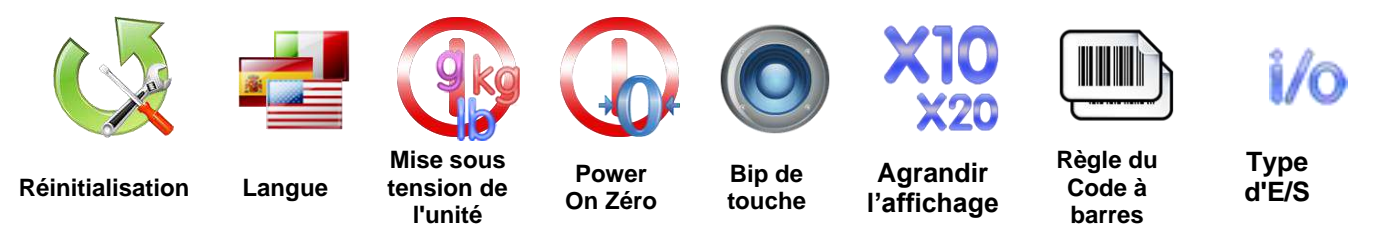

*Les paramètres par défaut sont indiqués ci-dessous en caractères gras.*

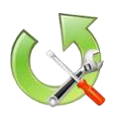

#### **5.4.2 Réinitialisation**

Réinitialisation de tous les paramètres aux valeurs par défaut.

= Réinitialisation

= Ne pas réinitialiser ni revenir à l'écran du menu Configuration.

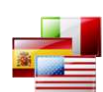

# **5.4.3 Langue**

Définir la langue affichée pour les menus et les messages présentés.

Anglais Espagnol Allemand Français Italien Chinois Coréen Polonais Portugais

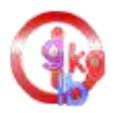

# **5.4.4 Mise sous tension de l'unité**

Définition de l'unité qui sera affichée à la mise sous tension.

**Auto** Kilogramme Livre Gramme **Once** Livre:Once Unité personnalisée

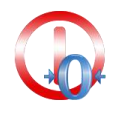

# **5.4.5 Power On Zéro**

Zéro, le solde à Power On. OFF = Inactif.  $ON = Actif.$ 

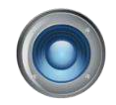

# **5.4.6 Bip de touche**

Définir si le bipeur retentit ou non lorsqu'un bouton est enfoncé. OFF = Inactif **ON** = Actif

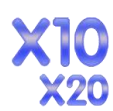

# **5.4.7 Expand Display Agrandir l'affichage**

Régler la résolution d'agrandissement de l'affichage. Lorsque réglé à x 10, la résolution d'affichage sera agrandie 10 fois.

OFF **x10**

x20

#### Exemple:

Pour le modèle 35kg x 5g:

Lorsque réglé à x10, la résolution d'affichage sera de 35kg x 0.5g.

Lorsque réglé x20, la résolution sera de 35kg x 0.2g.

## **Remarque** :

x20 n'est pas disponible en modèle de haute résolution. Lorsque la balance est utilisée en Métrologie légale, le réglage sera forcé sur INACTIF et ne pourra pas être modifiable.

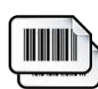

# **5.4.8 Règle du Code à barres**

La règle du code à barres valide un numéro de code à barres scanné. Deux règles différentes peuvent être définies. Si les deux règles sont actifes, le code à barres qui correspondra à la règle 1 et à la règle 2 sera accepté par la balance.

Correspondance Règle 1 **OFF** = Inactif  $ON = Actif$ Correspondance Règle 2 **OFF** = Inactif  $ON = Actif$ 

Exemple 1 :

Exemple 2 :

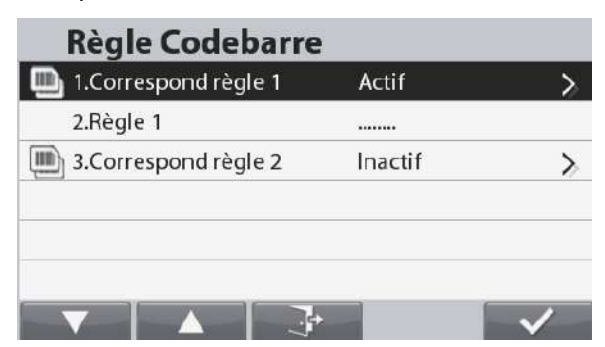

Dans cet exemple, la règle du code à barres est définie sur **……..**. Ceci signifie que tous les codes à barres d'une longueur de 8 caractères seront acceptés par la balance sans tenir compte de ce que sont les caractères individuels.

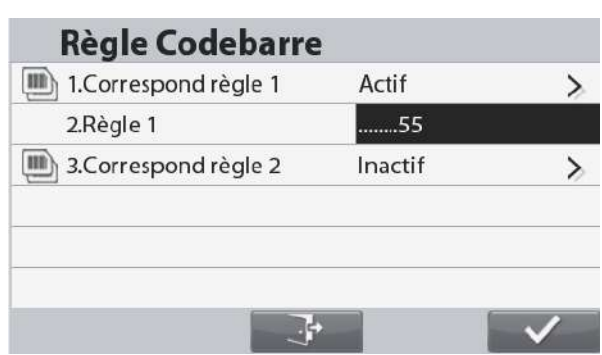

Dans cet exemple, la règle du code à barres est définie sur **…..**55. Ceci signifie que tous les codes à barres d'une longueur de 7 caractères et se terminant par 55 seront acceptés par la balance. **Remarque :** La règle du code à barres n'est fonctionnelle qu'après connexion à un scanneur de code à barres par le biais de l'hôte USB. Puisqu'il y a beaucoup de marques de scanners decodes à barres sur le marché, OHAUS testé etconfirmé que ci-dessous les codes à barres, scannersde Datalogic sont compatibles avec Ranger7000 : Série de Heron

Série de QuickScan Série Gryphon 4100 Série Gryphon 4400

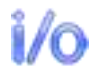

#### **5.4.9 Type d'E/S**

Régler les paramètres de sortie du relais.

Ouvert = la sortie du relais est normalement ouverte. Fermé = la sortie du relais est normalement fermée.

# **5.5 Visualisation de l'affichage**

Entrer dans ce sous-menu pour personnaliser la fonctionnalité d'affichage de la balance. **Sous-menu de visualisation de l'affichage de la balance**

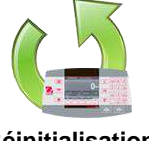

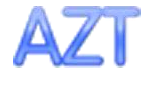

**Suivi automatique du** 

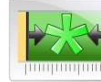

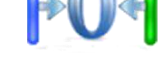

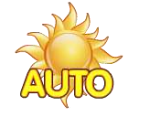

**zéro Luminosité Réduction automatique de l'éclairage (minutes)**

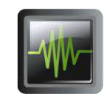

**Réinitialisation Stabilité Plage du zéro Niveau du filtre**

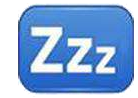

**Veille automatique (minutes)**

Les paramètres par défaut sont indiqués ci-dessous en caractères gras.

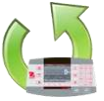

# **5.5.1 Réinitialisation**

Réinitialisation de tous les paramètres aux valeurs par défaut.

Oui = réinitialisation Non = ne pas réinitialiser ni revenir à l'écran du menu de visualisation de l'affichage.

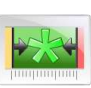

# **5.5.2 Stabilité**

Définition du niveau de variation des mesures pendant que le symbole de stabilité est actif.

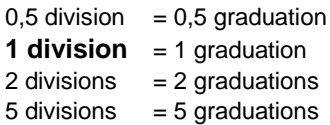

**Remarque :** Le réglage est forcé et verrouillésur 1 division lorsque le contacteur de sécurité est défini sur la position verrouillée.

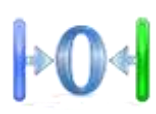

# **5.5.3 Plage du zéro**

Définition du pourcentage de capacité de la balance pouvant être remise à zéro.

2 % **10 %**

**Remarque :** Le réglage est forcé et verrouillé sur 2 % lorsque le contacteur de sécurité est défini sur la position verrouillée.

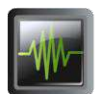

# **5.5.4 Niveau du filtre**

Définition du niveau de filtrage du signal.

FAIBLE = durée de stabilisation plus rapide avec moins de stabilité. **MOYEN** = durée de stabilisation normale avec stabilité normale.

 $ÉLEVÉ$  = durée de stabilisation plus lente avec plus de stabilité.

**Remarque :** Le paramètre est sur le réglage en cours lorsque le contacteur de sécurité est défini sur la position verrouillée.

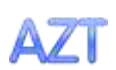

# **5.5.5 Suivi automatique du zéro**

Définition de la fonctionnalité de suivi automatique du zéro.

- $OFF$  = Inactif
- **0,5 division** = l'affichage maintient le zéro jusqu'à une variation de 0,5 graduation par seconde.
- 1 division  $=$  l'affichage maintient le zéro jusqu'à une variation de 1 graduation par seconde. 3 divisions = l'affichage maintient le zéro jusqu'à une variation de 3 graduations par
- seconde.

**Remarque :** Le réglage est forcé et verrouillé sur 0,5 division lorsque le contacteur de sécurité est défini sur la position verrouillée.

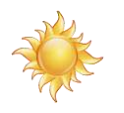

# **5.5.6 Luminosité**

Réglage de la luminosité de l'affichage en utilisant le clavier numérique. 20…**80**…100

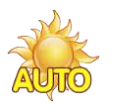

# **5.5.7 Réduction automatique de l'éclairage (minutes)**

Permet de définir si l'éclairage de l'écran se réduit automatiquement après x secondes/minutes. **OFF** = Inactif

1…30 (minutes)

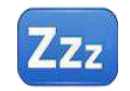

## **5.5.8 Veille automatique (minutes)**

Permet de définir si l'écran passe en veille automatique après x secondes/minutes. **OFF** = Inactif

1…100 (minutes)

# **5.6 Mode de l'application**

L'entrée dans ce sous-menu permet d'activer ou de désactiver les applications retenues de la balance. Une seule application peut être exécutée à la fois.

**Remarque :** L'utilisation de chaque application est décrite en détail dans la section 4.

# **5.6.1 Activation/désactivation d'une application**

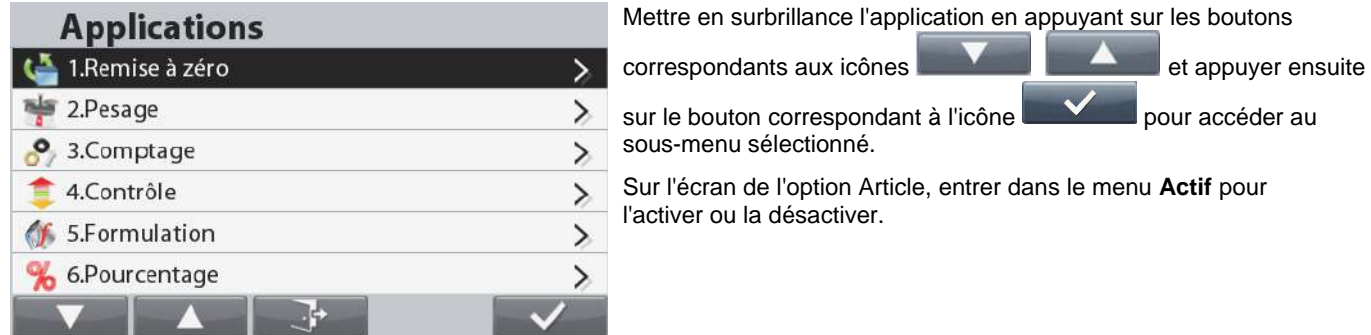

Une fois qu'une application est actife, elle peut être choisie en appuyant sur le bouton **Applications** jusqu'à ce que son icône apparaisse dans le coin supérieur gauche de l'écran d'accueil.

L'état de l'élément de menu en cours s'affiche : OFF = Inactif, **ON** = Actif

# **5.7 Unités de pesage**

Entrer dans ce sous-menu pour activer les unités de mesure désirées.

**Remarque :**Conformément aux réglementations nationales, la balance peut ne pas inclure certaines des unités de mesure répertoriées.

# **5.7.1 Sous-menu des unités**

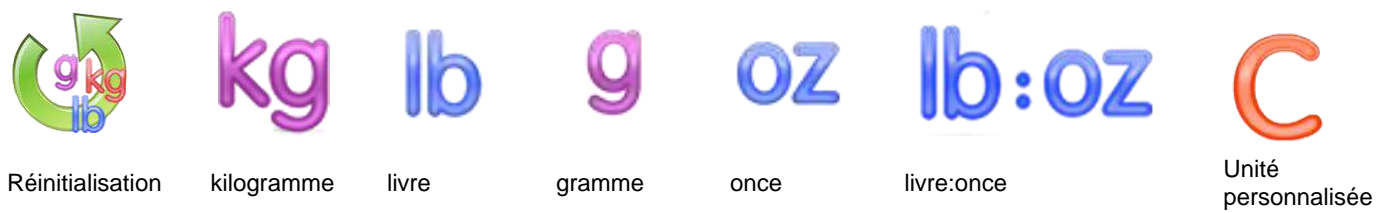

**Remarques :** Le paramètre est verrouillé lorsque le contacteur de sécurité est réglé sur verrouillé.

#### **Unité personnalisée**

Utiliser chaque unité personnalisée pour afficher un poids dans une unité de mesure alternative. L'unité personnalisée est définie en utilisant un facteur de conversion qui correspond au nombre d'unités personnalisées par kilogramme exprimées selon une notation scientifique (Facteur x 10^ exposant).

#### **Facteur**

Définir le facteur de conversion à l'aide des touches numériques.

Des paramètres de 0.1000000 à 1.9999999 sont disponibles. Le paramètre par défaut est **1.0000000**.

# **BALANCES RANGER®**

#### Exposant

Définition du multiplicateur de facteur

- $-3$  = diviser le facteur par 1000 (1x10 $-3$ )
- $-2$  = diviser le facteur par 100 (1x10<sup>-2</sup>)
- $-1$  = diviser le facteur par 10 (1x10 $^{-1}$ )
- $0 =$  multiplier le facteur par 1 (1x10<sup>0</sup>)
- $1 =$  multiplier le facteur par 10 (1x10<sup>1</sup>)
- $2$  = multiplier le facteur par 100 (1x10<sup>2</sup>)

Chiffre le moins significatif

Définition de la graduation

Les paramètres 0.5, 1, 2, 5, 10, 100 sont disponibles.

Le nom de l'unité personnalisée utilise un maximum de 3 caractères.

**Remarque:** La fonction unité personnalisée est verrouillée en position Arrêt lorsque l'interrupteur de sécurité est sur la position verrouillée.

# **5.7.2 Réinitialisation**

Pour réinitialiser les paramètres de l'unité sur les valeurs usine par défaut, sélectionner Réinitialiser et confirmer ensuite par Oui ou par Non.

# **5.7.3 Activation/Désactivation d'une unité**

Sélectionner l'unité désirée et appuyer ensuite sur le bouton

correspondant à l'icône **et choisir** et choisir ensuite Oui ou Non. L'état de l'élément de menu en cours s'affiche.  $OFF = Inactif$ 

**ON** = Actif

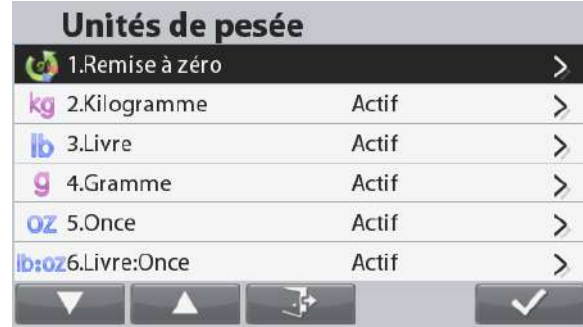

# **5.8 Données BPL et BPF**

Entrer dans ce menu pour définir les données des Bonnes pratiques de laboratoire (BPL) et des Bonnes pratiques de fabrication (BPF).

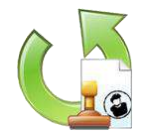

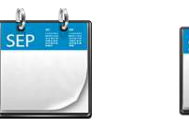

**Réinitialisation Format de** 

**la date**

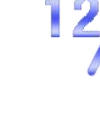

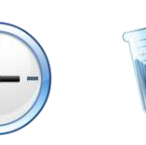

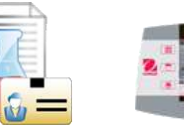

**du projet**

**ID de la balance**

**Date Format de l'heure**

**Heure Identification** 

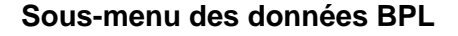

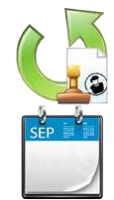

# **5.8.1 Réinitialisation**

Réinitialisation sur les paramètres usine par défaut. Réinitialisation sur les paramètres usine par défaut.

#### **5.8.2 Format de la date**

Définition du format de la date de la balance.

MMJJAAA = Mois, Jour, Année JJMMAAAA = Jour, Mois, Année AAAAMMJJ = Année, Mois, Jour

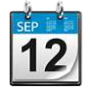

#### **5.8.3 Date**

Définition de la date en cours en utilisant le clavier alphanumérique.

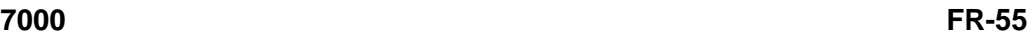

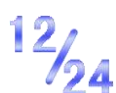

### **5.8.4 Format de l'heure**

Définition du format de l'heure de la balance. 24 H = format 24 heures (défaut)  $12 H =$  format 12 heures

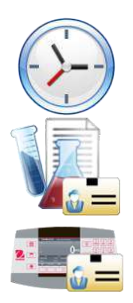

## **5.8.5 Heure** Réglage de l'heure en cours.

# **5.8.6 Identification du projet**

Définition de l'ID du projet en utilisant le clavier alphanumérique.

# **5.8.7 ID de la balance**

Définissez l'ID d'échelle en utilisant le clavier alphanumérique.

# **5.9 Communications**

Entrer dans ce menu pour définir les méthodes de communication externe ainsi que les paramètres d'impression.

Les données peuvent être émises vers une imprimante ou vers un PC (voir la section 6.5 pour la chaîne de sortie).

Les paramètres usine par défaut sont indiqués en caractères gras.

## **Sous-menu Communication**

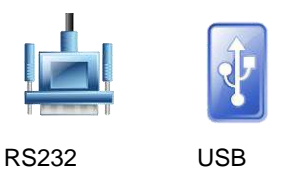

Le choix d'un élément affiche un autre niveau de menu (RS232 présenté) :

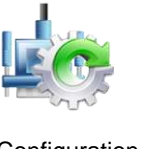

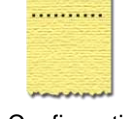

Configuration Configuration de l'impression

Le choix d'un élément de paramètres affiche encore un autre niveau de menu ; les paramètres de l'appareil dépendent du port COM choisi (RS232 présenté).

# **Menu Configuration :** (RS232 présenté)

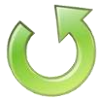

#### **5.9.1 Réinitialisation**

Réinitialisation sur les paramètres usine par défaut. Réinitialisation sur les paramètres usine par défaut.

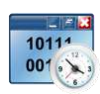

#### **5.9.2 Débit en bauds**

Définition du débit en bauds (bits par seconde).

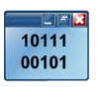

#### **5.9.3 Parité**

Définition du nombre de bits de données, du bit d'arrêt et de la parité.

- 7, parité paire = 7 bits de données, parité paire
	- 7, parité impaire = 7 bits de données, parité impaire
	- 7 sans parité = 7 bits de données, sans parité
	- **8 sans parité = 8 bits de données, sans parité**

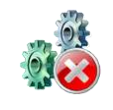

## **5.9.4 Bits d'arrêt**

Définition du nombre de bits d'arrêt.

**1 BIT** 2 BITS

### **5.9.5 Établissement de liaison**

#### Définition de la méthode de contrôle du débit.

**AUCUN = pas d'établissement de liaison**

XON-XOFF = Protocole XON/XOFF de liaison<br>MATÉRIEL = Établissement de liaison matérie = Établissement de liaison matériel (menu COM1 seulement)

#### **5.9.6 Commande alternative**

#### Entrer dans ce sous-menu pour définir un caractère de commande différent pour les commandes P (Imprimer), T (Tare) ou Z (Zéro).

#### **5.9.7 Balance de la Référence**

- Off = ne pas se connecter à la référence équilibre
- On = connecter à référencer l'équilibre
- **Remarque:** Utilisez la balance de référence pour effectuer l'échantillonnage avec l'équilibre de haute résolution en mode de comptage.
	- Veuillez-vous assurer que la balance est déjà allumée avant de connecter Ranger 7000.

#### **Commande alternative de l'impression**

Définition du caractère de commande alternatif de l'impression.

Tous les choix sont disponibles entre A(a) et Z(z), à l'exception de T et Z. Le réglage par défaut est **P**.

#### **Commande alternative de la tare**

Définition du caractère de commande alternatif de la tare.

Tous les choix sont disponibles entre A(a) et Z(z), à l'exception de P et Z. Le réglage par défaut est **T**.

#### **Commande alternative du zéro**

Définition du caractère de commande alternatif du zéro. Tous les choix sont disponibles entre A(a) et Z(z), à l'exception de P et T. Le réglage par défaut est **Z**.

#### **Menu de configuration de l'impression :** (RS232 présenté)

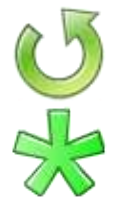

#### **5.9.8 Réinitialisation**

Réinitialisation sur les paramètres usine par défaut. Réinitialisation sur les paramètres usine par défaut.

#### **5.9.9 Poids stabilisé seulement**

Définition des critères d'impression.

**OFF**= les valeurs sont immédiatement imprimées, quelle que soit la stabilité.

ON = les valeurs ne sont imprimées que lorsque les critères de stabilité sont satisfaits.

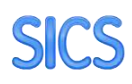

# **5.9.10 SICS**

Off = désactiver la commande MT-SICS On = activer la commande MT-SICS

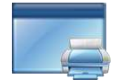

## **5.9.11 Options d'impression**

Définir les critères d'impression.

données PC = Impression sur un PC SF40A = Imprimer les données sur l'imprimante SF40A ZEBRA = Imprimer les données sur l'imprimante ZEBRA

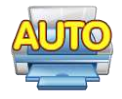

# **5.9.12 Impression automatique**

Définition de la fonctionnalité automatique d'impression

#### **Mode d'impression Auto**<br>**OFF** = Inactif  $=$ **Inactif**

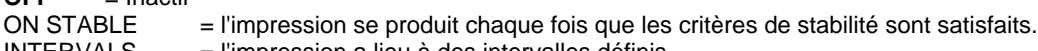

- INTERVALS = l'impression a lieu à des intervalles définis. ACCEPTER = L'impression intervient à chaque fois que les critères de stabilité et la plage de
	- validation sont respectés.
- CONTINUOUS = l'impression se produit continuellement.

Lorsque ON STABLE est sélectionné, définir l'intervalle de durée en utilisant le clavier numérique. LOAD = impression si la charge affichée est stable.

LOAD ZERO = impression si la charge affichée ou le zéro est stable.

Lorsque INTERVAL est sélectionné, définir l'intervalle de durée en utilisant le clavier numérique. Des réglages de **1** à 50000 secondes sont disponibles.

**Remarque:** Appuyer sur le bouton imprimer lorsque l'intervalle a été sélectionnée et le résultat d'impression sera immédiatement affiché.

```
Continu
```
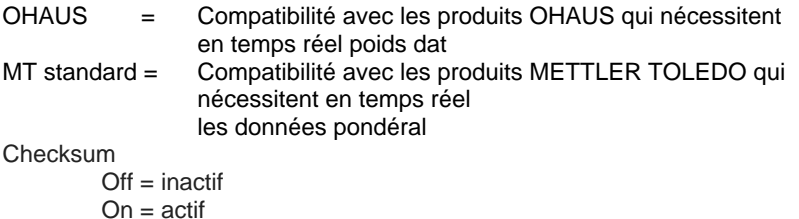

#### **Sortie en continu standard**

Un caractère de somme de contrôle peut être actif ou inactif avec une sortie en continu. Les données comprennent 17 ou 18 octets comme sur le Tableau 5-1.

Les données pondéral non significatifs et les chiffres de données de tare seront transmis sous forme d'espace. Le mode de sortie en continu est compatible avec les produits OHAUS nécessitant des données de pesée en temps réel. Le Tableau 5-1 indique le format d'une sortie en continu standard.

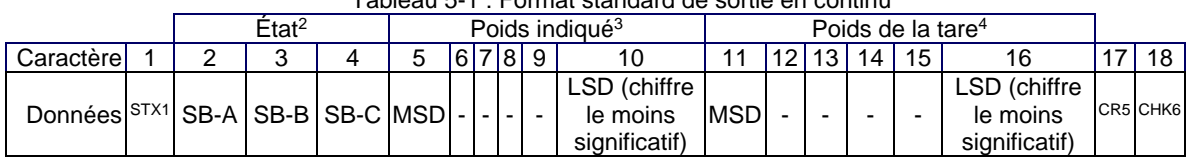

## Tableau 5-1 : Format standard de sortie en continu

#### **Remarques sur les formats de sortie en continu :**

- 1. Caractère ASCII de début de texte (02 hex) toujours transmis.
- 2. Octets d'état A, B et C. Reportez-vous aux Tableaux Tableau 5-2, Tableau 5-3, et Tableau 5-4 pour des détails sur la structure.
- 3. Poids affiché. Le poids brut ou le poids net. Six chiffres sans symbole décimal. Les zéros à gauche non significatifs sont remplacés par des espaces.
- 4. Poids de la tare. Six chiffres pour les données de pesée de la tare. Pas de décimale dans le champ.
- 5. Caractère de retour de chariot ASCII <CR> (Hex 0D).
- 6. La somme de contrôle n'est transmise que si elle est actife dans la configuration. La somme de contrôle permet de détecter des erreurs de transmission de données. La somme de contrôle représente le 2e complément aux 7 bits de droite de la somme binaire de tous les caractères précédant le caractère de la somme de contrôle, y compris les caractères <STX> et <CR>.

Les Tableaux Tableau 5-2, Tableau 5-3 et Tableau 5-4 détaillent les octets d'état pour une sortie en continu standard.

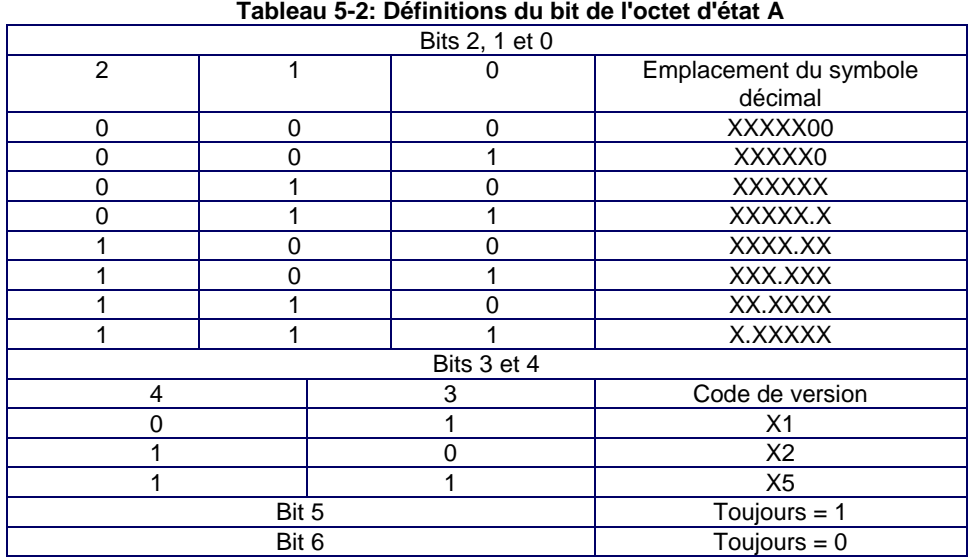

| <b>Bits d'état</b> | <b>Fonction</b>                                                          |
|--------------------|--------------------------------------------------------------------------|
| Bit 0              | Brut = $0$ , Net = 1                                                     |
| Bit 1              | Signe, Positif = $0$ , Négatif = $1$                                     |
| Bit 2              | Hors plage = 1 (surcapacité ou sous zéro)                                |
| Bit 3              | Déplacement = 1, stable = $0$                                            |
| Bit 4              | $lb = 0$ , kg = 1 (reportez-vous aussi à l'octet d'état C, bits 0, 1, 2) |
| Bit 5              | Toujours $=$ 1                                                           |
| Bit 6              | Zéro non capturé après mise en marche = 1                                |

**Tableau 5-3: Définitions du bit de l'octet d'état B**

**Tableau 5-4: Définitions du bit de l'octet d'état C**

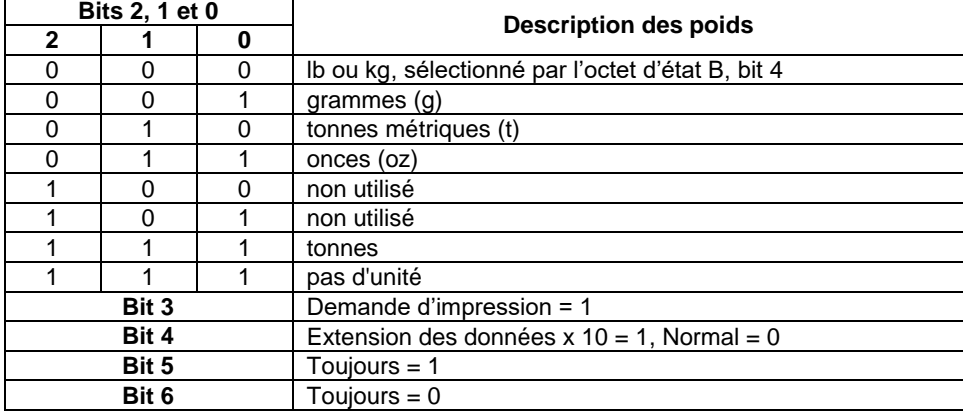

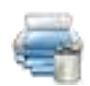

## **5.9.13 Imprimer les données de Cal**

Définir la fonctionnalité d'impression automatique des données de calibrage.

**Inactif =** désactivé

 **Actif =** activé

**Remarque :** une fois activées, les données d'étalonnage seront imprimées automatiquement lorsque vous lancerez l'étalonnage.

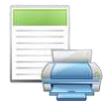

# **5.9.14 Modèle Sélectionner**

Ce sous-menu est utilisé pour définir le format de sortie des données vers une imprimante ou un ordinateur.

**Simple** = n'imprime que le résultat et l'unité

Personnalisé 1 = format d'impression personnalisé. S'il n'est pas personnalisé, un modèle simple sera utilisé

Personnalisé 2 = format d'impression personnalisé. S'il n'est pas personnalisé, un modèle simple sera utilisé

Personnalisé 3 = format d'impression personnalisé. S'il n'est pas personnalisé, un modèle simple sera utilisé

Personnalisé 4 = format d'impression personnalisé. S'il n'est pas personnalisé, un modèle simple sera utilisé

Personnalisé 5 = format d'impression personnalisé. S'il n'est pas personnalisé, le modèle de tamis sera utilisé

Exemple (modèle standard) :

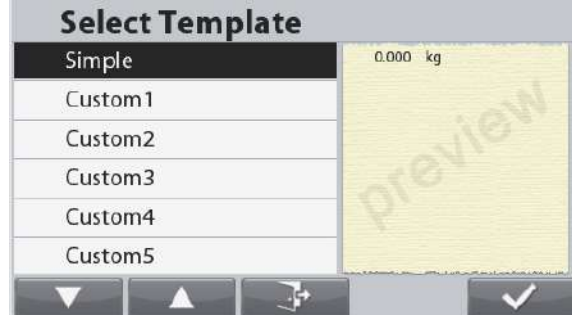

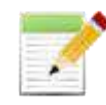

# **5.9.15 Modification d'un modèle**

Ce sous-menu est utilisé pour modifier les modèles d'impression. Chaque modèle supporte jusqu'à 50 champs de données pour définir le format du résultat des données.

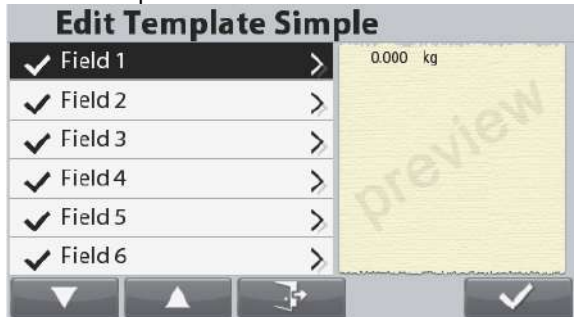

Pour formater un modèle, sélectionner premièrement le numéro du champ (entre 1 et 50). Une fenêtre du contenu s'affiche pour le champ sélectionné.

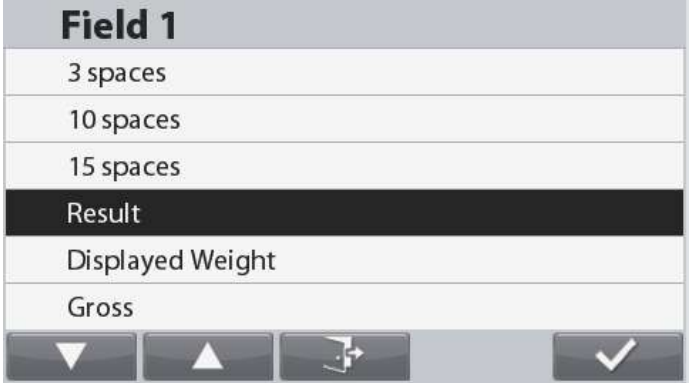

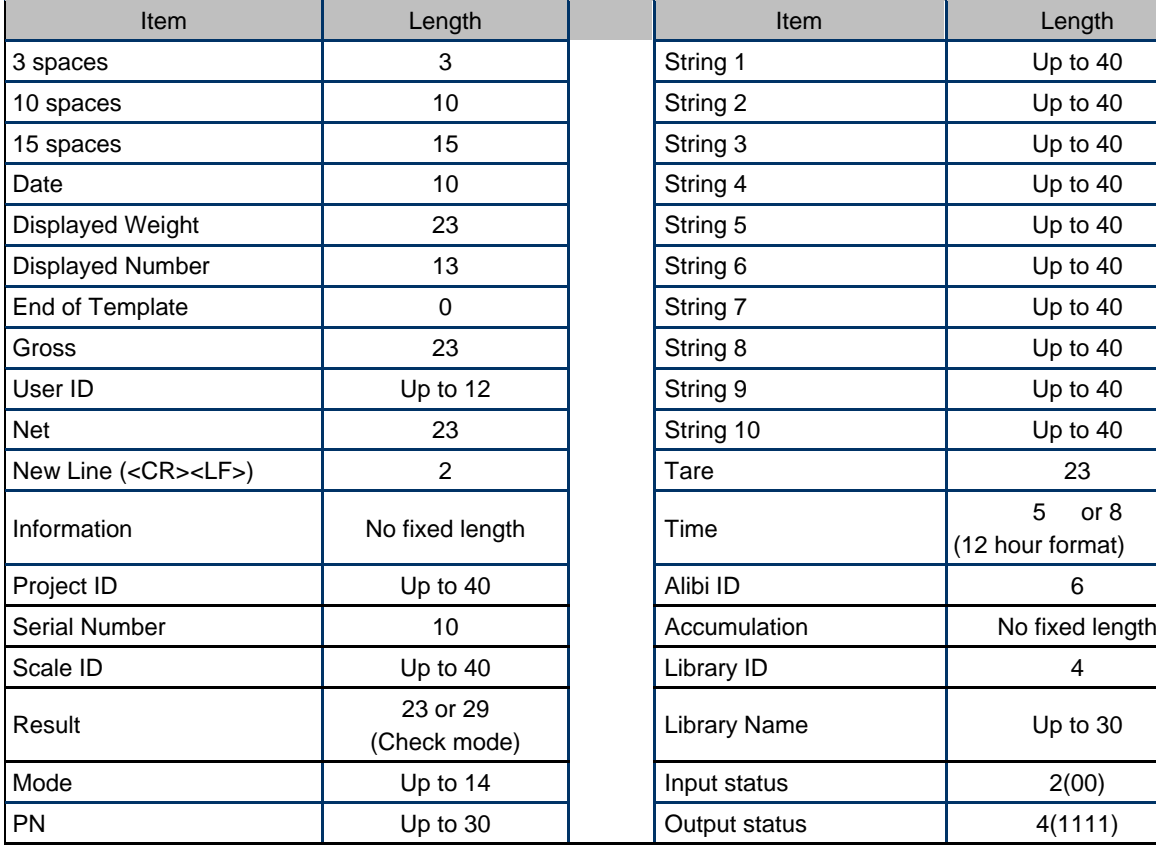

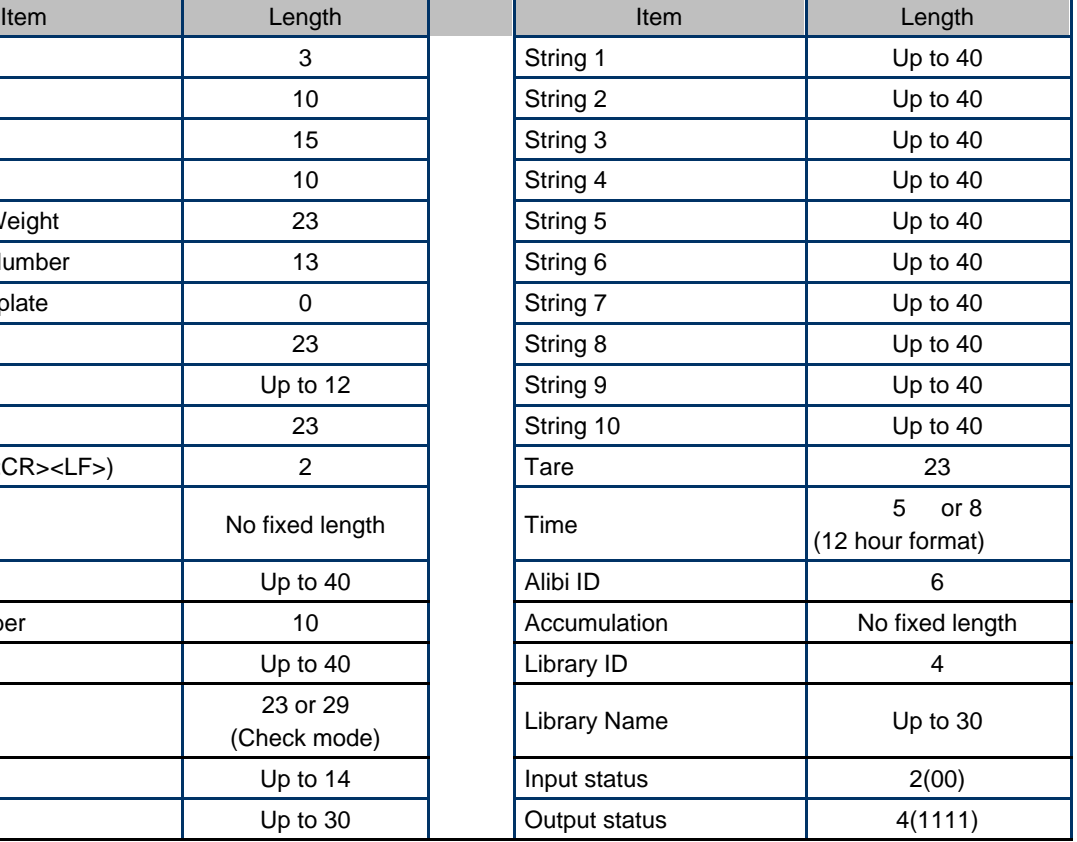

Voir la section 6.6 pour les échantillons d'imprimés.

#### **Finir un modèle**

Pour finir un modèle, une fin du champ de modèle doit être incluse. Tous les champs après la fin du champ de modèle doivent être ignorés. Si un champ est choisi comme fin du modèle, sera annulé de ce champ tel qu'indiqué ci-dessous.

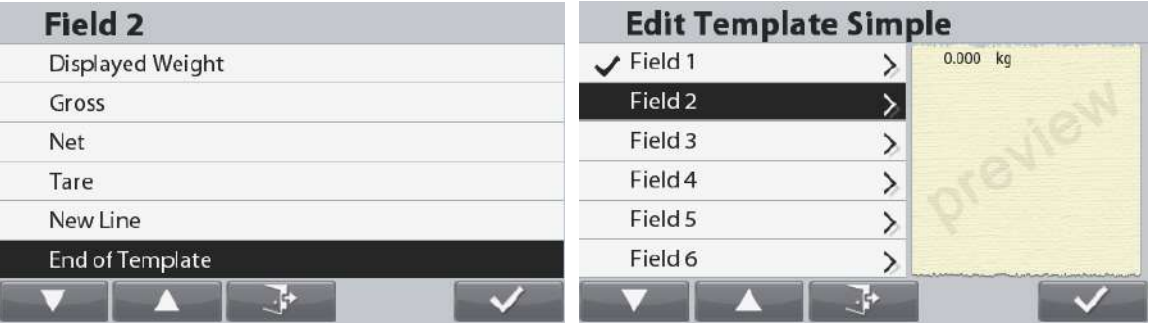

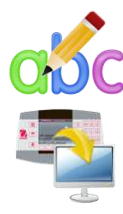

# **5.9.16 Modifier une série**

Jusqu'à 10 séries pourraient être modifiés en utilisant le clavier alphanumérique.

#### **5.9.17 Transferts données**

Résultats du pesage de sortie directement vers une application PC.Le paramétrage est facile sans requérir à un logiciel supplémentaire.

**Remarque :** La fonction de transfert des données n'est pas prise en charge avec Windows® 7. OHAUS offre le logiciel SPDC pour les utilisateurs de Windows 7.

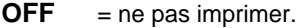

ON = imprimer les paramètres spécifiés.

Cliquer sur le menu Démarrer de Windows XP et ensuite sur « Paramètres » – >ouvrir **Panneau de configuration**.

Cliquez deux fois sur **Options d'accessibilité**du panneau de configuration.

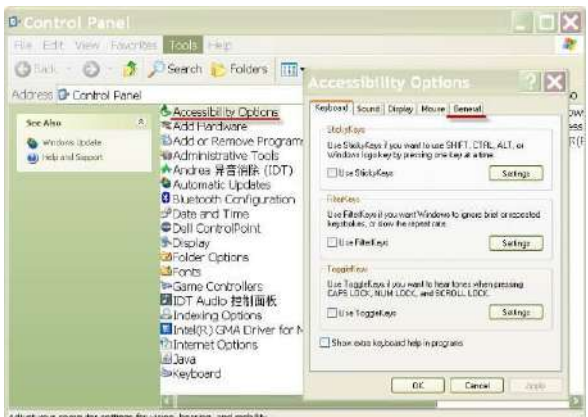

Sélectionner l'onglet **Général** dans Options d'accessibilité.

Cocher **Utilisation des touches série** et cliquer sur le bouton **Paramètres**.

Sélectionner le **Port série** et définir le **Débit en bauds** sur **9600**.

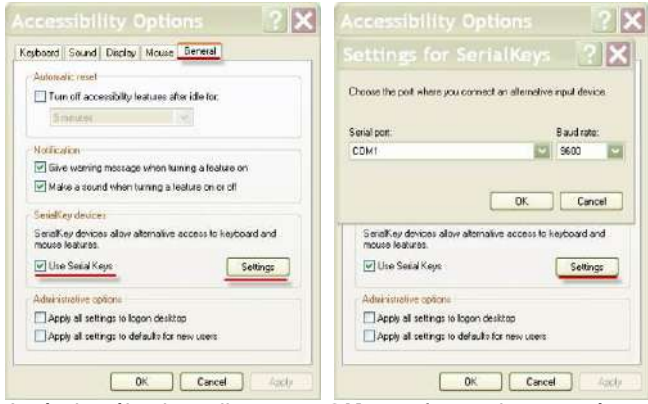

Après la sélection, cliquer sur **OK** pour fermer le paramétrage des touches série. Fermer le panneau de configuration.

Exécuter Excel® pour ouvrir une feuille de calcul vide. Cliquer sur la cellule dans laquelle les données doivent être placées.

À ce stade, si la balance envoie des données vers le PC par le port RS232, les données seront introduites dans la cellule et le curseur se déplacera automatiquement vers la cellule verticale suivante.

**Remarque :** Si la valeur du pesage est un nombre négatif, définir la cellule cible au format TEXTE. Sinon, Excel ne la distinguera pas comme un nombre négatif.

#### **5.10 Utilisateur**

Saisir pour afficher et modifier les paramètres de l'utilisateur.

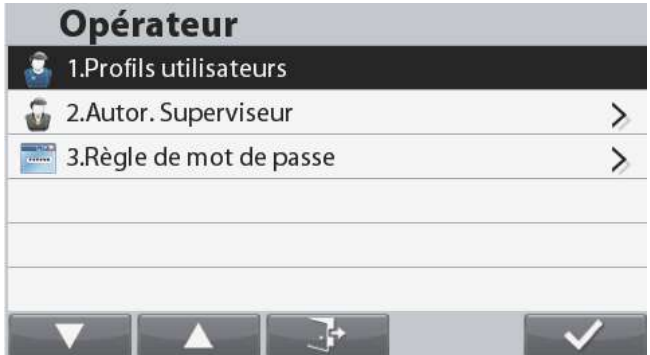

#### **5.10.1 Profils des utilisateurs**

Création des utilisateurs avec nom d'utilisateur et mot de passe. **Écran utilisateur**

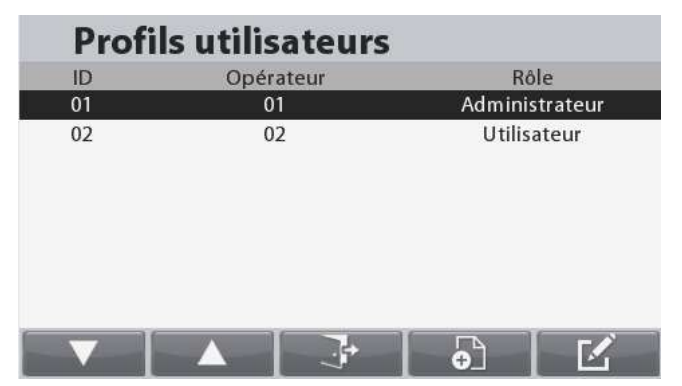

#### Fonctions

Le profil de l'utilisateur est utilisé pour enregistrer les paramètres spécifiques de l'utilisateur dans le menu

Au total, 50 profils d'utilisateurs peuvent être enregistrés dans le système de fichiers

Nom d'utilisateur longueur maximale : 32 Longueur maximale du mot de passe : 32

Autorités utilisatrices

Types d'utilisateurs

- a) Administrateur
- b) Contrôleur
- c) Opérateur
- d) Invité

#### **Remarques :**

Le premier utilisateur est toujours l'administrateur

Si aucun utilisateur n'a été créé, se connecter en tant qu'administrateur.

L'administrateur peut ajouter, modifier et supprimer tous les utilisateurs. Le superviseur peut ajouter, modifier et supprimer des opérateurs. L'opérateur n'a pas le droit d'ajouter, de modifier ou de supprimer un utilisateur, et ce rôle ne peut que rappeler la bibliothèque.

#### **Compte de visiteur :**

La connexion en tant que visiteur s'effectuera directement en appuyant sur le bouton correspondant à l'icône  $\Box$ , aucun mot de passe n'est requis.

Le visiteur peut examiner, mais sans pouvoir les modifier, les paramètres du menu général. Tous les menus sont verrouillés. Le visiteur peut modifier les configurations des applications, mais sans pouvoir ajouter/modifier des enregistrements de bibliothèque.

#### **Écran de connexion**

Appuyer longuement sur le bouton vue pour démarrer l'écran de Connexion Utilisateur afin de modifier l'utilisateur. Une ouverture de session est aussi obligatoire pendant la mise sous tension.

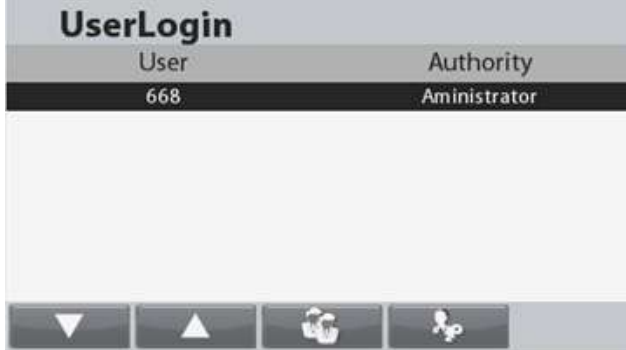

Pour une connexion en tant qu'administrateur, appuyer sur le bouton correspondant à l'icône . <sup>The m</sup>u Un écran de connexion s'affiche avec un champ de mot de passe. Introduire le mot de passe associé au compte.

Si un mot de passe erroné est introduit, un écran d'erreur s'affichera. Appuyer sur le bouton correspondant à l'icône pour revenir à l'écran de connexion.

Pour une connexion en tant qu'invité, appuyer sur le bouton correspondant à l'icône .

**Remarque :** si aucun utilisateur n'a été créé, aucune connexion n'est requise et l'ouverture de session s'effectue en tant qu'administrateur.

#### **Creating a new user**

Pour créer un nouvel utilisateur, appuyez sur lebouton correspondant à l'icône

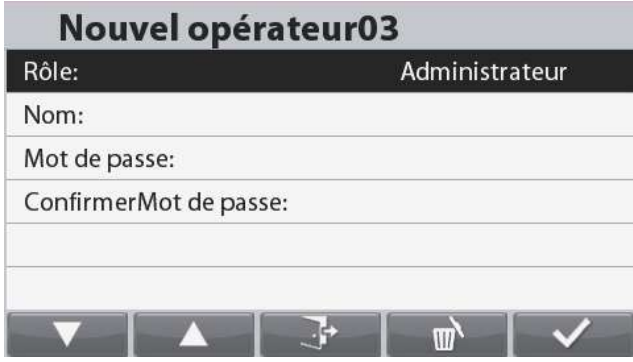

Sélectionner le rôle de l'utilisateur, puis entrer le nom d'utilisateur et le mot de passe et appuyer sur le bouton correspondant à

l'icône **pour revenir à l'écran de connexion.** 

**Suppression d'un utilisateur**

Pour supprimer un utilisateur, sélectionnezl' utilisateur à supprimer dans la liste et appuyez sur lebouton correspondant à l'icône

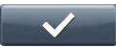

 $\mathbf{x}$ 

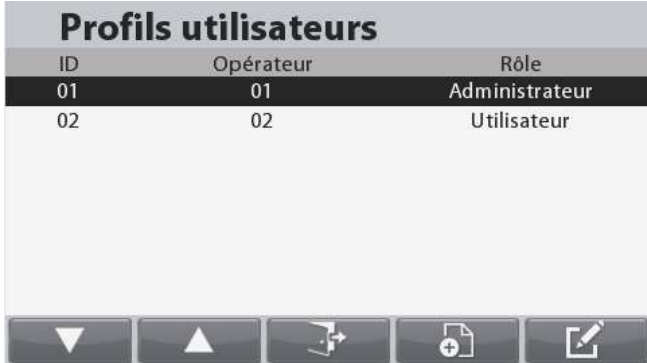

Dans l'écran de l'utilisateur à modifier, appuyez sur lebouton correspondant à l'icône ...

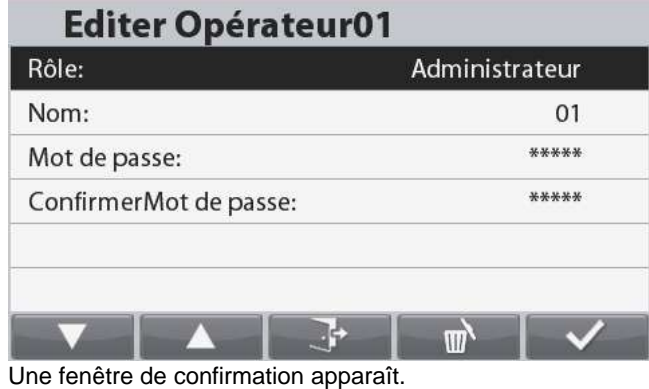

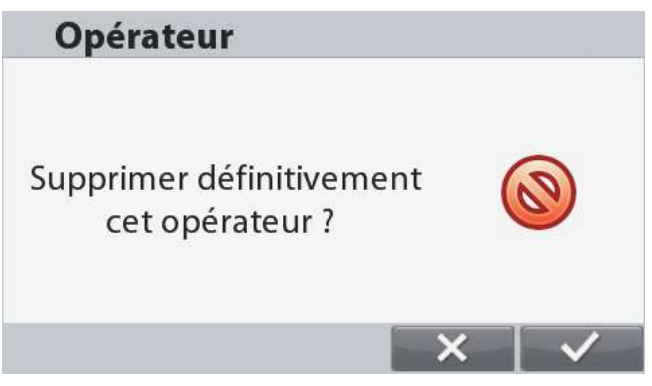

Appuyez sur le bouton correspondant à l'icône pour supprimer l'utilisateur en permanence ou pour annuler la suppression et revenir à l'écranprincipal de profils utilisateur.

# **5.10.2 Autorité de surveillance**

L'utilisateur admin peut définir l'autorité du superviseur comme suit :

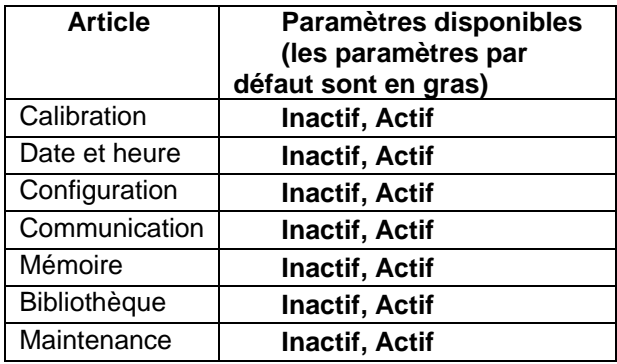

## **5.10.3 Règle du mot de passe**

Le mot de passe a une durée de validité. Une notification de changement de mot de passe apparaîtra 15 jours avant la période de validité du mot de passe. Si la période de validité a expiré, l'utilisateur doit changer le mot de passe immédiatement après s'être connecté.

La longueur du mot de passe doit être supérieure à la "longueur minimale" et inférieure à 32.

Le mot de passe présente trois complexités.

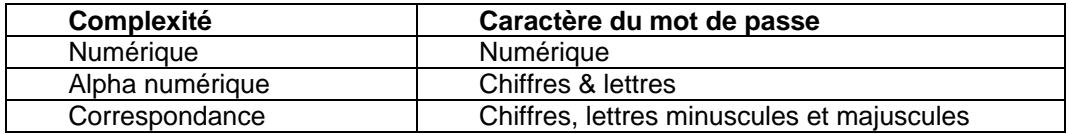

## **5.11 Clé de verrouillage**

Ce menu permet de verrouiller l'accès à certaines clés. Lorsque vous sélectionnez ACTIF pour une sélection, la pression de la touche associée sera ignorée.

Si vous sélectionnez "Verrouiller toutes les clés", vous perdrez la fonction de toutes les clés. Dans ce genre de

situation, si vous souhaitez rétablir les paramètres, appuyez longuement sur la touche pendant 10 secondes pour entrer dans le menu et le réinitialiser.

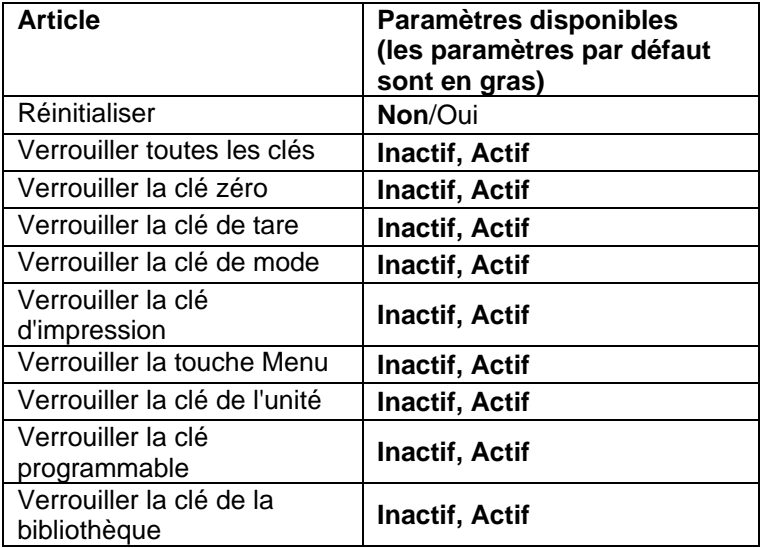

# **5.12 Mémoire**

# **5.12.1 Mémoire USB**

Mémoire USB est utilisé pour stocker les lectures pondéral pour référence future. Dans le menu de mémoire USB, définir l'état sur Actif pour activer cette fonctionnalité.

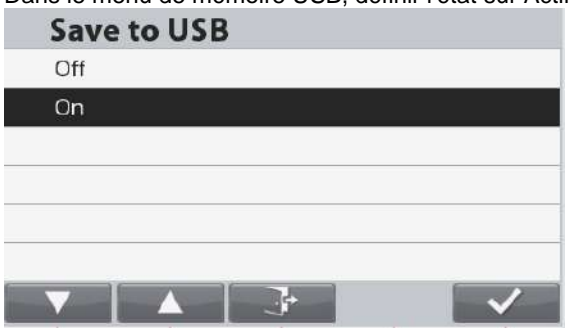

En connectant un lecteur flash USB à l'échelle les lectures pondéral peuvent désormais être stockés directement sur le lecteur flash USB.

Le format des données envoyées au lecteur flash dépend de la configuration de la communication USB, s'il vous plaît se référer au chapitre 5.9 pour plus de détails.

Les données seront stockées dans le lecteur flash dans l'emplacement suivant:

# \SYSTEM\DATA

Un nouveau fichier sera créé mensuel (un fichier txt stocke sortie les données d'un mois entier ...)

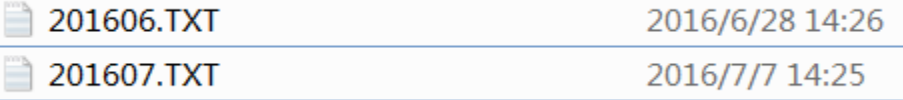

# **5.12.2 Mémoire Alibi**

**Remarque :** Ce menu n'est visible que si l'option matérielle de la mémoire Alibi a été installée.

La mémoire Alibi est utilisée pour stocker l'historique de la pesée à titre de référence. Chaque enregistrement Alibi contient une ID d'enregistrement, la valeur du poids net, la valeur de tare, et l'heure et la date.

Entrer dans l'élément de menu Vérification des enregistrements pour examiner les enregistrements.

#### **Remarques :**

Le nombre maximum d'enregistrements s'élève à 262112.

Lorsque la mémoire est pleine et qu'un autre enregistrement est stocké, le premier enregistrement sera automatiquement supprimé. À ce stade, un message d'avertissement apparaîtra, demandant la confirmation de l'utilisateur.

Le dernier enregistrement introduit est toujours affiché en haut de la liste.

Utiliser les boutons correspondant aux icônes pour naviguer dans la liste.

Appuyer sur le bouton correspondant à l'icône afin de localiser un enregistrement en introduisant son n° d'identification.

Appuyer sur le bouton correspondant à l'icône pour imprimer une plage d'enregistrements.

**Mémoire Alibi** Contrôle éléments

Appuyer sur le bouton correspondant à l'icône pour revenir au menu précédent.

**Remarque :** seul le poids stable peut être imprimé dans la mémoire alibi. Le poids stable n'est enregistré dans la mémoire alibi qu'en appuyant manuellement sur le bouton d'impression.

 $\odot$ 

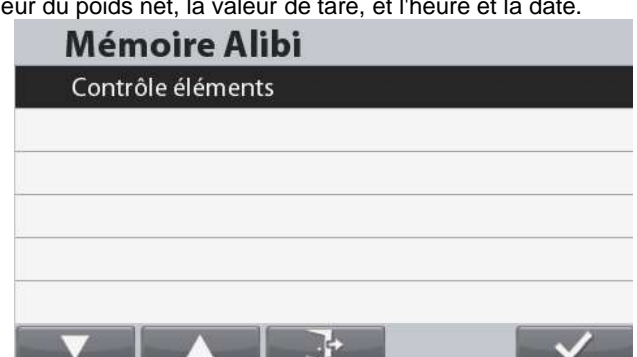

## **Alibi mémoire Option Conseil Installation**

- **ÉTAPE 1.** Ouverture du module terminal
	- **A) retrait du Terminal de la base.**
	- 1. Eteindre et débrancher l'échelle principale.
	- 2. détacher le terminal à écran de la base en pressant les deux boutons en même temps que voir la photo cidessous. Après l'appui sur la borne vers soi (vers l'extérieur) jusqu'au Terminal est détachée de la base comme indiqué ci-dessous.

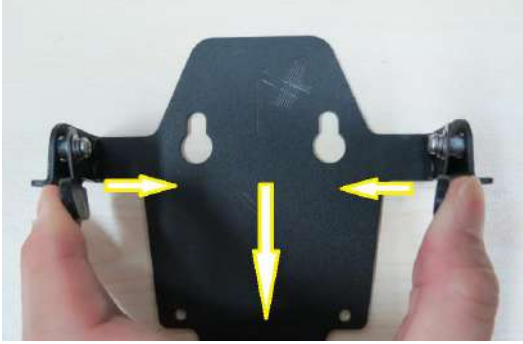

- **B) débrancher un câble de base de la borne.** Débranchez le câble de base de la borne.
- **C) démontage du boîtier Terminal.**

Mettez la borne autour. Il y a 4 vis situées sous les couvertures en caoutchouc aux 4 coins du carter inférieur. Retirez ces caches en caoutchouc, et vous serez en mesure de localiser et enlever les 4 vis cachées.

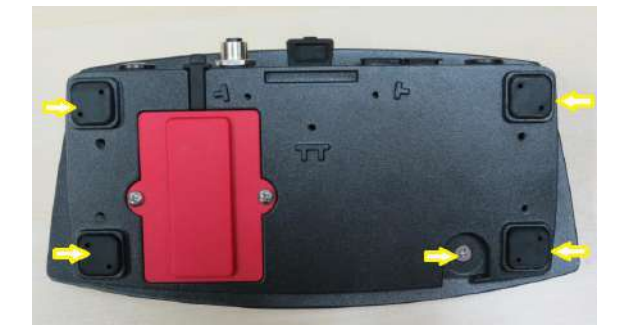

Après avoir retiré les vis qui sont fixer le carter en bas avec le haut de la page boîtier Retournez le module terminal. Après que soulevez soigneusement le carter supérieur, n'enlevez pas le boîtier supérieur éloigner complètement le carter bas parce que le clavier Terminal superposition nappe et le câble ruban de TFT écran sont encore attachées à la carte de circuit imprimé principal Terminal.

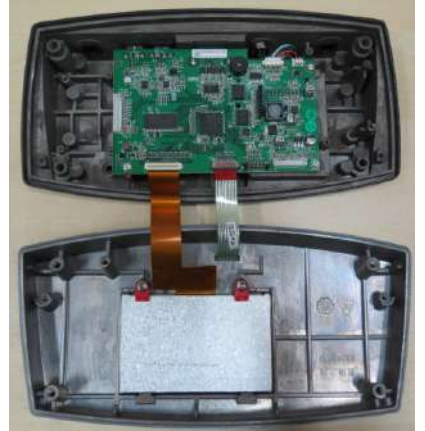

pied en plastique sont tous correctement insérés.

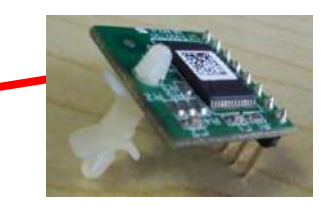

**ÉTAPE 2**. Insérez la carte mémoire Alibi dans la fente, comme indiqué ci-dessous ; s'assurant que les broches et

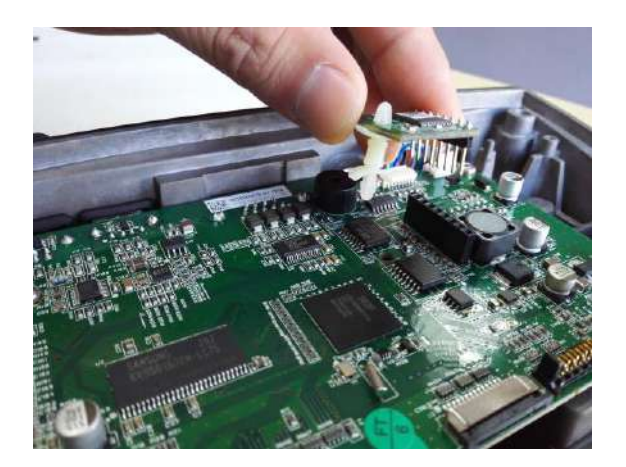

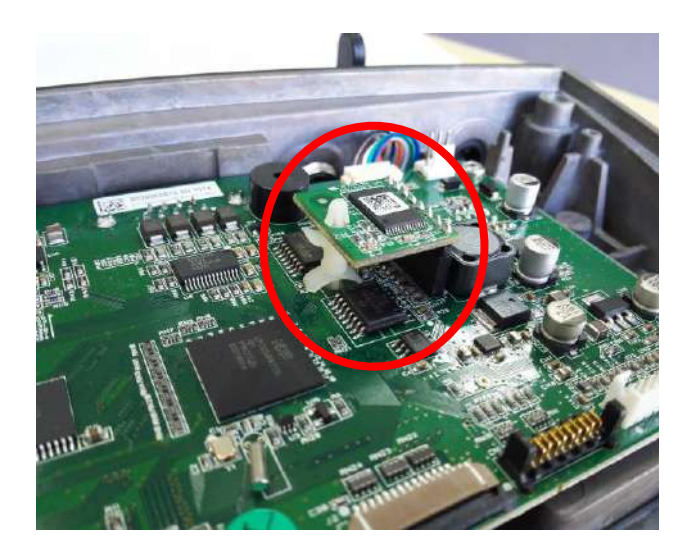

# **5.13 Maintenance**

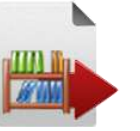

Exportation de la bibliothèque

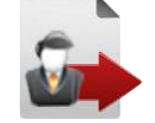

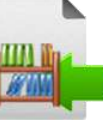

Exportation du profil de l'utilisateur

Importation des lecteurs de la bibliothèque

Importation du profil de l'utilisateur

**Remarque :** L'importation/l'exportation ne sont fonctionnelles que si l'utilisateur courant est un administrateur.

#### **Sous-menu Maintenance**

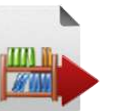

# **5.13.1 Exportation de la bibliothèque**

Exportation de la bibliothèque vers une clé USB.

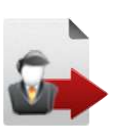

#### **5.13.2 Exportation du profil de l'utilisateur** Exportation du profil utilisateur vers une clé USB.

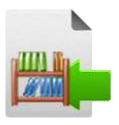

# **5.13.3 Importation des lecteurs de la bibliothèque**

Importation de la bibliothèque depuis une clé USB.

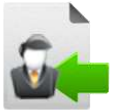

#### **5.13.4 Importation du profil de l'utilisateur**

Importation du profil de l'utilisateur depuis une clé USB. **Remarque :** Les utilisateurs existants seront remplacés lors de l'importation des utilisateurs.

# **6. COMMUNICATIONS SÉRIE**

# **6.1 Commandes de l'interface**

Les commandes répertoriées sur le tableau suivant seront reconnues par la balance.

Les commandes SICS peuvent également être actif dans la configuration du menu, s'il vous plaît se référer à la section 5.9.10 pour les détails.

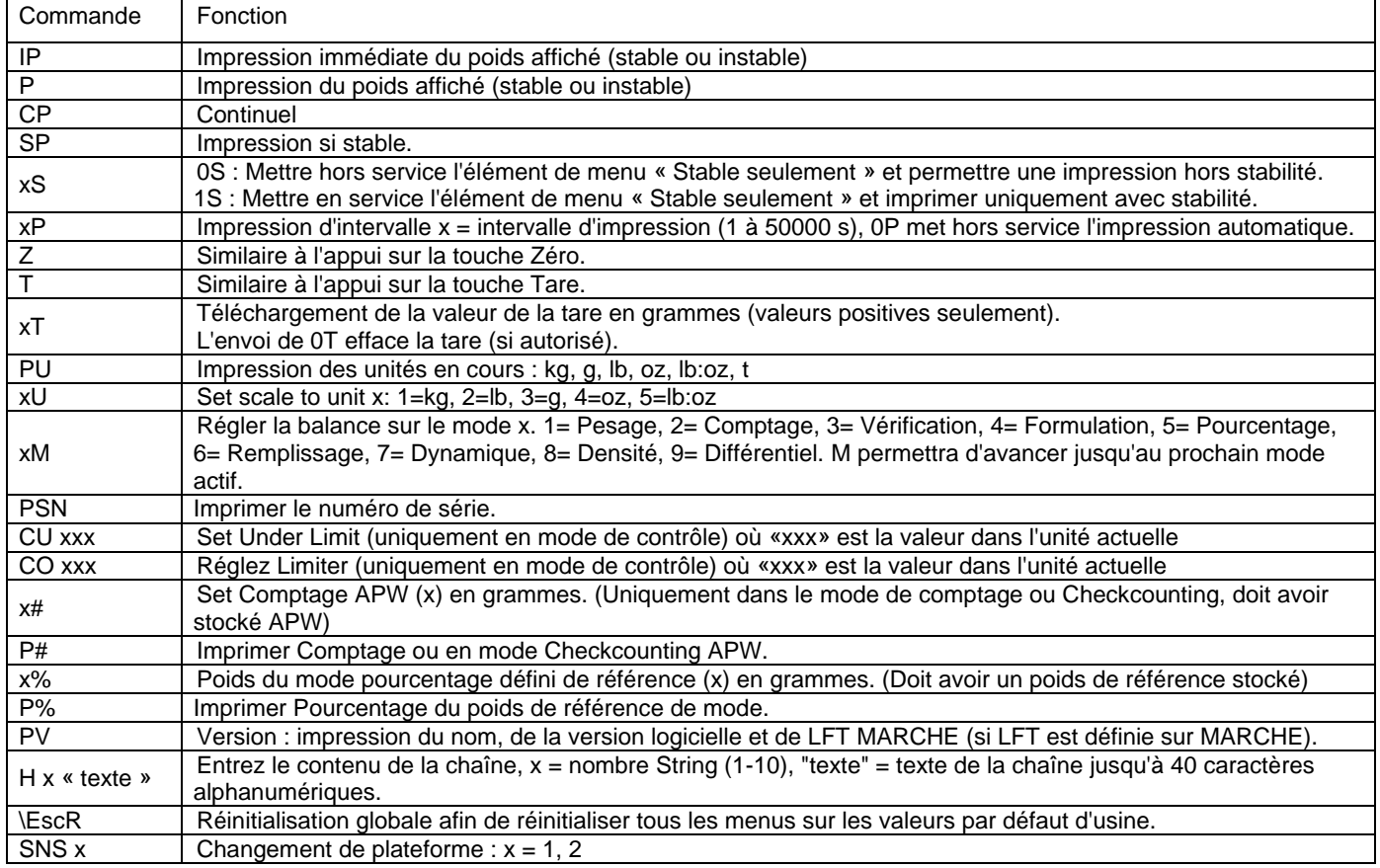

# **MT-SICS Commande**

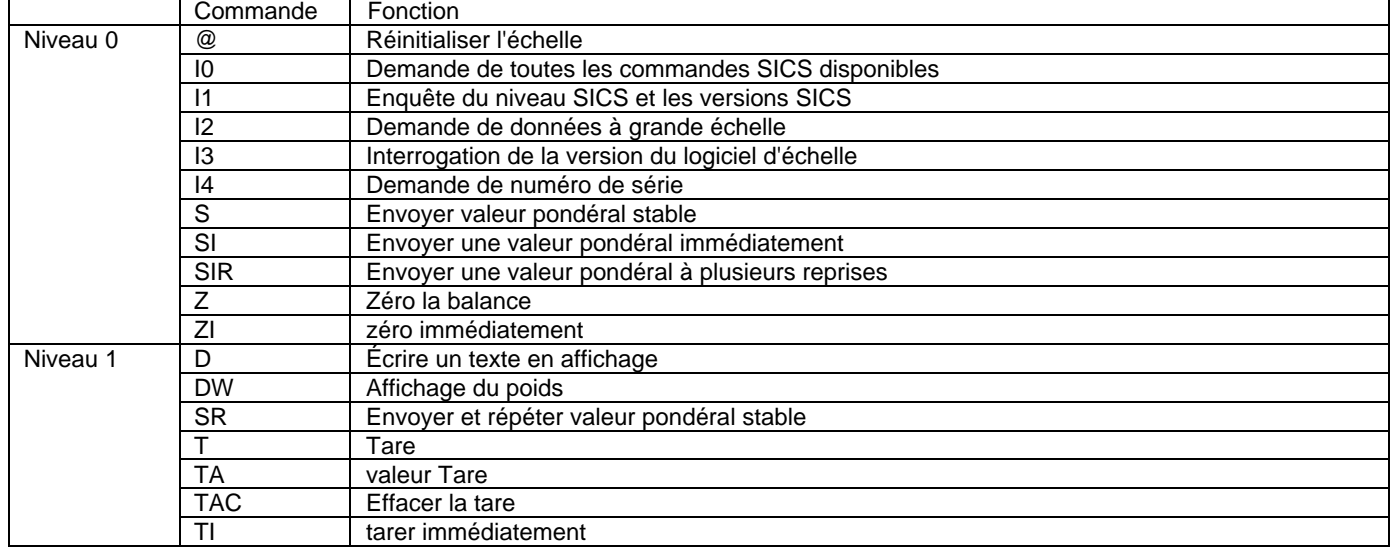
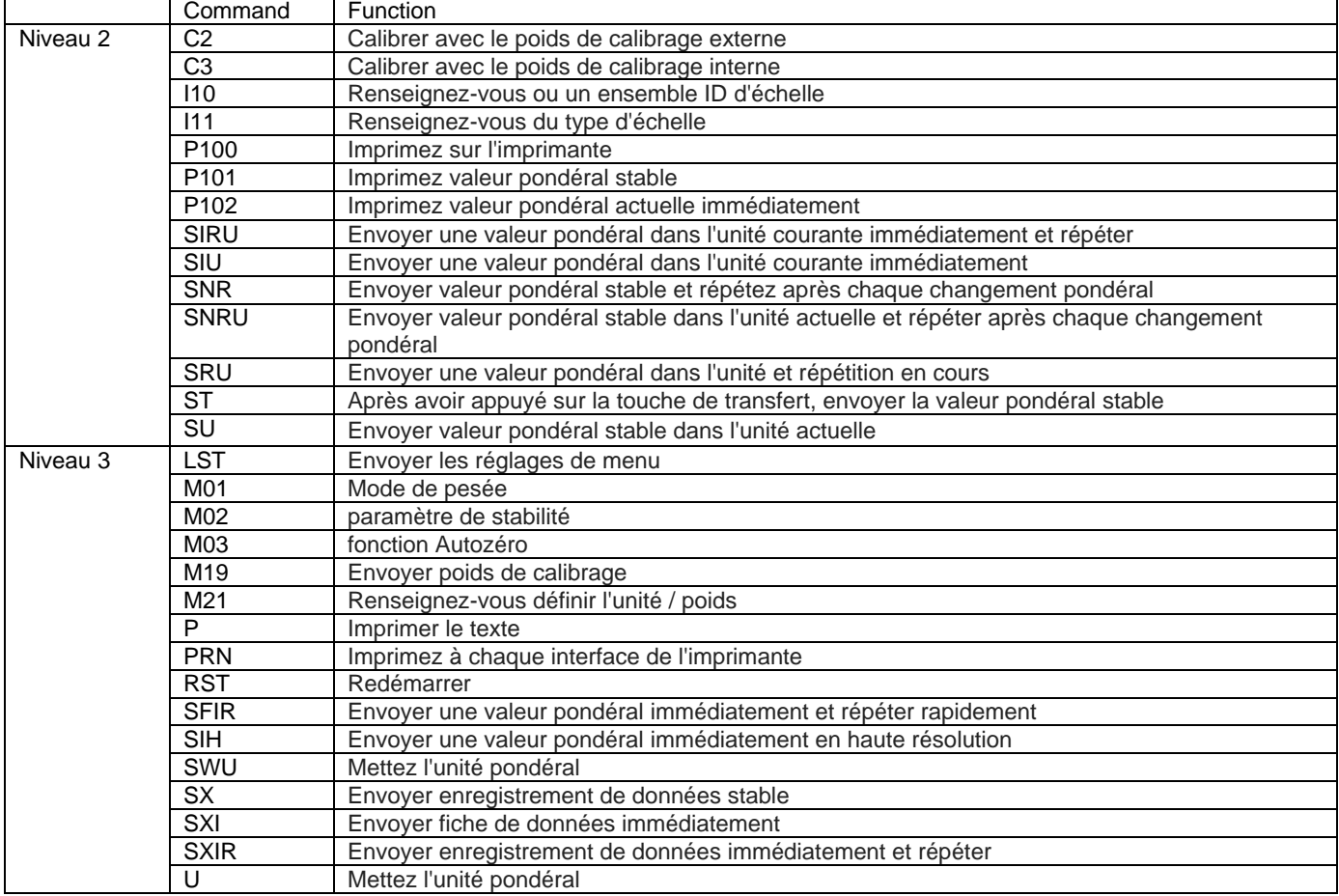

### **6.2 Interface RS232**

RS232 (DB9) Connexion des broches Broche 2 : Ligne de transmission de la balance (TxD) Broche 3 : Ligne de réception de la balance (RxD) Broche 5 : Signal de masse Broche 7 : Prêt à envoyer (établissement de liaisons) (CTS) Broche 8 : Demande d'envoi (établissement matériel de liaisons) (RTS)

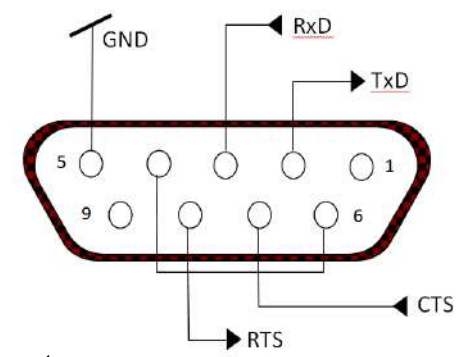

Utiliser le port RS-232 intégré pour une connexion vers un ordinateur ou vers une imprimante.

### **6.2.1 Connexion à un ordinateur**

Connecter l'ordinateur au moyen d'un câble série standard (direct). Utiliser HyperTerminal ou un logiciel semblable de terminal pour tester les communications avec l'ordinateur. Configurer HyperTerminal de la manière suivante :

Choisir Nouvelle connexion, « connexion en utilisant » COM1 (ou un port COM disponible). Sélectionner Baud = 9600 ; Parité = 8 Aucune ; Bit de Stop = 1 ; Établissement d'une liaison = Aucun. Cliquer sur OK. Choisir Propriétés/Paramètres, puis Paramétrage ASCII. Cocher les cases, comme illustré : (Envoi fin de lignes... Caractères tapés en écho... Retour à la ligne...)

Vérifier la communication en appuyant sur le bouton Impression Si HyperTerminal est correctement configuré, la valeur sur l'écran sera affichée dans la fenêtre.

### **6.2.2 Connexion à une imprimante série**

Connecter le câble fourni avec l'imprimante au port RS-232 de la balance.

S'assurer que les réglages de communication de la balance et de l'imprimante correspondent.

Test de communication de l'imprimante en appuyant sur le bouton Impression. Si la balance et l'imprimante sont correctement configurées, la valeur sur l'affichage sera imprimée.

### Interface USB du dispositif

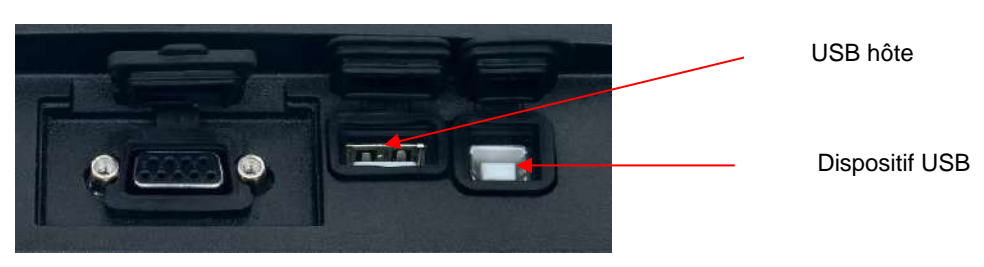

Le kit d'interface USB OHAUS reste la solution unique au problème de connexion d'une balance à un ordinateur en utilisant l'USB (Universal Serial Bus). Les dispositifs USB sont classés selon des catégories telles que des lecteurs de disques, des caméras numériques, des imprimantes, etc. Les balances n'ont pas de classification communément utilisée, c'est pourquoi l'interface USB d'Ohaus utilise une interface générique basée sur l'interface série RS232 standard.

Les données sont envoyées de la balance vers un ordinateur au format USB. Les données USB sont dirigées vers un *port virtuel*. Ce port apparaît alors comme un port RS232 pour le programme d'application.

Lors de l'envoi d'une commande depuis un ordinateur vers la balance, le programme d'application envoie une commande vers le *port virtuel* comme s'il s'agissait d'un port RS232. L'ordinateur dirige alors la commande depuis le *port virtuel* vers le connecteur USB de l'ordinateur sur lequel la balance est connectée. Le port reçoit le signal USB et réagit à la commande.

Le kit d'interface USB comprend un CD avec les pilotes logiciels afin de créer le port USB virtuel nécessaire sur l'ordinateur.

### **6.2.3 Spécifications du système**

- PC fonctionnant sous Windows 98, Windows 98SE, Windows ME, Windows 2000, Windows XP ou Windows 7
- Port USB disponible (type A, 4 broches, femelle)

### **6.2.4 Connexion USB**

Le port USB de la balance se termine par un connecteur B femelle à 4 broches de type USB.

Un câble USB (type B/mâle verre type A/mâle) est nécessaire (non fourni).

- 1. S'assurer que la balance est sous tension et fonctionne correctement.
- 2. Mettre l'ordinateur sous tension, et vérifier que le port USB est actif et fonctionne correctement.
- 3. Brancher le connecteur USB du câble dans le connecteur USB de l'ordinateur et dans celui de la balance. Windows détectera un dispositif USB et l'assistant Nouveau matériel sera initialisé.

### **6.2.5 Installation du logiciel du port virtuel**

1. Insérer le CD fourni dans le lecteur de CD de l'ordinateur.

Les diverses versions de Windows présentent des étapes légèrement différentes lors du chargement des pilotes se trouvant sur le CD. Dans toutes les versions, l'assistant Nouveau matériel vous guidera au cours des étapes requises afin de sélectionner le pilote se trouvant sur le CD.

2. Après avoir cliqué sur Terminé, le port virtuel doit être prêt à l'utilisation. Windows ajoute généralement le port virtuel en séquence après le numéro de port COM le plus

élevé. Par exemple, sur un PC équipé avec 4 ports COM, le port virtuel deviendra COM5.

Lors de l'utilisation de l'interface USB avec des programmes qui limitent le nombre de désignations de ports COM (par exemple, Ohaus MassTracker n'autorise que COM1, 2, 3 et 4), il peut s'avérer nécessaire d'attribuer un de ces numéros de port au nouveau port virtuel.

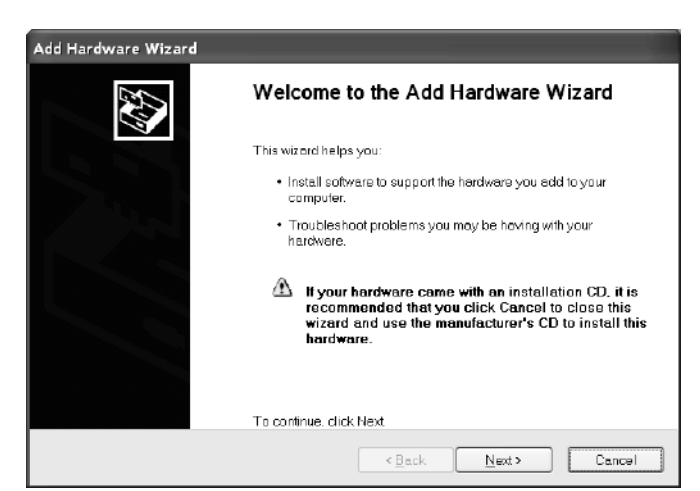

Exemple de l'assistant Matériel de Windows XP

Ceci peut être réalisé dans Paramètres des ports de l'utilitaire Gestionnaire de périphériques se trouvant sur le panneau de configuration de Windows.

### **6.3 USB hôte**

L'hôte USB peut être utilisé pour connecter un scanner de codes à barres et une clé USB à la Ranger 7000.

### **6.4 Format de l'impression**

Chaîne de sortie d'impression pour les unités g, kg, lb, oz :

APPLICATION VÉRIFICATION :

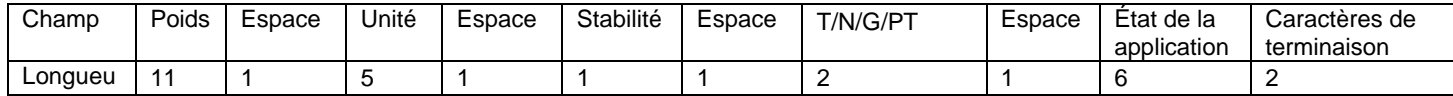

### NON-APPLICATION VÉRIFICATION :

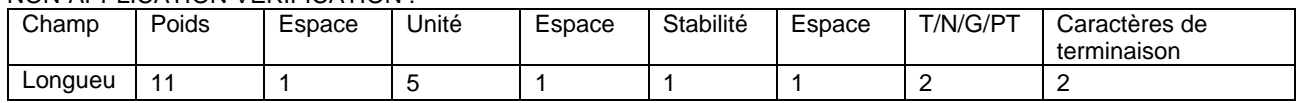

Poids - Jusqu'à 11 caractères, justifié à droite, - à gauche immédiate du caractère le plus significatif (si négatif).

Unité - Jusqu'à 5 caractères, justifié à droite. Si l'unité dans le menu d'impression de contenu a été réglé sur OFF, l'unité sera supprimée dans la chaîne pondéral et remplacé par des espaces.

Stabilité - caractère "?" Est imprimé sinon stable. Si le poids est un espace est imprimé.

T / N / G / PT - "T" est imprimé pour un poids de tare, "N" imprimé si le poids est le poids net, 'G' ou rien

imprimé si le poids est un poids brut, «PT» est imprimé si le poids de la tare est pré-set Tare.

État de la demande (pour Check) - Correction à 6 caractères. état d'affichage comme "Under",

"Accepter" et "Over" pour le contrôle pesée.

Finalisation Caractère (s) - caractère de fin (s) imprimé selon le réglage du menu FEED.

Chaîne de sortie d'impression pour l'unité lb:oz

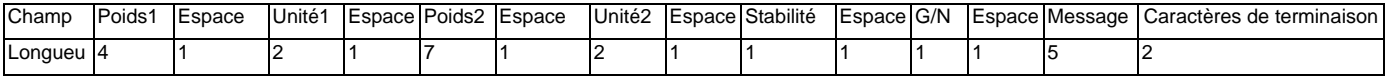

- La chaîne de sortie d'impression est fixée à 28 caractères.
- Chaque champ Espace correspond à un espace de délimitation utilisé en tant que séparation avec les autres champs.
- Le champ Poids1 est composé de 4 caractères justifiés à droite. Si la valeur est négative, le caractère est situé immédiatement à gauche du chiffre le plus significatif.
- Le champ Unit1 contient deux caractères justifiés à gauche.
- Le champ Poids2 est composé de 7 caractères justifiés à droite.
- Le champ Unit2 contient 2 caractères justifiés à gauche.
- Le champ Stabilité contient 1 caractère. Un espace est imprimé si la valeur du poids est stable. Un ? s'imprime si la valeur du poids n'est pas stable.
- Le champ G/N contient 1 caractère. G est imprimé pour un poids brut. N est imprimé pour un poids net
- Le champ Message contient 5 caractères justifiés à gauche

**Remarque :** Le retour chariot du caractère de terminaison et l'interligne sont ajoutés à l'impression.

### **6.5 Exemples d'impression**

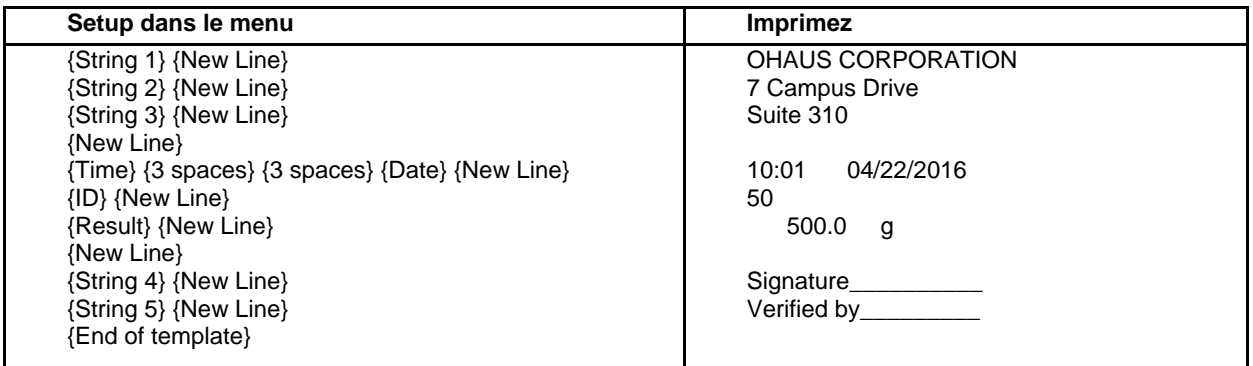

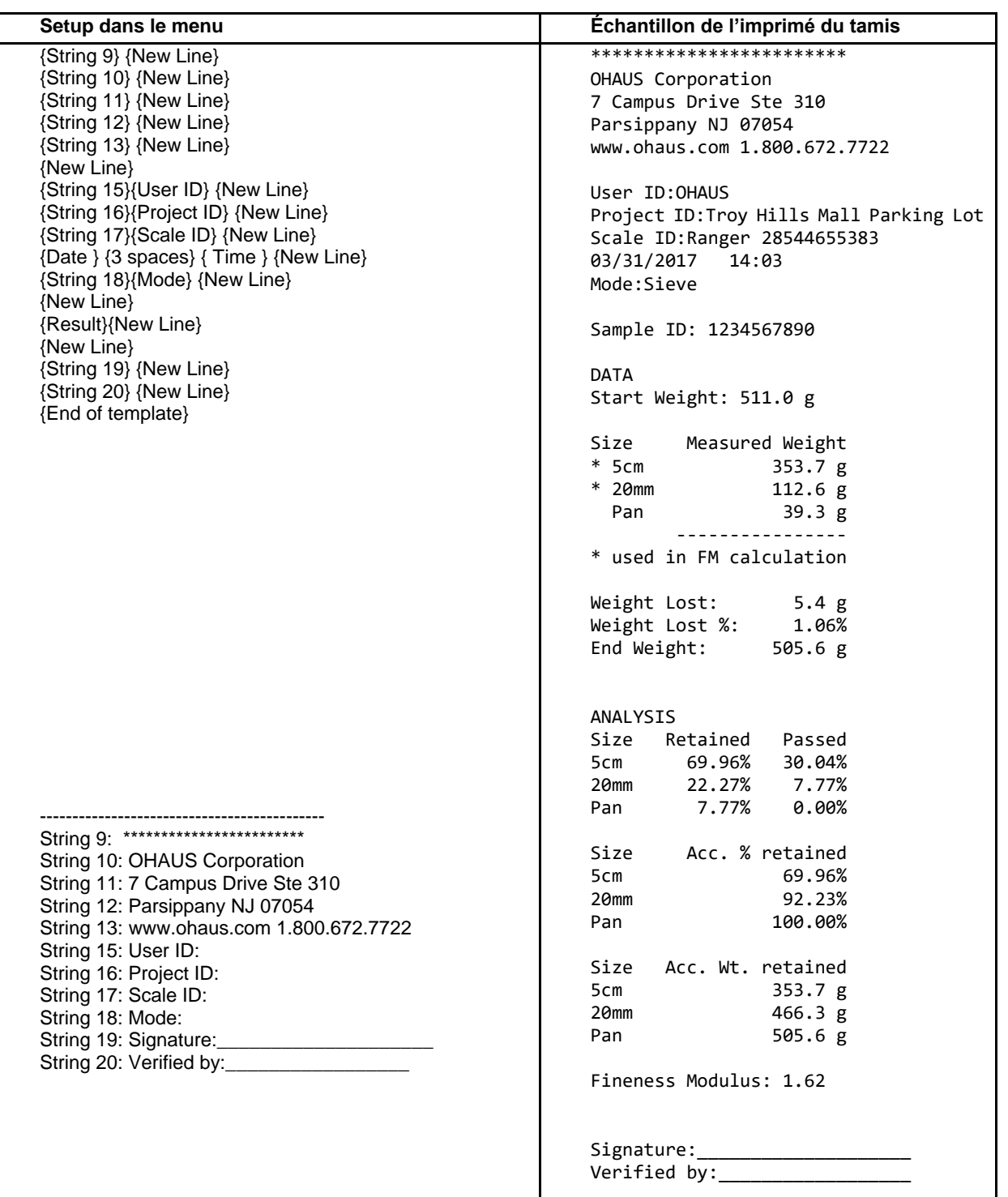

# **7. MÉTROLOGIE LÉGALE**

Lorsque la balance est utilisée dans une application commerciale ou légalement contrôlée, elle doit être configurée, inspectée et scellée conformément à la réglementation locale des poids et mesures. Il incombe à l'acheteur de s'assurer que toutes les conditions légales pertinentes sont satisfaites.

### **7.1 Réglages**

Avant de procéder à l'inspection et au plombage, réaliser les étapes suivantes dans l'ordre :

- 1. Vérifier que les paramètres du menu satisfont à la réglementation locale des poids et mesures.
- 2. Le menu des unités doit être consulté. Vérifier que les unités sous tension satisfont à la réglementation locale des poids et mesures.
- 3. Effectuer un étalonnage conformément à la section 5.
- 4. Mettre le contacteur de sécurité sur la position verrouillée.

### **7.2 Vérification**

L'agent de service agréé ou l'agent officiel des poids et mesures doit exécuter la procédure de vérification.

### **7.3 Plombage**

Une fois la balance vérifiée, elle doit être plombée afin d'interdire un accès non détecté aux paramètres contrôlés conformément à la loi. Avant de plomber le dispositif, s'assurer que le contacteur de sécurité se trouve sur la position Verrouillé.

Si le plombage s'effectue avec un fil, il doit être passé à travers les orifices de la vis et de la languette de sécurité, comme illustré.

S'il s'agit d'un sceau en papier, placer ce dernier par-dessus la face plate de la vis, comme illustré.

### **A. Base**

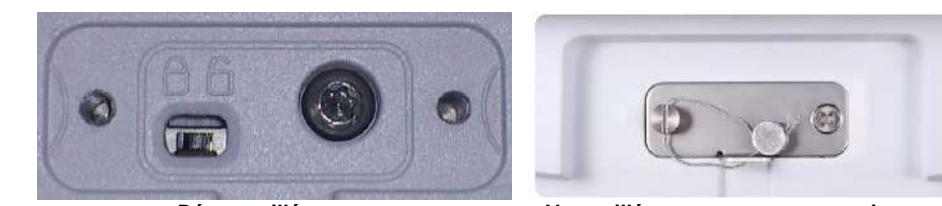

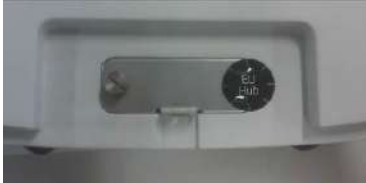

 **Déverrouillé Verrouillé avec un sceau en papier Verrouillé avec un sceau filaire** 

**B. Terminal**

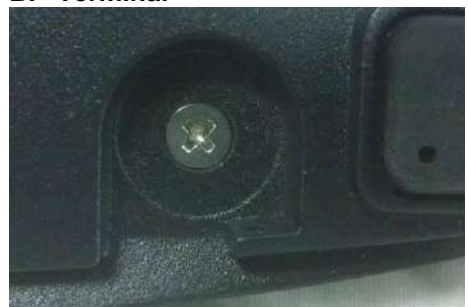

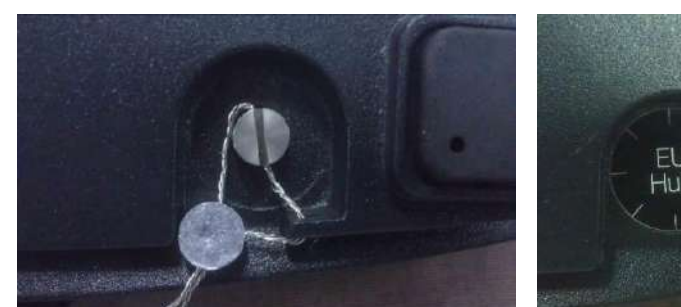

**Déverrouillé Verrouillé avec un sceau en papier Verrouillé avec un sceau filaire**

**Remarque :** Seul le terminal doit être scellé si une deuxième balance est attachée à la deuxième carte A/D en option.

### **8. MAINTENANCE**

### **8.1 Étalonnage**

Vérifier périodiquement l'étalonnage en plaçant un poids précis sur la balance et en observant le résultat. Si un étalonnage est nécessaire, le réaliser conformément aux explications de la section 5.

### **8.2 Informations**

Les informations sont disponibles depuis n'importe quelle application et leur accès s'effectue en appuyant sur le bouton  $\odot$ .

Les données suivantes sont disponibles pour l'application utilisée :

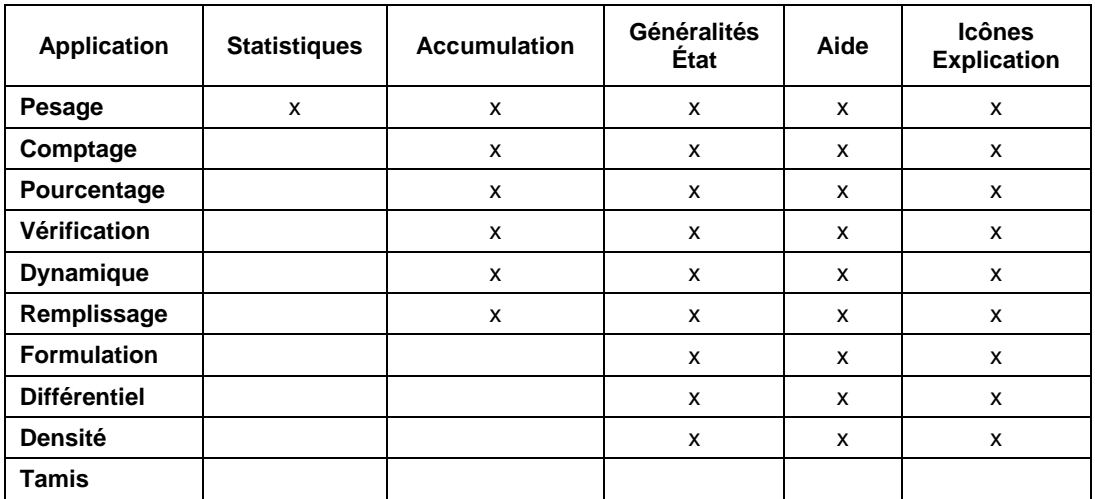

Appuyer sur le bouton **(i)** pour accéder à la zone **Informations**.

Utiliser les boutons correspondants aux icônes

pour naviguer parmi les divers écrans Informations.

**Remarque :**Pour revenir à l'écran Accueil de l'application depuis la zone d'information, appuyez sur  $\Box$ 

Pour effacer les données, utiliser les boutons correspondants aux

icônes et et pour sélectionner l'article devant être

effacé, appuyer ensuite sur  $\frac{CLR}{+l}$ 

Un message d'avertissement apparaît, appuyer sur le bouton correspondant à l'icône pour confirmer la suppression.

Pour annuler la suppression, appuyer sur le bouton correspondant à

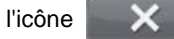

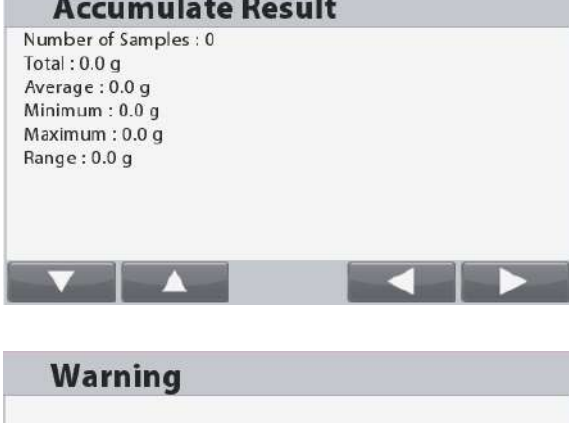

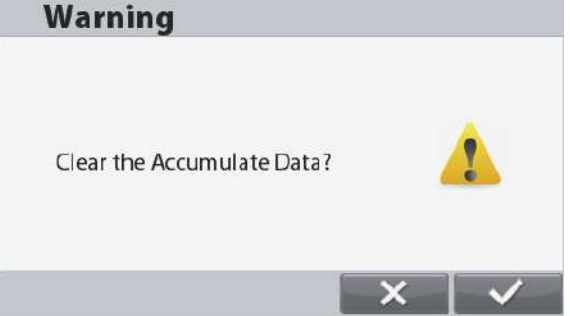

### **8.3 Nettoyage**

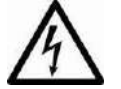

Déconnecter la balance Ranger 7000 de l'alimentation avant de la nettoyer. S'assurer qu'aucun liquide ne pénètre à l'intérieur du terminal ou de la base.

Nettoyer la balance à des intervalles réguliers.

Les surfaces du boîtier peuvent être nettoyées avec un chiffon non pelucheux, légèrement trempé dans de l'eau ou dans un détergent doux.

**Attention :** Ne pas utiliser de solvants, de produits chimiques puissants, d'ammoniac ou d'agents de nettoyage abrasifs.

### **8.4 Dépannage**

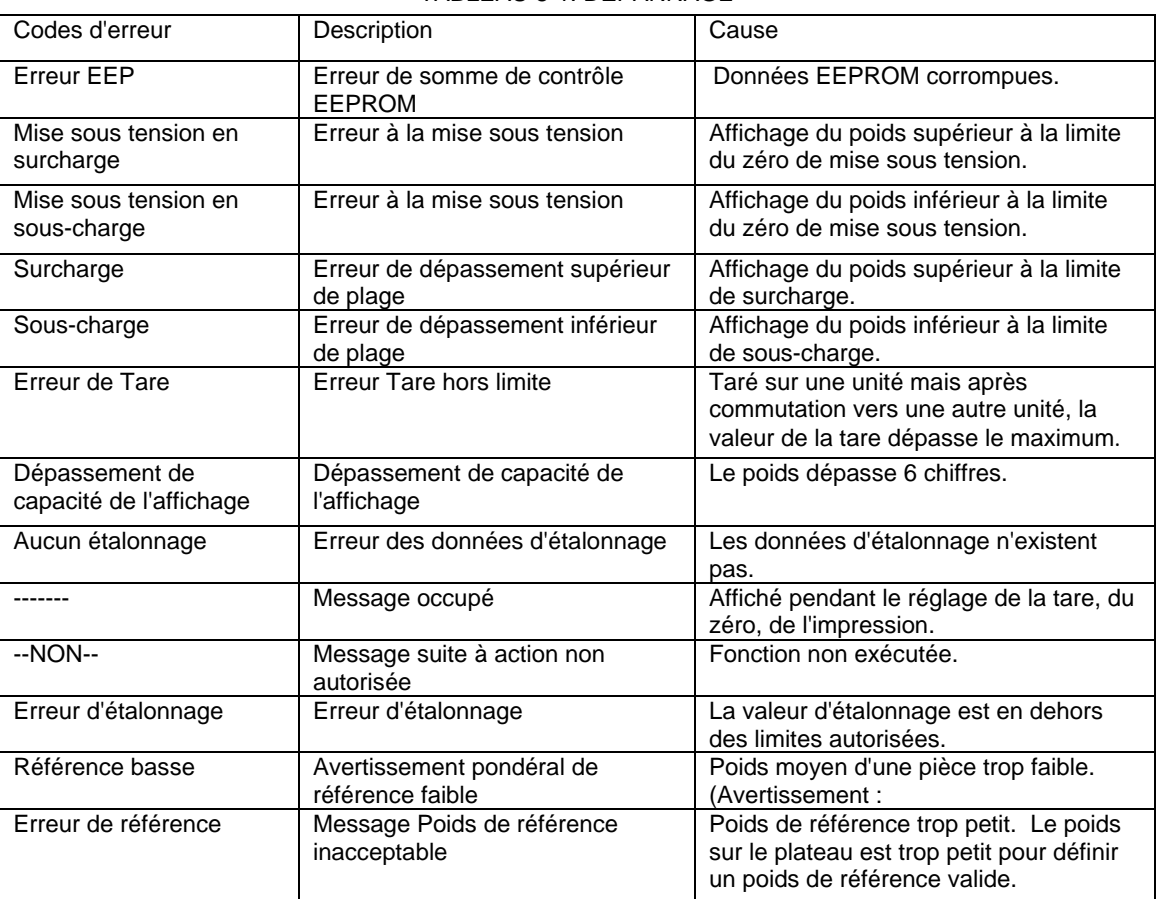

### TABLEAU 8-1. DÉPANNAGE

### **8.5 Informations de maintenance**

Si la section de dépannage n'aide pas à résoudre le problème, contacter un technicien agréé Ohaus. Visiter le site Web à l'adresse **www.ohaus.com** pour localiser le bureau Ohaus le plus proche de chez vous. Un spécialiste des produits Ohaus est à disposition pour vous aider.

### **8.6 Mises à jour du logiciel**

Ohaus améliore continuellement le logiciel de ses balances. Pour obtenir la version la plus récente, contacter un représentant Ohaus agréé ou Ohaus Corporation.

# **9. DONNÉES TECHNIQUES**

# **9.1 Spécifications**

## Conditions d'ambiance

- Utilisation en intérieur seulement
- Altitude : Jusqu'à 2000 m
- Plage de température spécifiée : 10 °C à 30 °C (modèles R71MHD3/6/15/35)

-10 °C à 24 °C (modèles R71MD3/6/15/35)

- Humidité : humidité relative maximum à 80 % avec des températures jusqu'à 30 °C avec diminution linéaire jusqu'à 50 % de l'humidité relative à 40 °C
	- Variations secteur de +/– 10 % de la tension nominale
- Catégorie d'installation II
- Degré de pollution : 2
- Fonctionnement assuré à température ambiante entre 5 °C et 40 °C

### **Matériaux**

- Boîtier base : fonte d'aluminium peinte
- Boîtier du terminal : fonte d'aluminium peinte
- Plateau de pesage : Acier inoxydable 304

### TABLEAU 9-1. SPÉCIFICATIONS

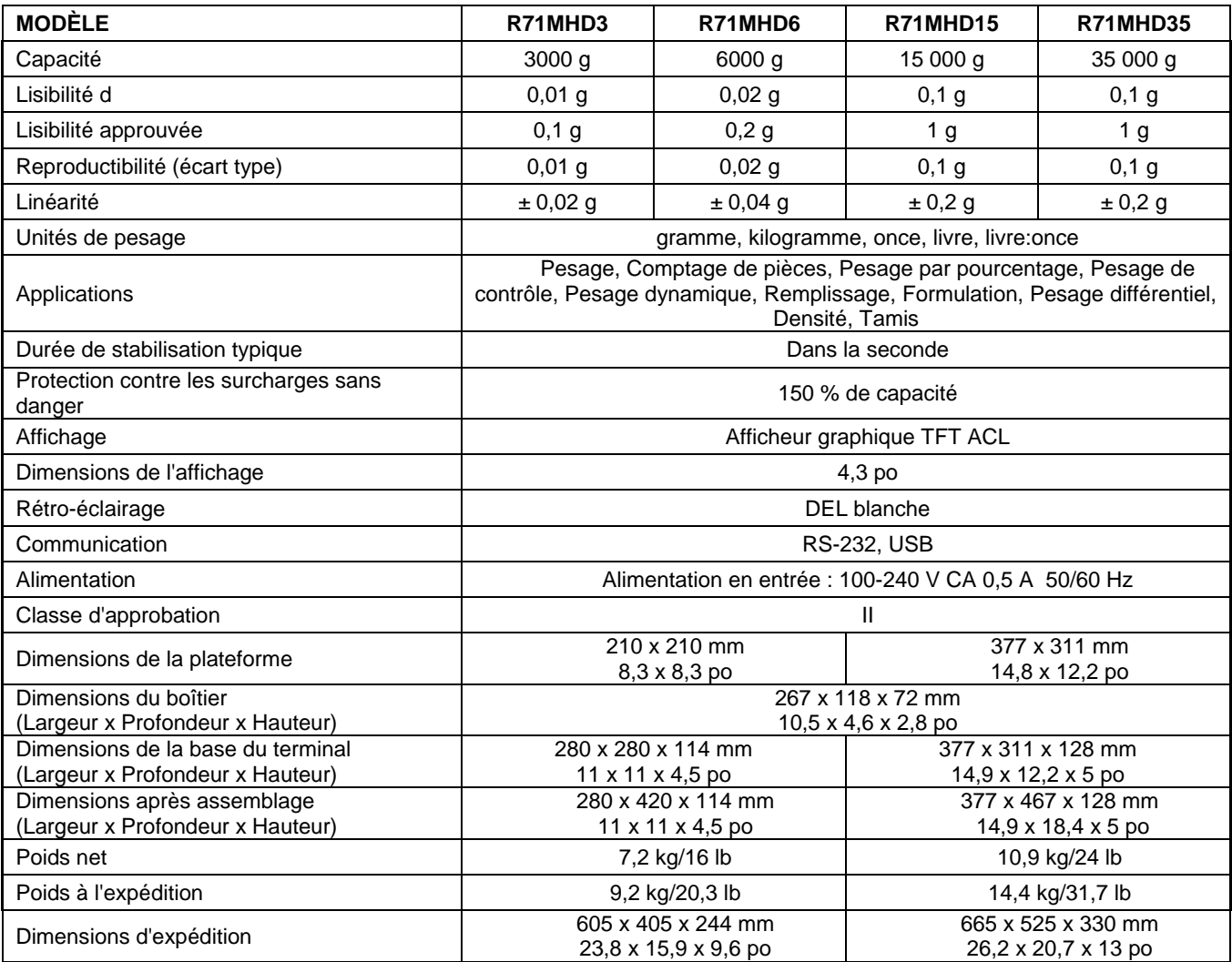

TABLEAU 9-2. SPÉCIFICATIONS (suite)

| <b>MODÈLE</b>                                                         | <b>R71MD3</b>                                                                                                    | <b>R71MD6</b>                            | <b>R71MD15</b>                 | <b>R71MD35</b>                            | <b>R71MD60</b>  |
|-----------------------------------------------------------------------|----------------------------------------------------------------------------------------------------|------------------------------------------|--------------------------------|-------------------------------------------|-----------------|
| Capacité                                                              | 3000 <sub>g</sub>                                                                                                    | 6000g                                    | 15 000g                        | 35 000 g                                  | 60000 g         |
| Lisibilité d                                                          | 0,05,9                                                                                                    | 0,1,9                                    | 0,2g                           | 0,5g                                      | 1 <sub>g</sub>  |
| Lisibilité approuvée                                                  | 0,5g                                                                                                    | 1 <sub>g</sub>                           | 2 <sub>g</sub>                 | 5 <sub>g</sub>                            | 10 <sub>g</sub> |
| Reproductibilité (écart type)                                         | 0,05,9                                                                                                    | $0,1$ g                                  | 0,2g                           | 0,5g                                      | 1 <sub>g</sub>  |
| Linéarité                                                             | ± 0,1 g                                                                                                    | ± 0,2 g                                  | ± 0,4 g                        | ± 1 g                                     | ± 2 g           |
| Unités de pesage                                                      | gramme, kilogramme, once, livre, livre:once                                                                                                    |                                          |                                |                                           |                 |
| Applications                                                          | Pesage, Comptage de pièces, Pesage par pourcentage, Pesage de contrôle,<br>Pesage dynamique, Remplissage, Formulation, Pesage différentiel, Densité, Tamis |                                          |                                |                                           |                 |
| Durée de stabilisation typique                                        | Dans la seconde                                                                                                    |                                          |                                |                                           |                 |
| Capacité de surcharge sans danger                                     | 150 % de capacité                                                                                                    |                                          |                                |                                           |                 |
| Affichage                                                             | Afficheur graphique TFT ACL                                                                                                    |                                          |                                |                                           |                 |
| Dimensions de l'affichage                                             | $4,3$ po                                                                                                    |                                          |                                |                                           |                 |
| Rétro-éclairage                                                       | DEL blanche                                                                                                    |                                          |                                |                                           |                 |
| Communication                                                         | <b>RS-232, USB</b>                                                                                                    |                                          |                                |                                           |                 |
| Alimentation                                                          | Alimentation en entrée : 100-240 V CA 0,5 A 50/60 Hz                                                                                                    |                                          |                                |                                           |                 |
| Classe d'approbation                                                  | $\mathbf{III}$                                                                                                    |                                          |                                |                                           |                 |
| Dimensions de la plateforme                                           | 280 x 280 mm<br>11 po x 11 po                                                                                                    |                                          | 377 x 311 mm<br>14.8 x 12,2 po |                                           |                 |
| Dimensions du terminal<br>(Largeur x Profondeur x Hauteur)            | 267 x 118 x 72 mm<br>10,5 x 4,6 x 2,8 po                                                                                                    |                                          |                                |                                           |                 |
| Dimensions de la base du terminal<br>(Largeur x Profondeur x Hauteur) | 280 x 280 x 114 mm<br>377 x 311 x 128 mm<br>9,4 x 9,4 x 4,5 po<br>14,9 x 12,2 x 5 po                                                                       |                                          |                                |                                           |                 |
| Dimensions après assemblage                                           |                                                                                                    | 240 x 420 x 114 mm<br>377 x 467 x 128 mm |                                |                                           |                 |
| (Largeur x Profondeur x Hauteur)<br>Poids net                         | 17,4 x 16,5 x 4,5 po<br>14,9 x 18,4 x 5 po<br>6,8 kg/15 lb<br>9,9 kg/21,8 lb                                                                               |                                          |                                |                                           |                 |
|                                                                       |                                                                                                    |                                          |                                |                                           |                 |
| Poids à l'expédition                                                  | 8,5 kg/18,7 lb<br>13,4 kg/29,5 lb<br>605 x 405 x 244 mm                                                                                                    |                                          |                                |                                           |                 |
| Dimensions d'expédition                                               |                                                                                                    | 23,8 x 15,9 x 9,6 po                     |                                | 665 x 525 x 330 mm<br>26,2 x 20,7 x 13 po |                 |

### **9.2 Schémas et dimensions**

Dimensions de la balance complètement assemblée

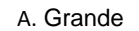

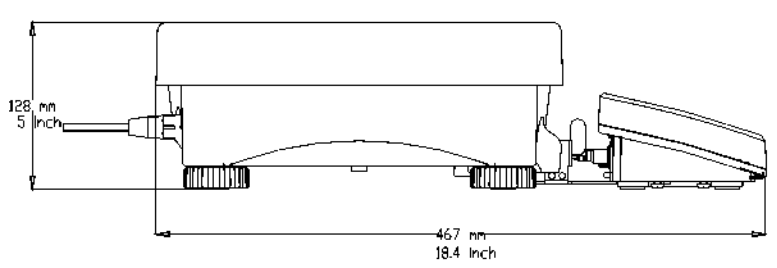

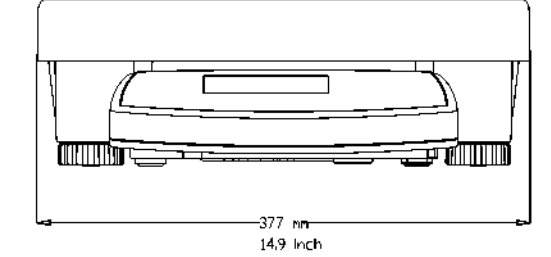

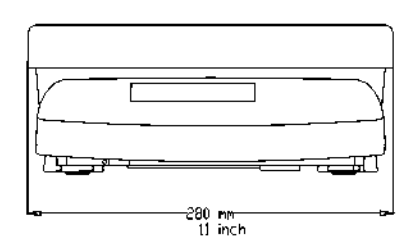

B. Petite

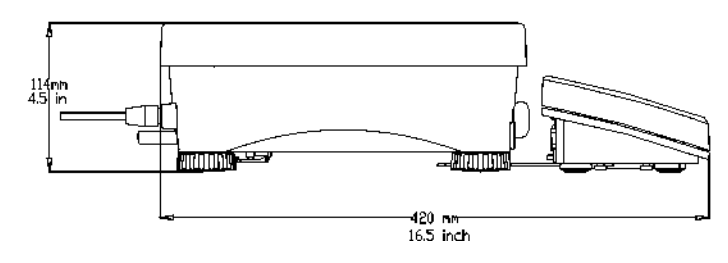

Figure 9-1. Dimensions de la RANGER 7000

### **9.3 Tableau des valeurs GEO**

Pour les instruments de pesage vérifiés par le fabricant, la valeur GEO indique le pays ou la zone géographique pour laquelle l'instrument est vérifié. La valeur GEO définit dans l'instrument (p. ex., Geo 18) apparaît brièvement après branchement ou est spécifié sur une étiquette.

**Remarque** : Les valeurs GEO ne sont applicables que pour les modèles R71MD3, R71MD6, R71MD15 et R71MD35.

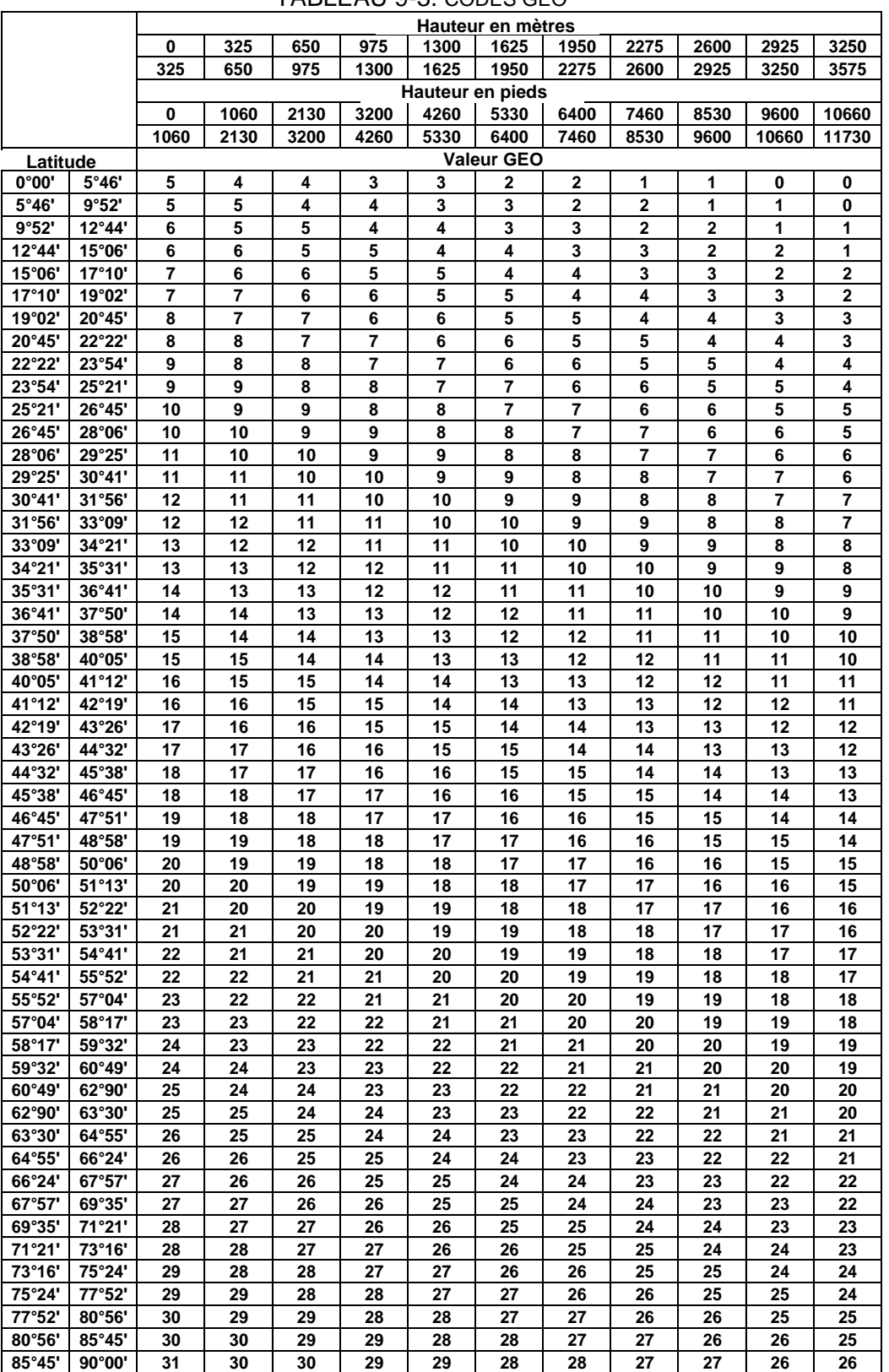

TABLEAU 9-3. CODES GEO

# **9.4 Options**

### TABLEAU 9-4. OPTIONS

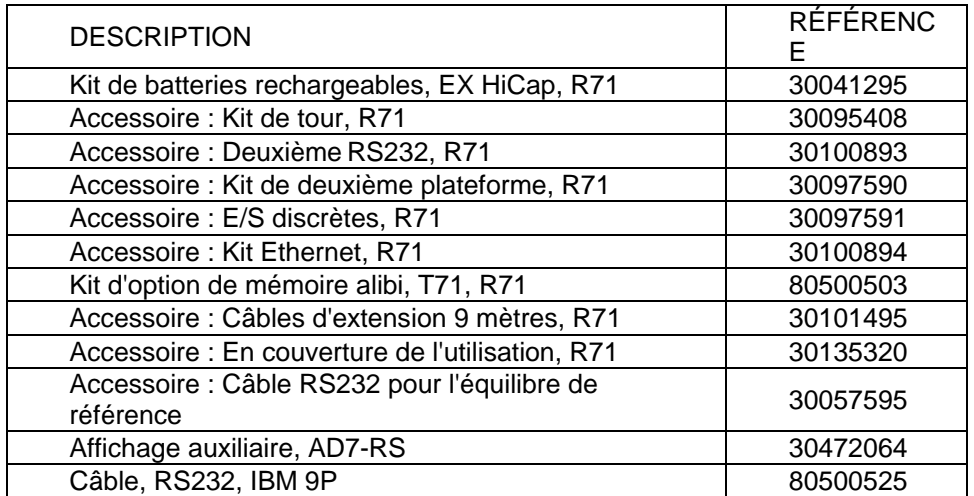

### **9.5 Liste des icônes des boutons**

### **TABLEAU 9-5. ICÔNES DES BOUTONS**

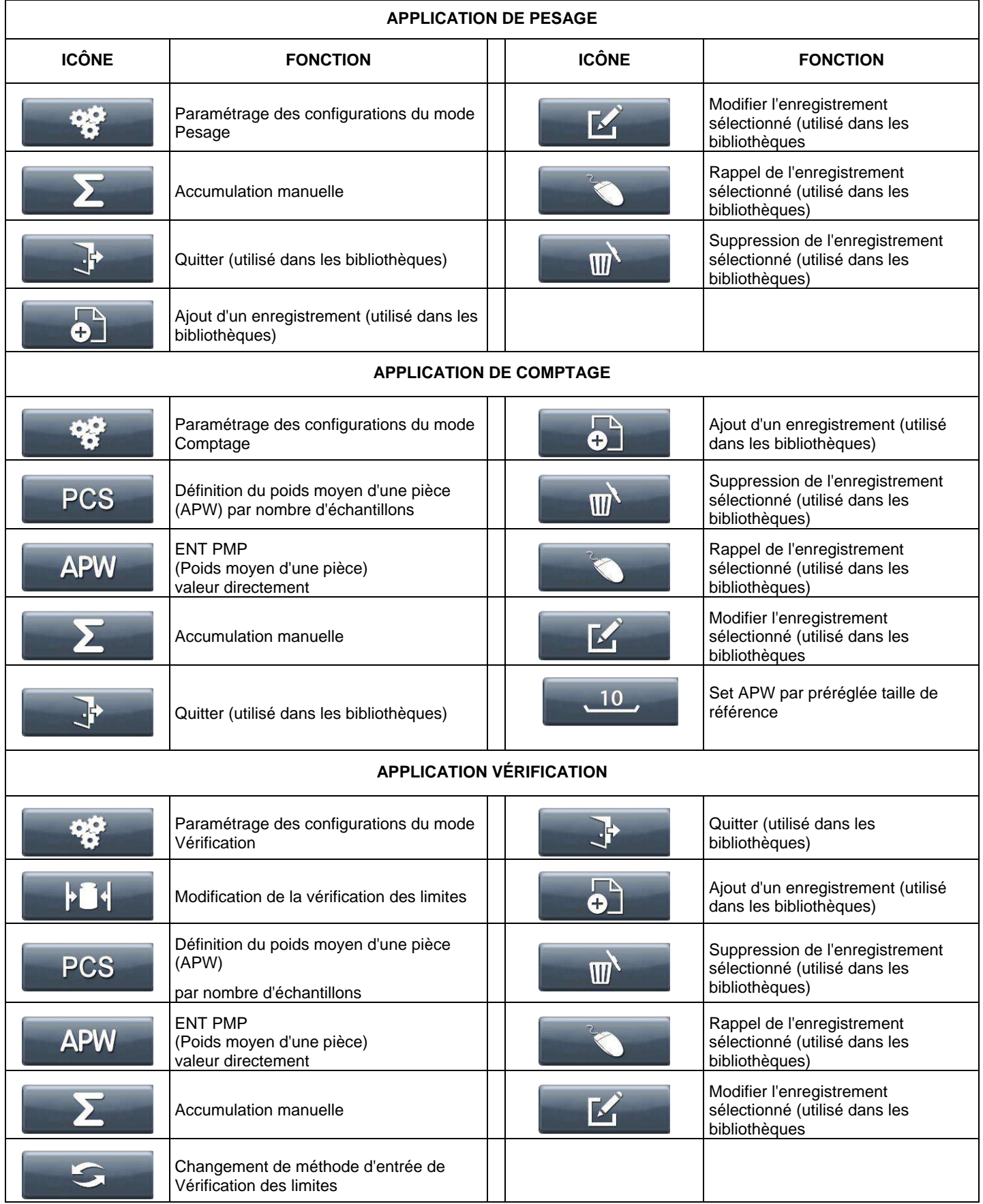

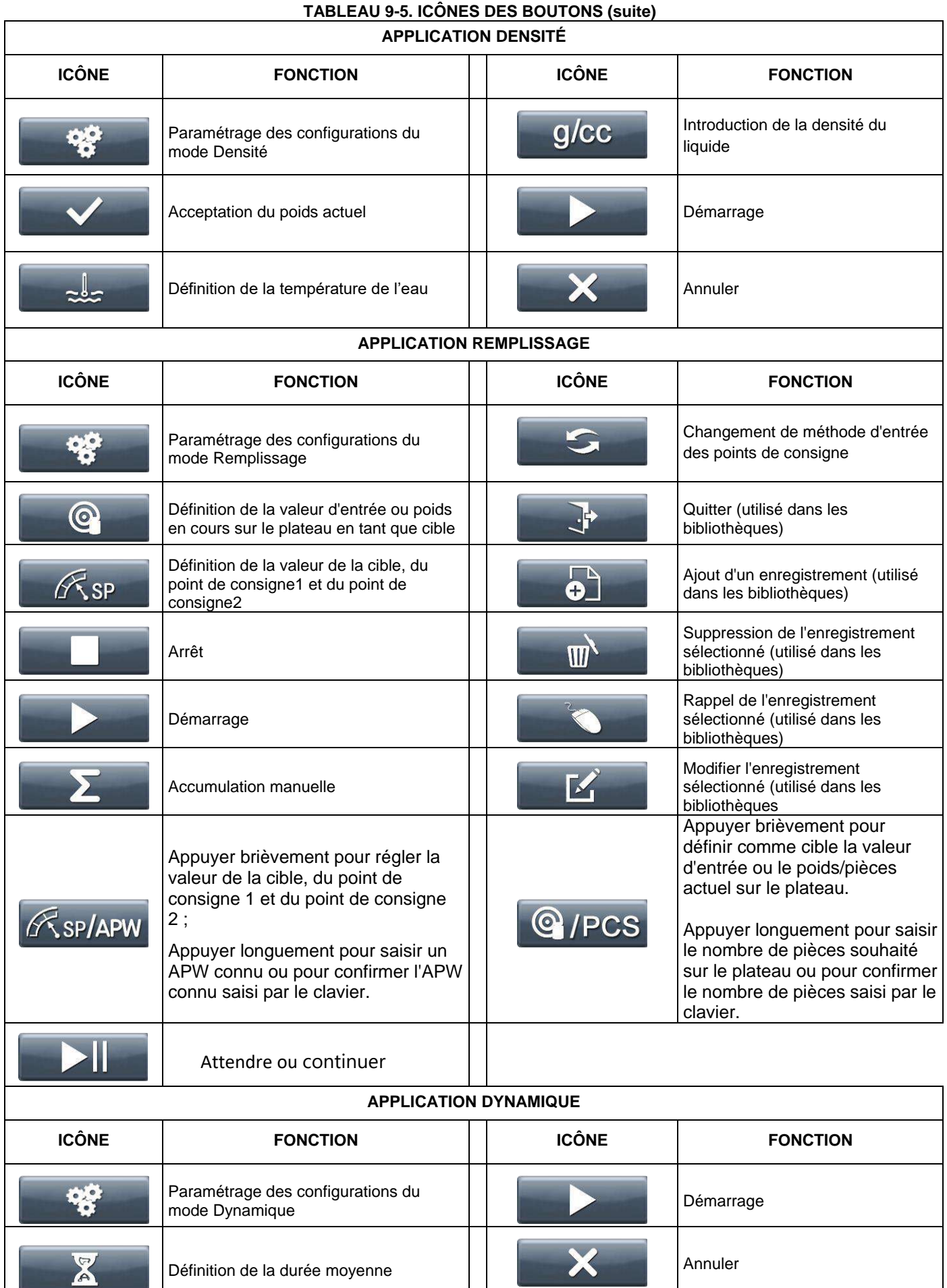

### **FR-84 BALANCES RANGER® 7000**

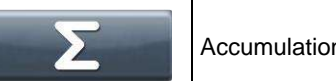

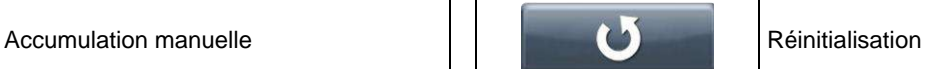

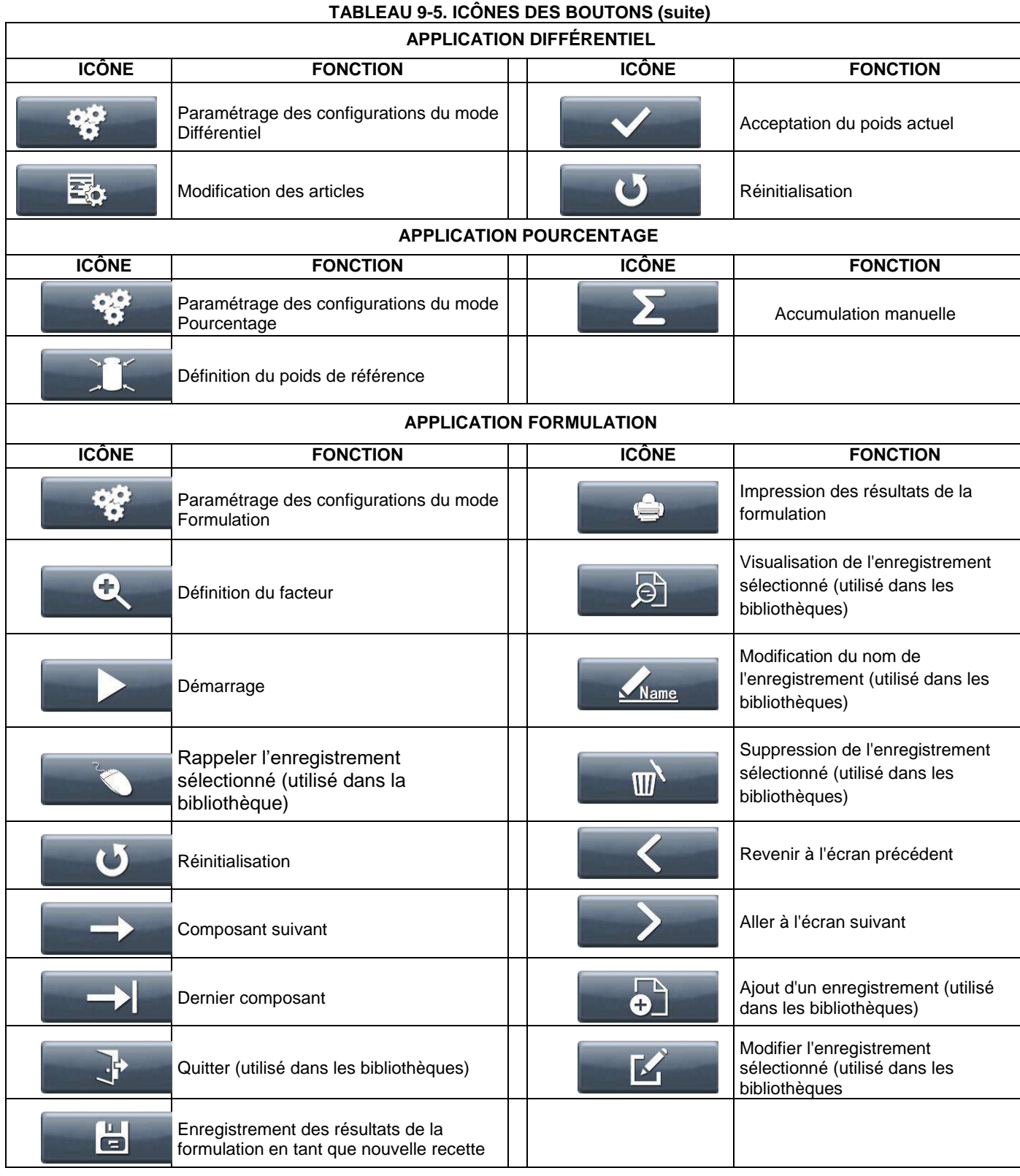

# **TABLEAU 9-5. ICÔNES DES BOUTONS (suite)**

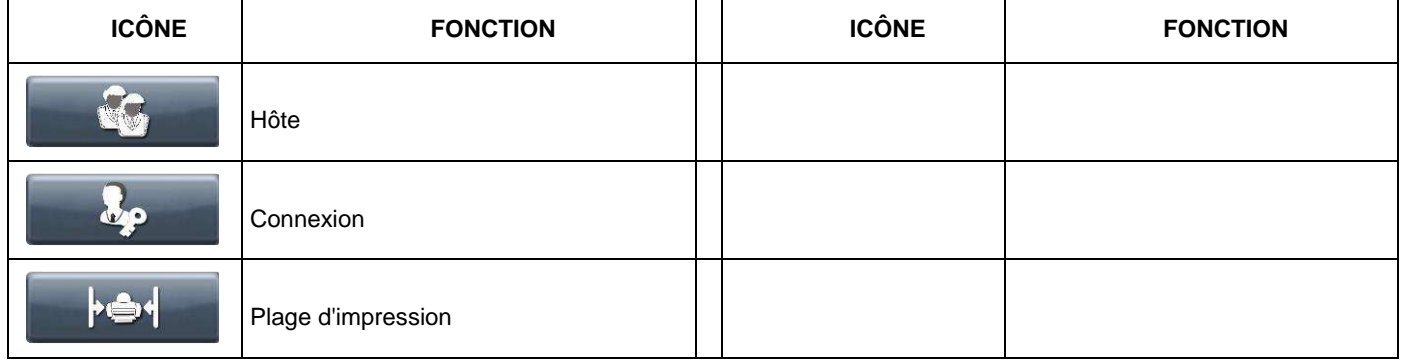

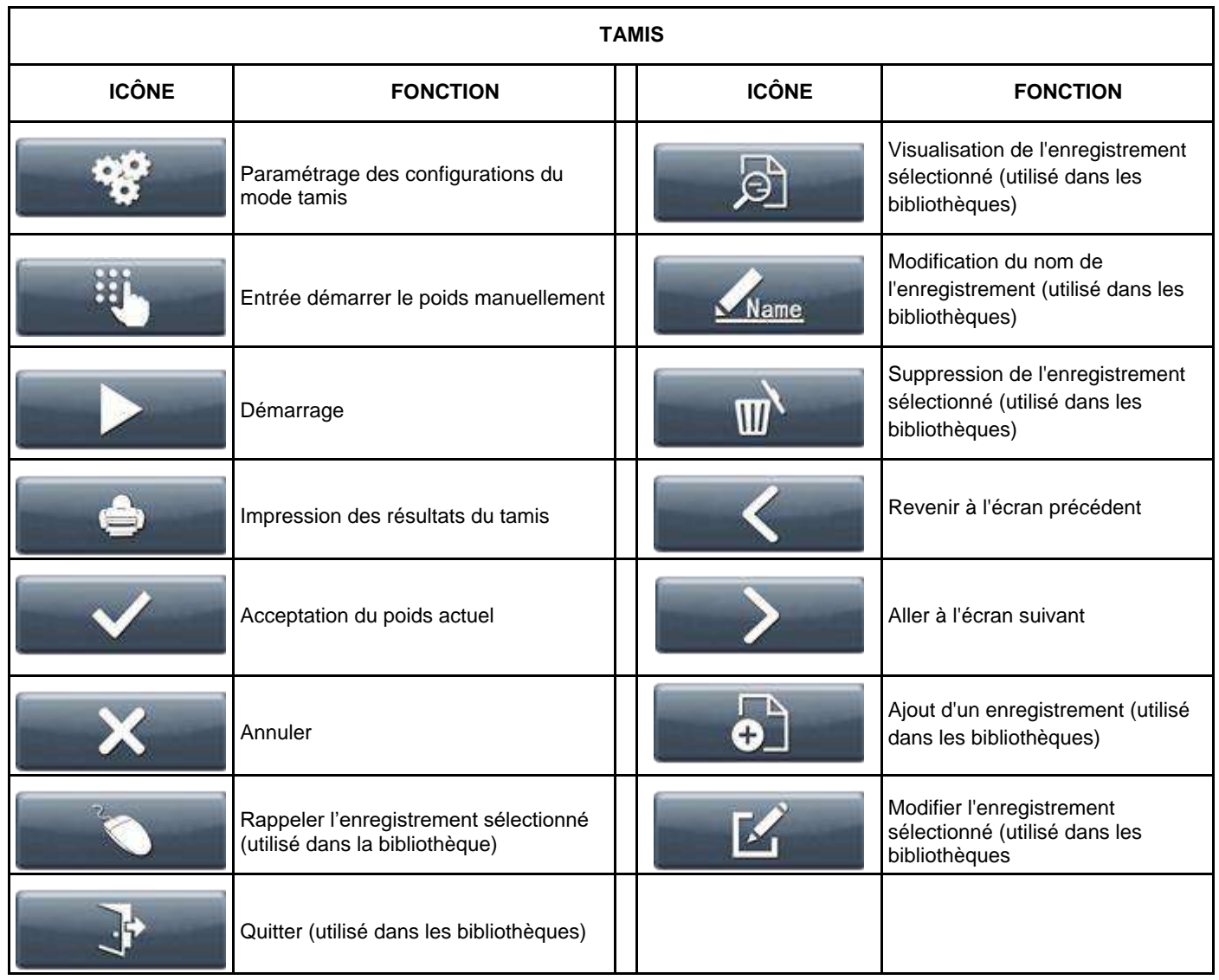

# **10. CONFORMITÉ**

La conformité aux normes suivantes est indiquée par le marquage correspondant sur le produit.

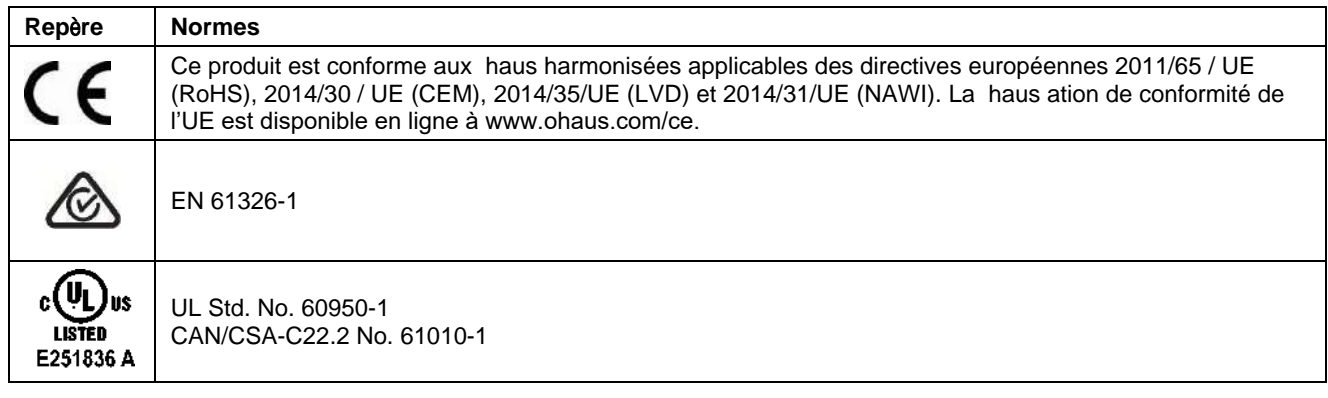

### Appareils de pesage vérifiés

Lorsque l'appareil est utilisé dans le commerce ou en mode légalement contrôlé, il doit être mis en place, vérifié et scellé en conformité avec la réglementation locale concernant les poids et mesures. Il est de la responsabilité de l'acheteur de s'assurer que toutes les exigences légales applicables sont satisfaites.

Les appareils de pesage vérifiés sur le lieu de fabrication portent la marque métrologique supplémentaire suivante sur la plaque signalétique.

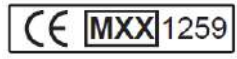

Les appareils de pesage à vérifier en deux étapes ne portent pas de marque métrologique supplémentaire sur la plaque signalétique. La seconde étape de validation de conformité doit être effectuée par un service des poids et mesures agréé.

Si une réglementation nationale limite la période de validité de la vérification, il incombe à l'utilisateur de s'assurer de l'actualisation de la vérification de l'appareil auprès de l'autorité agréée.

Comme les vérifications varient suivant les juridictions, l'utilisateur devra prendre contact avec l'organisme agréé local afin de s'informer.

### **Remarque FCC**

Cet équipement a été testé et est conforme aux limites établies pour les dispositifs numériques de classe B, conformément à la partie 15 des règlements de la FCC. Ces limites ont pour objectif de fournir une protection raisonnable contre des interférences dangereuses lorsque l'équipement est utilisé dans un environnement commercial. Cet équipement génère, utilise et peut rayonner des hautes fréquences et s'il n'est pas installé et utilisé conformément au guide d'utilisateur, il peut générer des interférences préjudiciables aux communications radio. L'utilisation de cet équipement dans une zone résidentielle risque de générer des brouillages préjudiciables, auquel cas l'utilisateur se verra dans l'obligation de rectifier la situation à ses frais.

### **Remarque d'Industrie Canada**

Cet appareil numérique de classe B est conforme à la norme canadienne ICES-003.

### **Enregistrement ISO 9001**

Le système de management en vigueur pour la production de cet appareil est certifié ISO 9001.

### **BALANCES RANGER®**

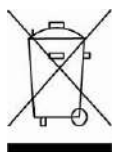

**Mise au rebut** Conformément à la directive européenne 2002/96/CE sur les déchets d'équipements électriques et électroniques (WEEE), cet appareil peut ne pas être mis au rebut comme des ordures ménagères. Ceci est également valable pour les pays en dehors de l'UE, selon leurs impératifs spécifiques. La directive 2006/66/EC sur les batteries introduit de nouveaux impératifs à partir de septembre 2008 sur le retrait des batteries d'un équipement destiné au rebut dans tous les États membres de l'Union européenne. Pour être conforme à cette directive, cet appareil a été conçu pour un retrait sans danger des batteries aussitôt sa fin d'utilisation par une installation de traitement des déchets.

Veuillez mettre au rebut ce produit conformément à la réglementation locale au point de collecte spécifié pour les équipements électriques et électroniques. Pour de plus amples informations, contacter l'autorité responsable ou le distributeur auprès duquel vous avez acheté cet appareil.

Si cet appareil change de propriétaire (pour des raisons personnelles ou professionnelles), cette consigne doit lui être communiquée.

Pour les instructions de rejet et recyclage en Europe, merci de consulter le site [www.ohaus.com/weee.](http://www.ohaus.com/weee)

Nous vous remercions de votre contribution à la protection de l'environnement.

### **Garantie limitée**

Ohaus garantit que ses produits sont exempts de défauts matériels et de fabrication à compter de la date de livraison et pendant toute la durée de la garantie. Selon les termes de cette garantie, OHAUS s'engage, sans frais de votre part, à réparer ou à sa discrétion, à remplacer toutes les pièces déterminées défectueuses, sous réserve que le produit soit retourné, fret payé d'avance, à OHAUS. Cette garantie ne s'applique pas si le produit a subi des dommages suite à un accident ou un mésusage, a été exposé à des matériaux radioactifs ou corrosifs, contient des matériaux étrangers ayant pénétré à l'intérieur ou après une maintenance ou une modification apportée par des techniciens autres que ceux d' OHAUS. En l'absence d'une carte d'enregistrement de garantie dûment remplie, la période de garantie commence à la date de l'expédition au revendeur agréé. Aucune autre garantie expresse ou implicite n'est offerte par OHAUS Corporation. En aucun cas, OHAUS Corporation ne peut être tenu responsable des dommages indirects.

Dans la mesure où les lois régissant les garanties varient d'un état ou d'un pays à un autre, veuillez contacter OHAUS ou votre revendeur local agréé OHAUS pour de plus amples informations.

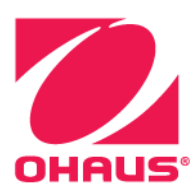

Ohaus® et Ranger® sont des marques déposées ou des marques de commerce de Ohaus Corporation aux États-Unis et/ou dans d'autres pays.

Microsoft®, Windows® et Excel® sont des marques déposées ou des marques de commerce de Microsoft Corporation aux États-Unis et/ou dans d'autres pays.

Ohaus Corporation 7 Campus Drive Suite 310 Parsippany, NJ 07054 USA Tél. : +1 (973) 377-9000 Fax : +1 (973) 944-7177

Avec des bureaux dans le monde entier. www.ohaus.com

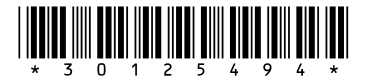

Réf. 30125494 G ©2020 Ohaus Corporation, tous droits réservés.